# 笔记本电脑用户手册 Notebook PC User's Manual

产品名称: T9 系列笔记本电脑 手册版本: C672-X 1.00 版 发表日期: 2001 年 6 月

## 本书导读

本书共分七个章节, 以下为各章节内容简介:

- 第一章: 认识您的电脑 电脑各部份组成及特色介绍, 使用注意事项, 维护保养等
- 第二章: 基础安装 激活前的准备
- 第三章: 操作方法 操作使用方法
- 第四章: 应用升级指南 各式外围装置连接应用, 以及系统扩充升级指引
- 第五章: 电源系统 电源及能源管理设置
- 基本输出入系统BIOS设置 第六章: BIOS设置
- 第七章: 附录 附加说明文件

在您使用笔记本电脑之前, 请务必先浏览第一、二章之注意重点, 以避免人为不当操作所 造成的损失。

图标的含义

在本书内容的左侧会出现一些小方块文字, 并附上如下之图案, 其代表意义如下:

ξì<br>Δ

禁止警告: 禁止不当行为及操作事项, 防止任何不当操作所造成的损害。

Sex.

小心注意:因不当操作可能造成人体以及产品的伤害,特别提出来警告用户, 此部份请务必多看一眼,并谨记在心。

Jere

重点说明: 标示出重点信息, 一般注意事项, 名词解释, 相关个人电脑使用常 识, 参考信息等。

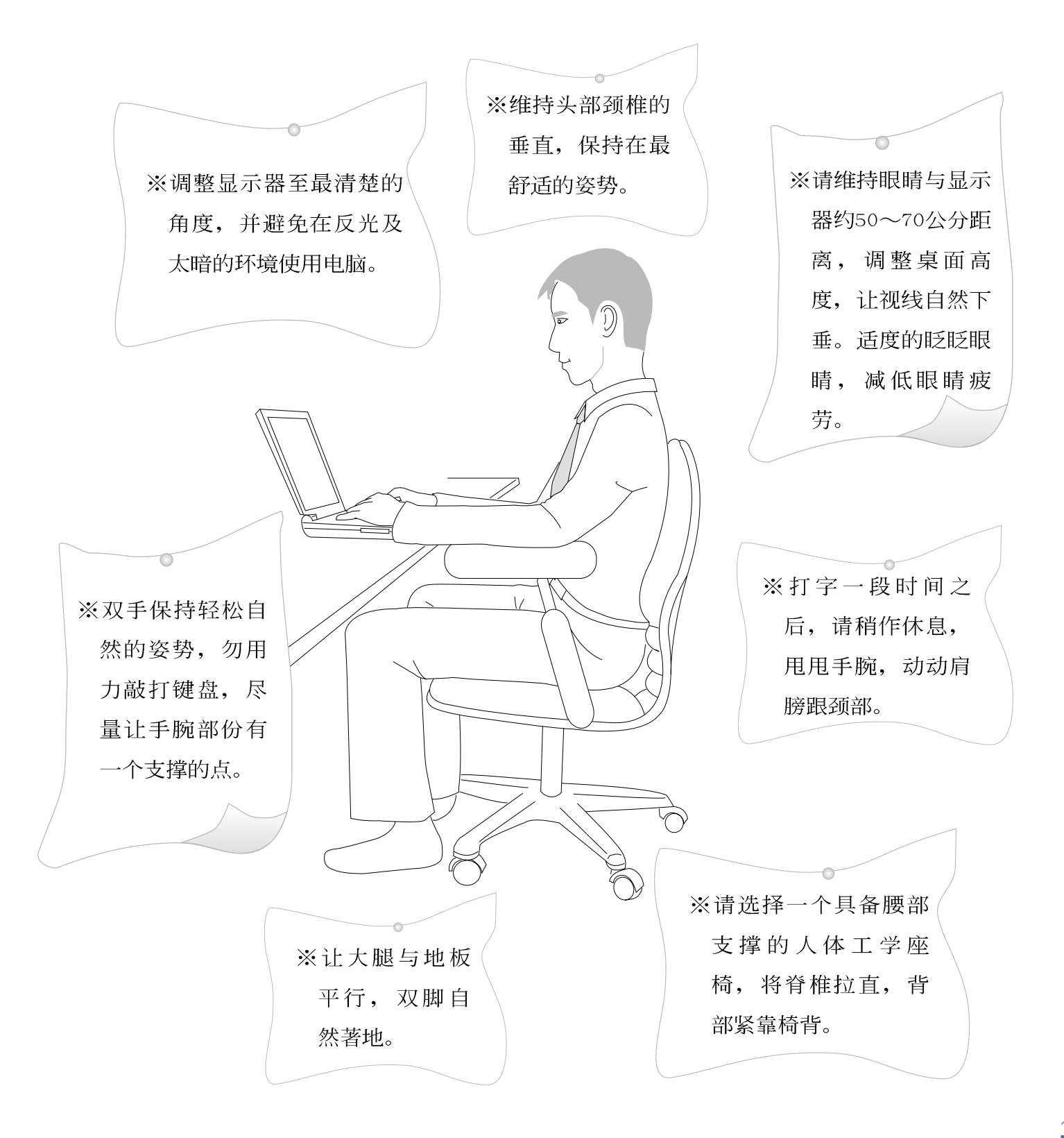

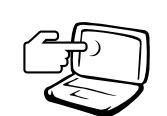

1 请勿用手触摸或按压笔记本电脑显示器, 如此将可能 造成显示器损坏。

2 避免在灰尘飞扬或是环境脏乱的场所使用笔记本电脑 (灰尘容易引起系统故障)。

3 请勿将笔记本电脑放在重心不稳的物品上。

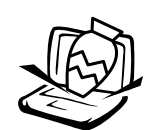

4 请勿放置重物在笔记本电脑上, 笔记本电脑上面亦不 可以堆叠书本纸张等物品, 亦请勿用力盖上液晶显示 屏上盖, 避免液晶显示屏损坏。

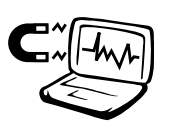

5 避免将笔记本电脑放置在磁性物质附近(譬如音箱及 申视等);并请勿将磁盘放置在笔记本申脑前面及上 方,以避免电磁效应造成磁盘数据流失。

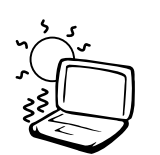

6 请勿将笔记本电脑放置在阳光直接照射的地方,尤其 是不要将笔记本电脑留在会直接照射到阳光的车子 里。

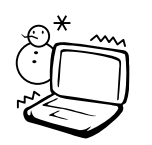

7 请勿将笔记本电脑放置在过冷的环境中(0℃或是30°F以 下), 也不要将笔记本电脑放在过热的环境当中 (50℃ 或是122°F以上),可能导致无法正常激活运行。

8 避免笔记本电脑及其配件淋到水或是暴露在湿气当 中。

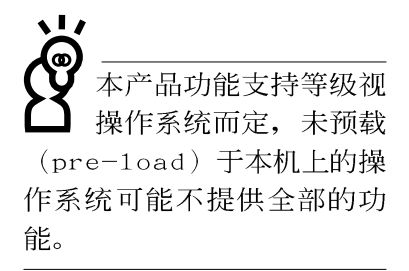

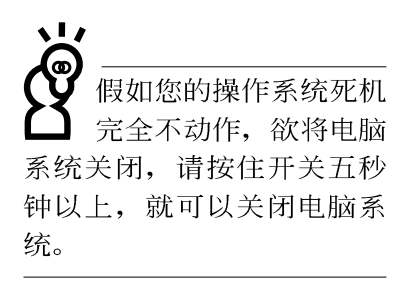

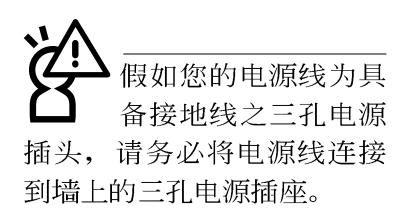

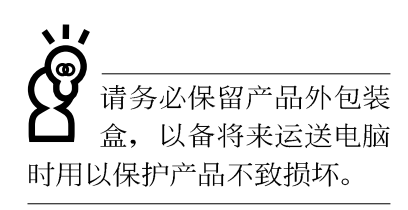

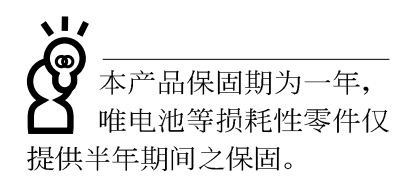

- ※当电脑正常运行或充电时, 会将系统正常之发热散逸到表 面,请勿将笔记本电脑长时间放置在膝上或是身体任一部 位, 以避免高温可能造成的身体不适。
- ※请注意携带笔记本电脑所使用的背袋必须具备防碰撞的缓冲 衬垫,放置笔记本电脑时并请勿放置过多物件,避免压坏笔 记本电脑液晶显示屏。
- ※使用笔记本电脑时, 务必保持散热孔畅通, 以利散热。请避 免在过于柔软不平的表面或垫有软质桌垫的桌面上使用,以 防止散热孔堵塞。
- ※请勿使用非本产品配备的任何变压器, 由于电路设计之不 同,将有可能造成内部零件的损坏。
- ※使用前,请检查各项外围装置是否都已经连接妥当再激活。
- ※避免边吃东西边打电脑, 以免污染机件造成故障。
- ※请勿将任何物品塞入笔记本电脑机件内, 以避免引起机件短 路, 或是电路损毁。
- ※在安装或是移除不支持热插拔的外围装置产品时请先关闭电 源。
- ※清洁笔记本电脑前请先关机,并移开变压器。
- ※保持机器在于燥的环境下使用, 雨水、湿气、液体等含有矿 物质将会腐蚀电子线路。
- ※不可丢掷笔记本电脑及其相关组件, 应将笔记本电脑放在稳 定的桌面,并且放在小孩拿不到的地方。
- ※不要试图拆激活器内部, 非专业人员自行拆激活器将会造成 机器故障问题。
- ※暂时不用电脑时, 请将液晶显示屏电源关闭, 或是进入节电 模式, 以节省电源, 延长液晶显示屏寿命。并盖上液晶显示 屏上盖,避免沾惹灰尘。

※当遇到以下情况时, 请马上关闭电源, 并尽速连络维修服务 人员

◎电源线毁坏或是磨损

◎有液体滴落在笔记本电脑内

◎笔记本电脑掉在地上或是外壳破损

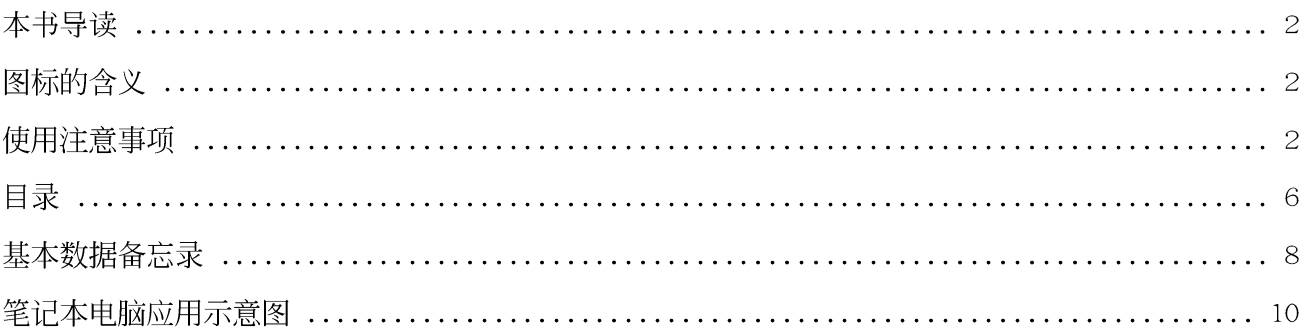

### 第一章: 认识您的电脑

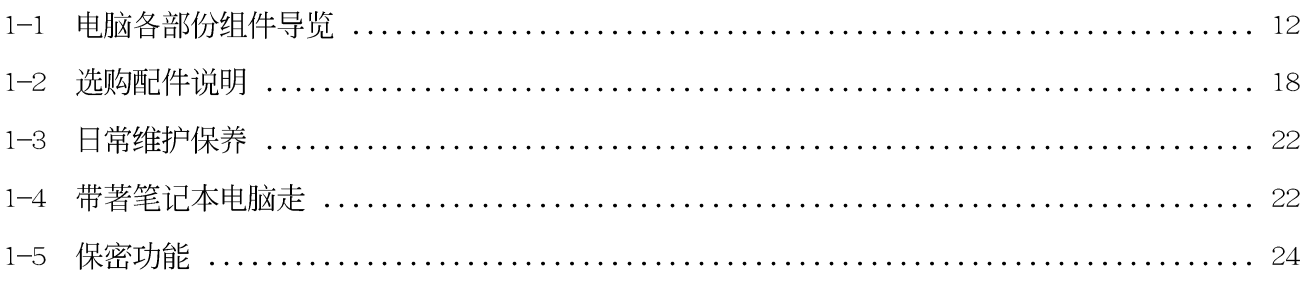

### 第二章: 基础安装

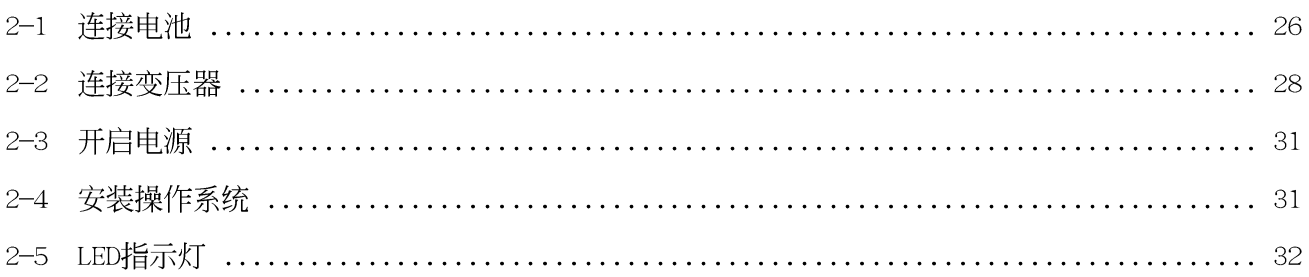

### 第三章: 操作方法

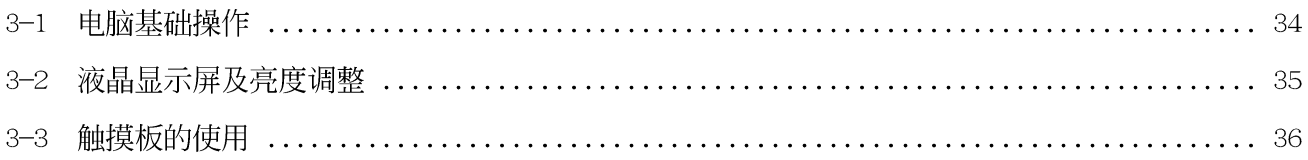

## $\begin{array}{c} \hline \end{array}$

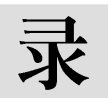

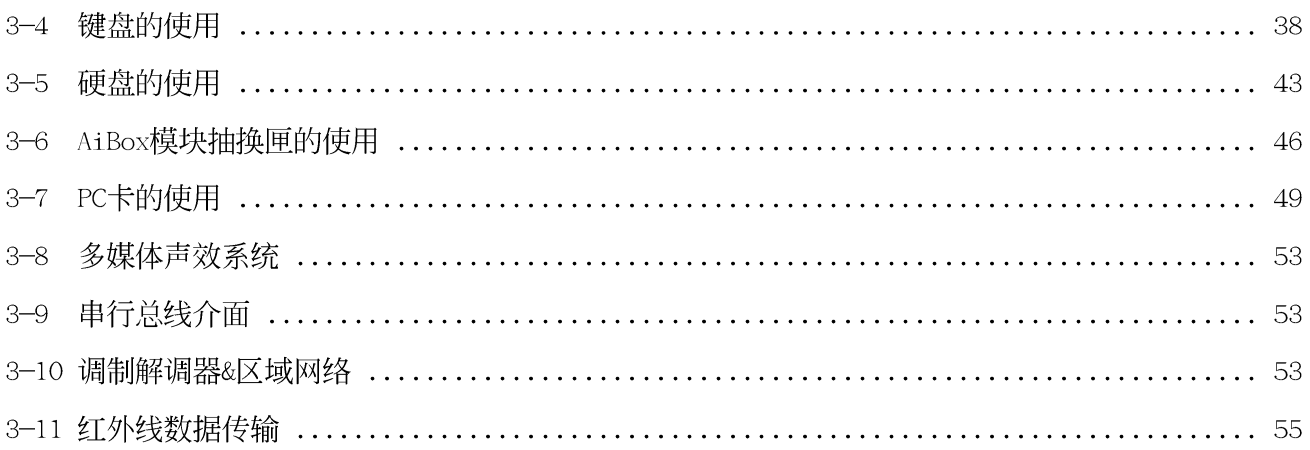

## 第四章: 应用升级指南

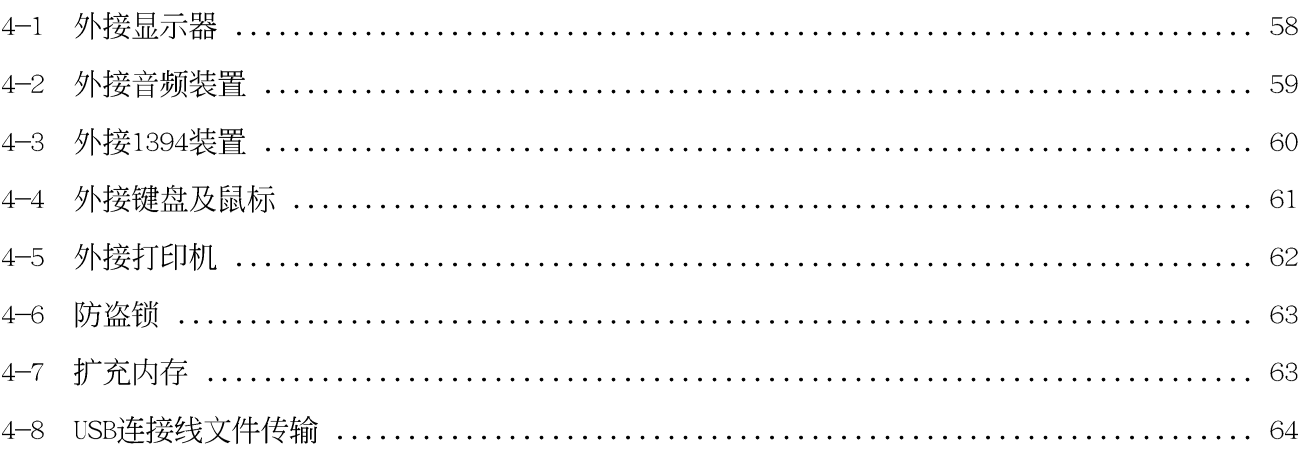

## 第五章: 电源系统

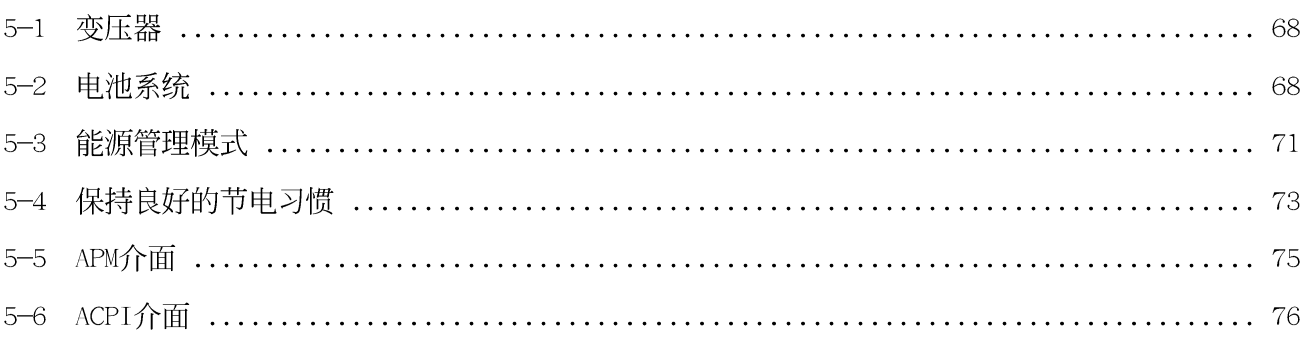

# 录

 $\overline{\mathbb{H}}$ 

## 第六章: BIOS设置

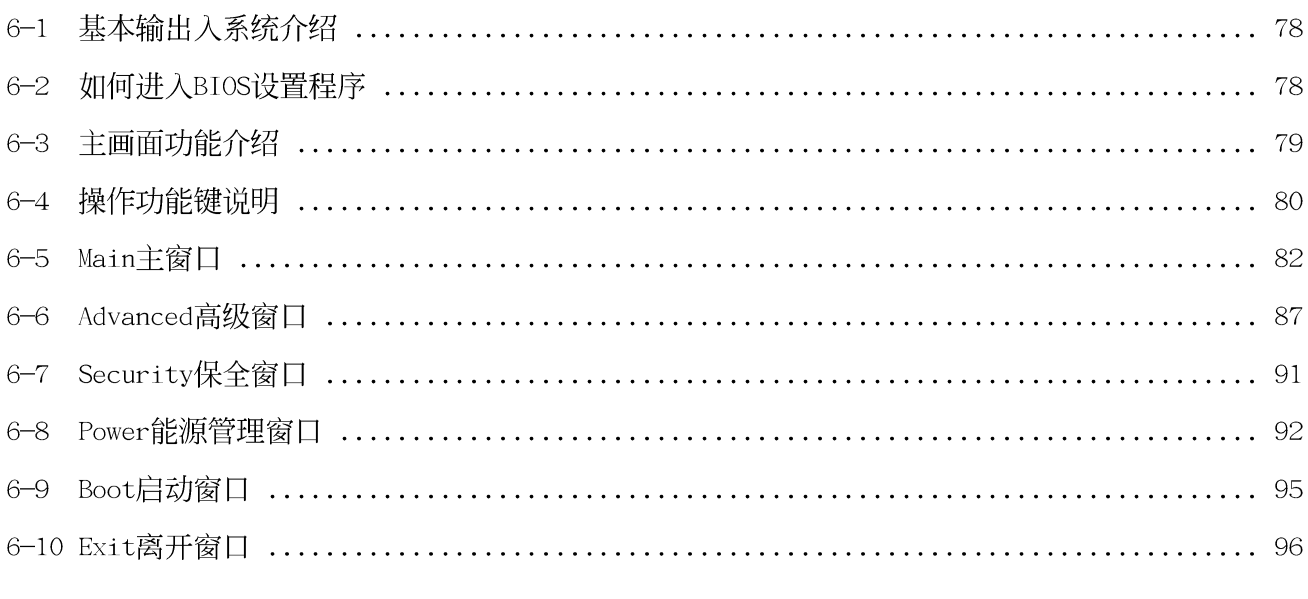

## 第七章: 附录

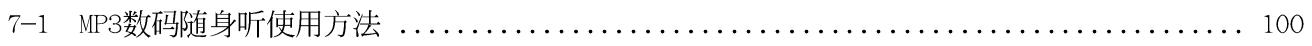

## 基本数据备忘录

请记下您的笔记本电脑相关数据及设置,以备存查。至于用户口令以及硬盘口令等部份, 为了避免您忘记口令以致无法激活,请您务必记录下来,最好的方式是将之记录在家中其他记 事本中,避免本手册连同笔记本电脑一同遗失遭人冒用。

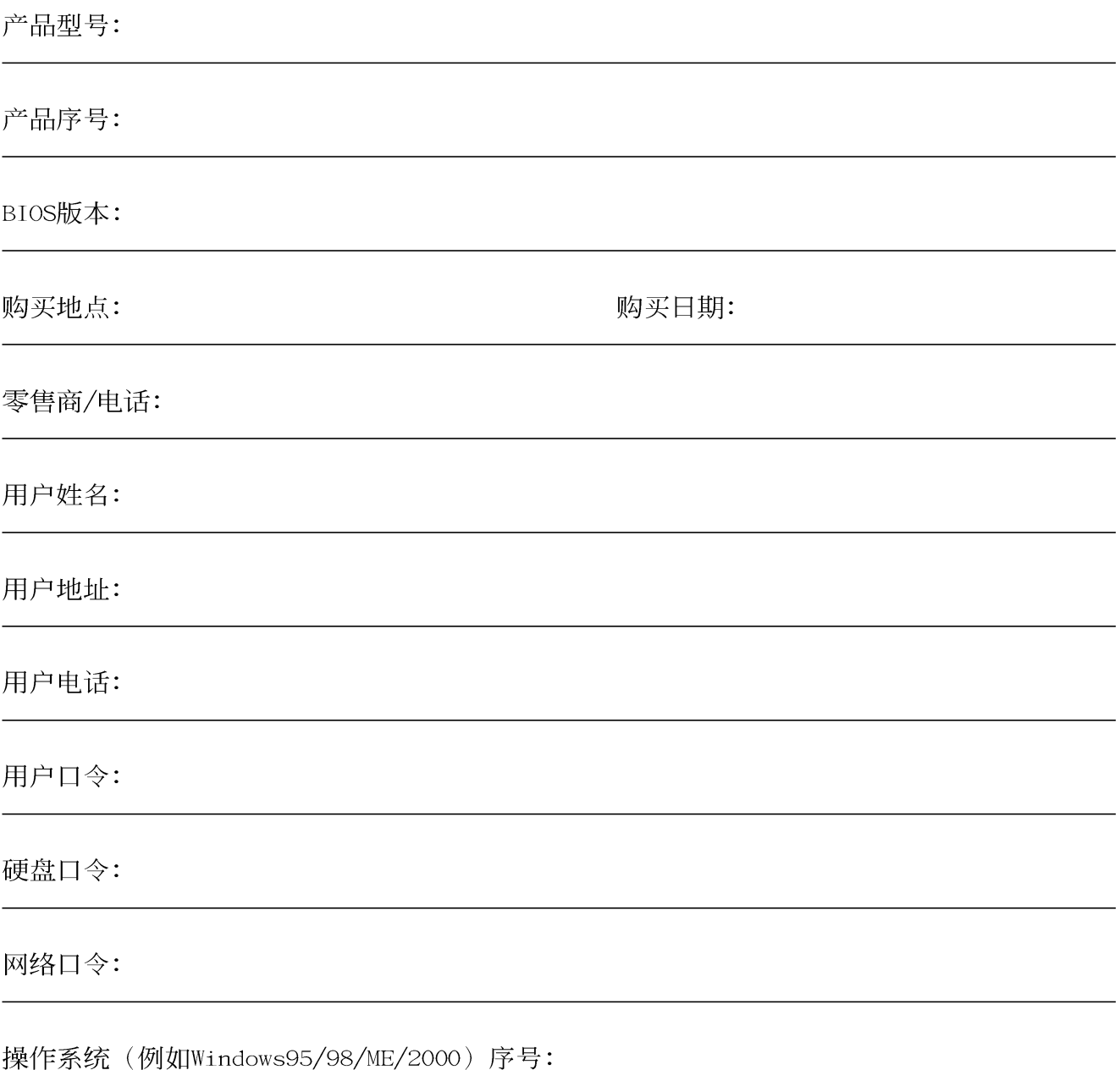

# 笔记本电脑应用示意图

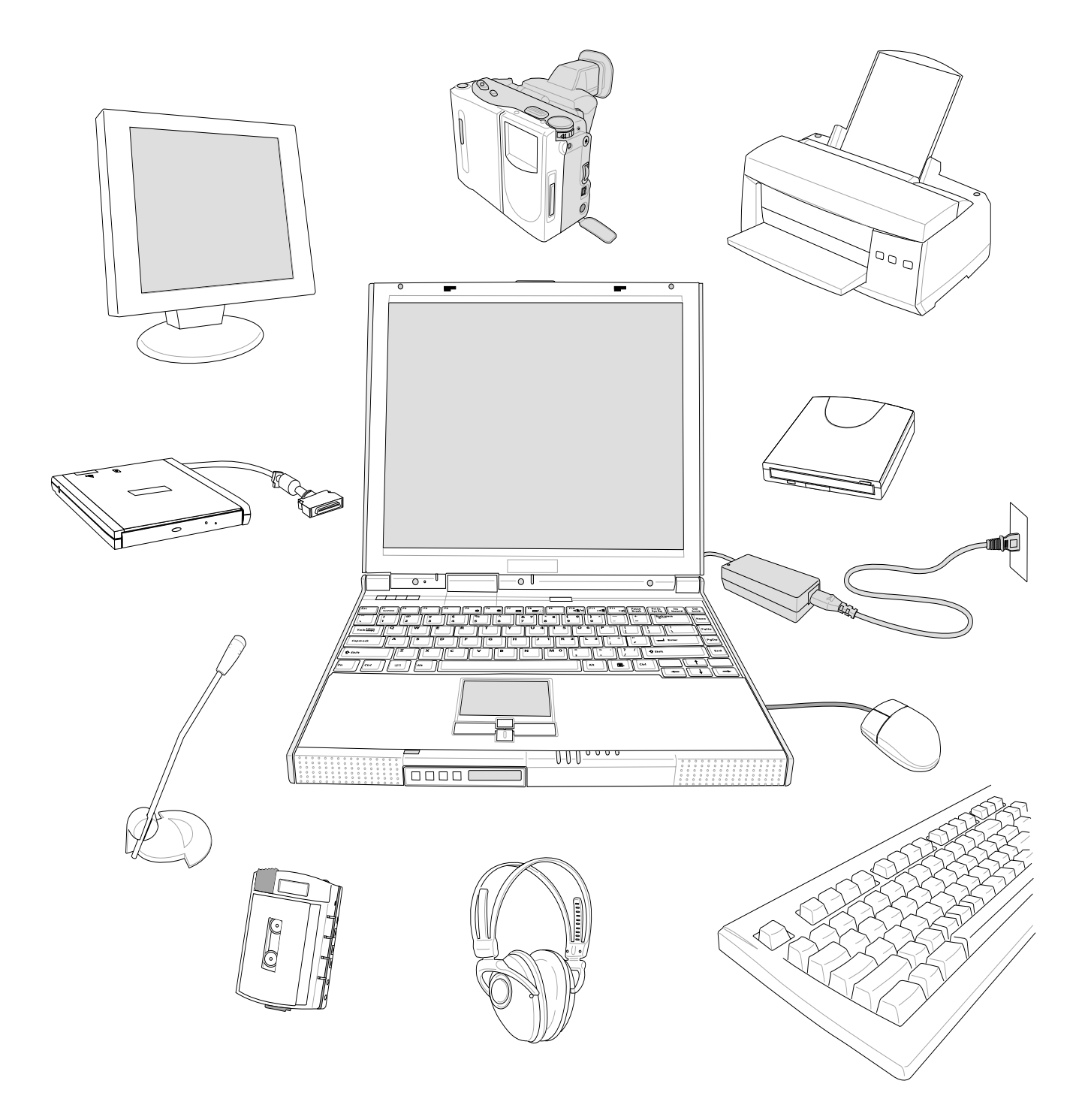

# 1. 认识您的电脑

1-1电脑各部份组件导览 1-2 选购配件说明 1-3日常维护保养 1-4带著笔记本电脑走 1-5 保密功能

 $1-1$ ◇电脑各部份组件导览

**,**請勿將筆記本電腦液

## 1-1 電腦各部份組件導覽

取出您的笔记本电脑之后,先别急著连接电源线,让我们 先来看看这台笔记本电脑的各部份组件。

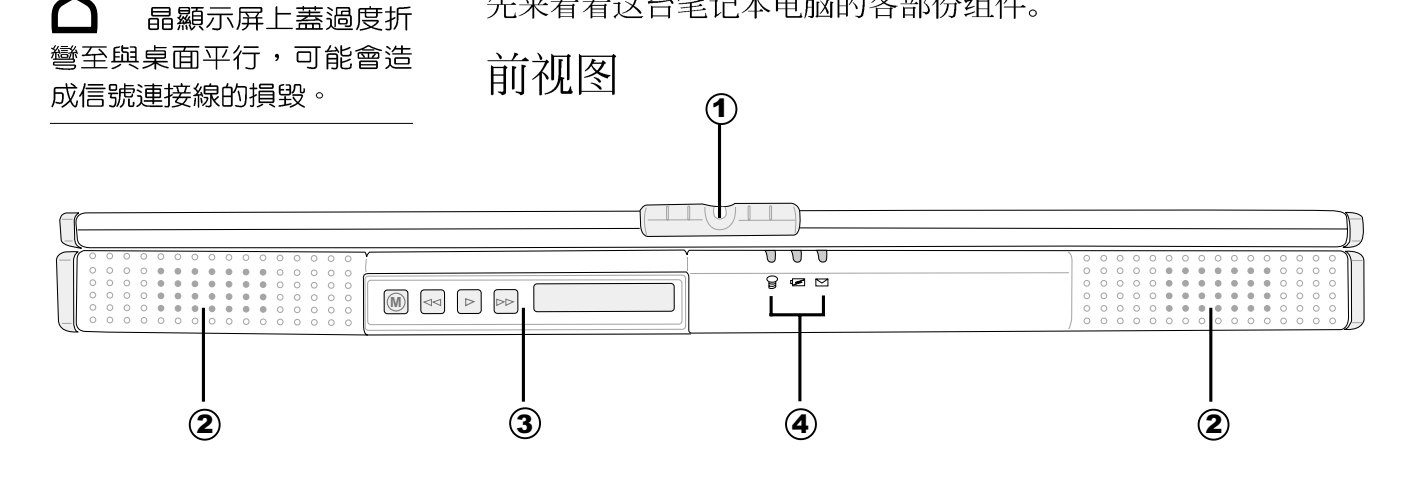

(1) 上盖闩锁 ⊸ଈ

(2) 高感度立体声音箱  $\blacksquare$ 

3 MP3数码随身听 (选购配备) **MP3**

 $\overleftrightarrow{a}$ 4 指示灯

1

第一章: 认识您的电脑

后视图

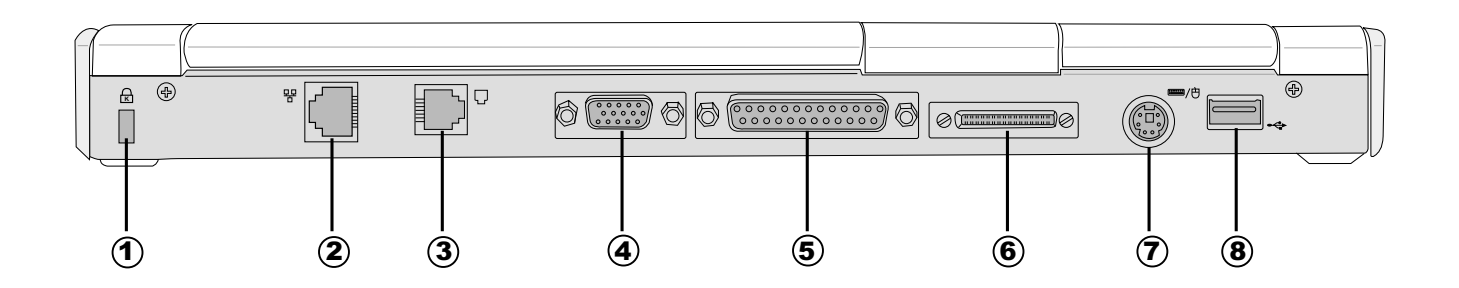

- ① 防盗锁槽  $\bigoplus$
- 꾞 2 网络线插孔 (RJ-45)
- $\Box$ 3 电话线插孔 (RJ-11)
- 4 外接显示器插孔  $\Box$
- 5 并口/打印机端口 呂
- 6 外接模块抽换匣端口 巨
- 7 PS/2端口 ■/史
- 8 USB串行总线端口  $\div$

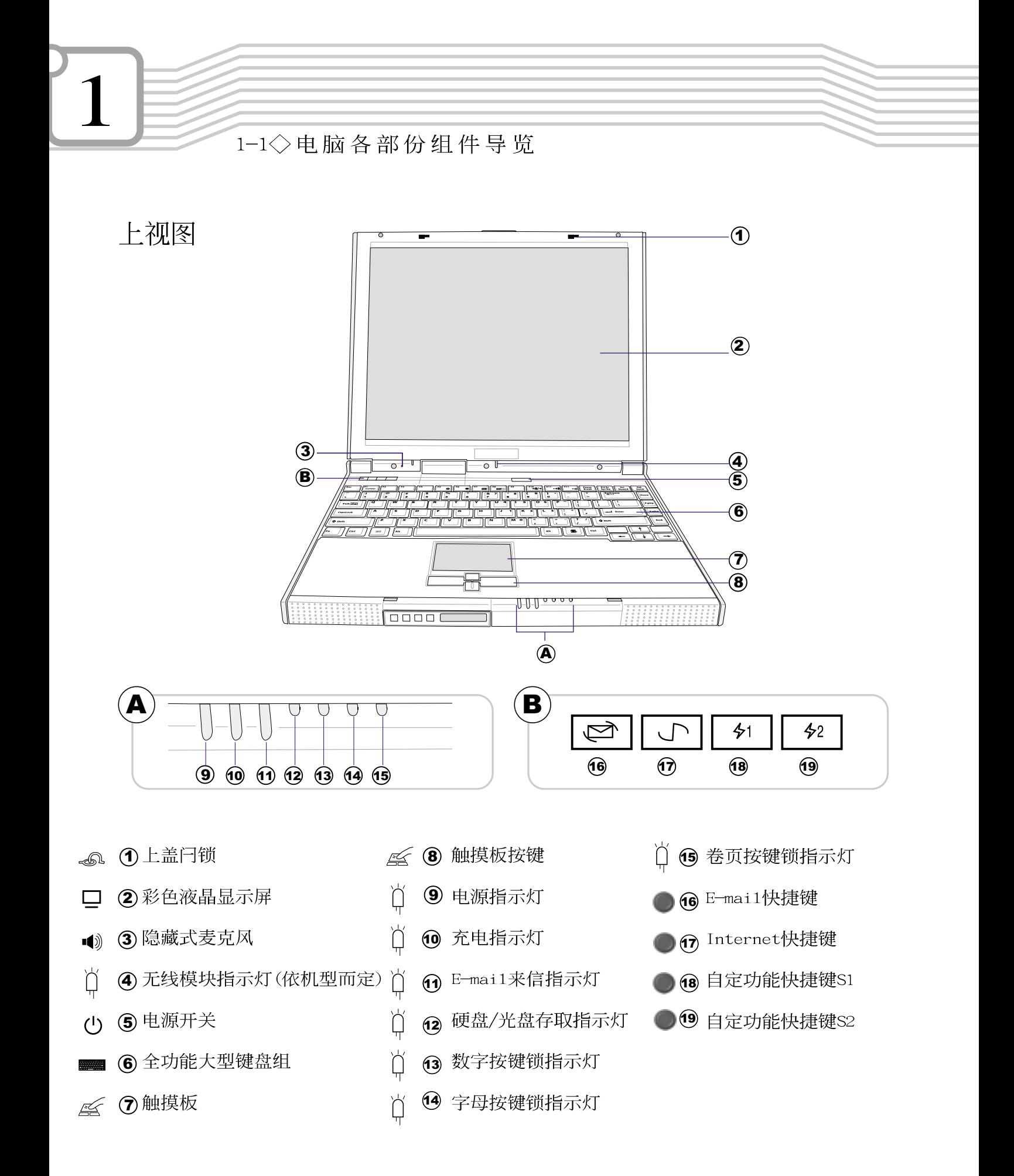

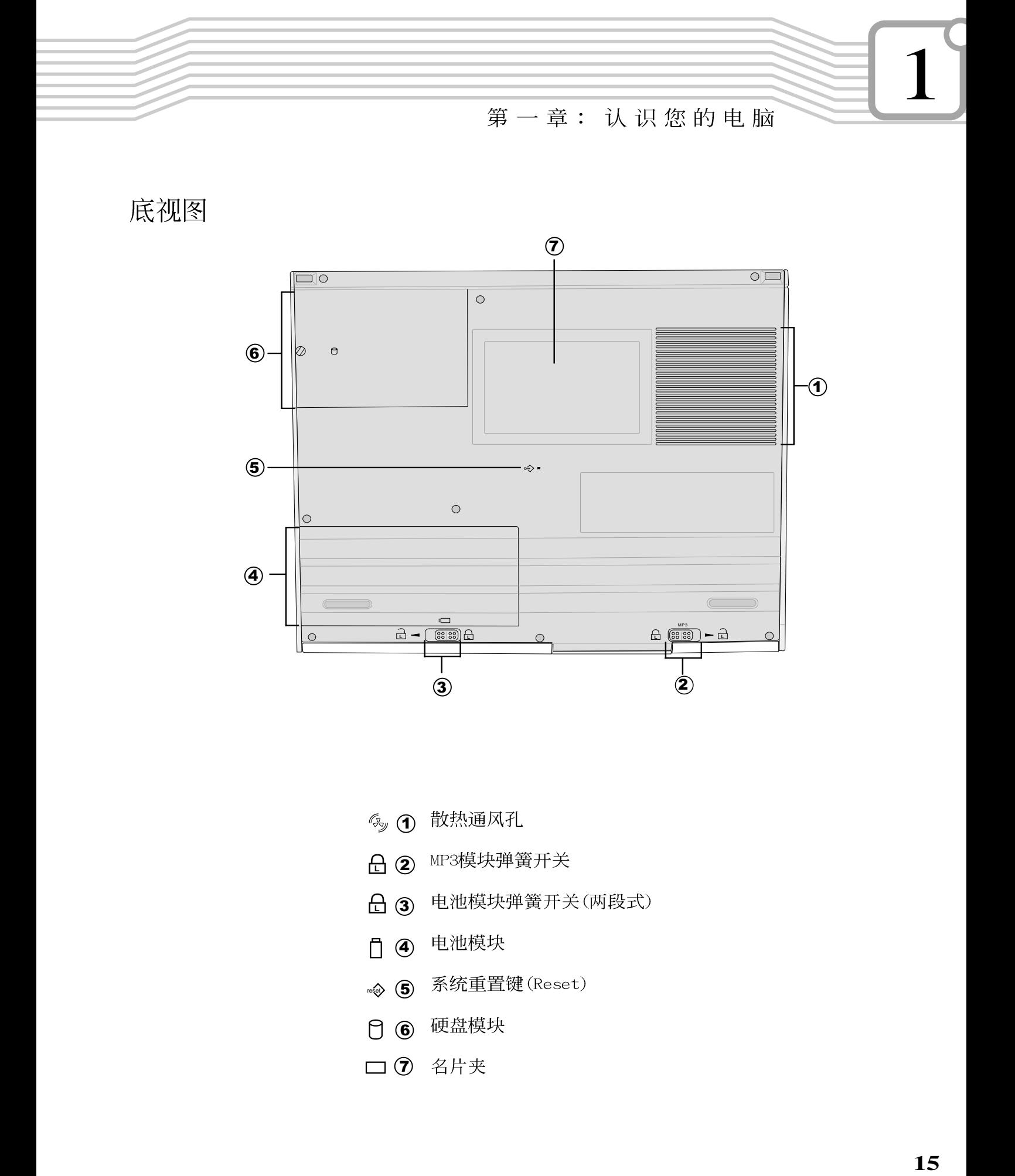

底视图

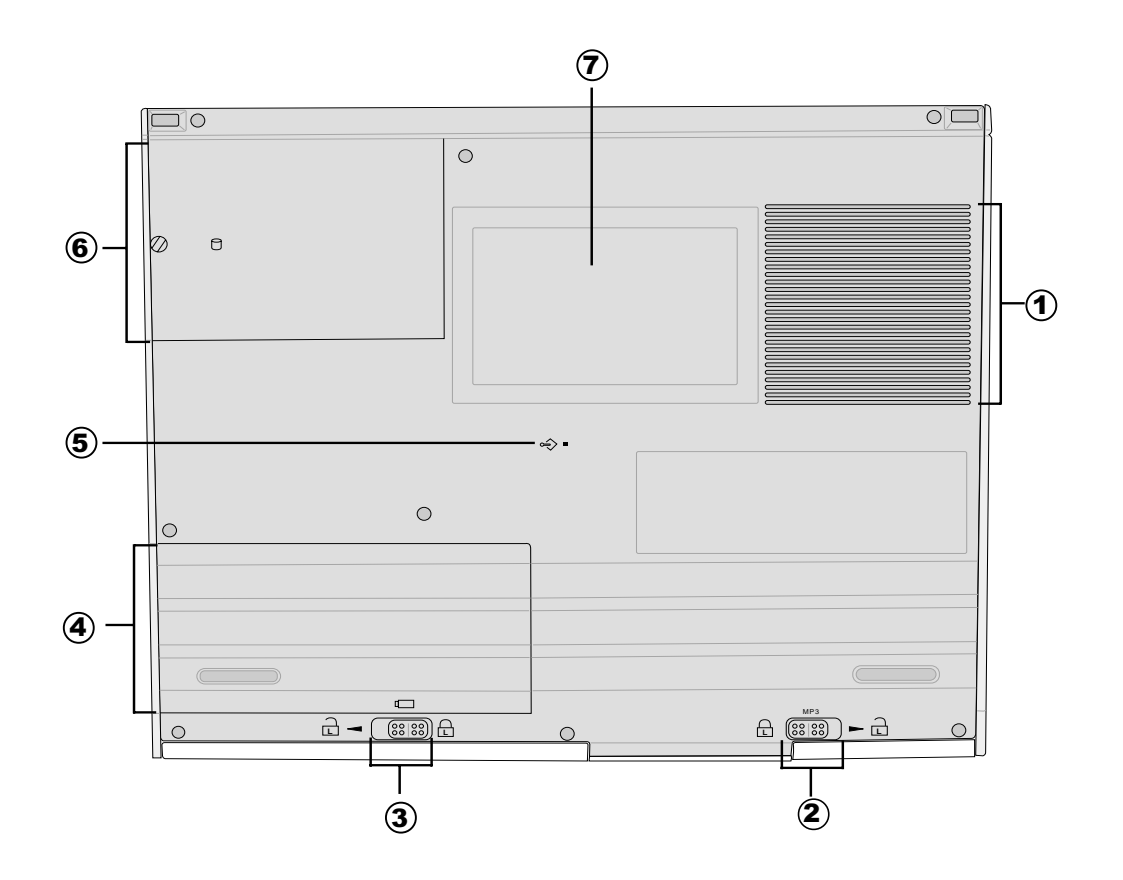

- 多 1 散热通风孔
- $\overline{1}$  (2)  $\overline{3}$  (4) (5) (6) (7) **△ ②** MP3模块弹簧开关
- reset **LL** $\boxplus$  3 电池模块弹簧开关(两段式)
- □ 4 电池模块
- → 5 系统重置键 (Reset)
- □ 6 硬盘模块
- □ ⑦ 名片夹

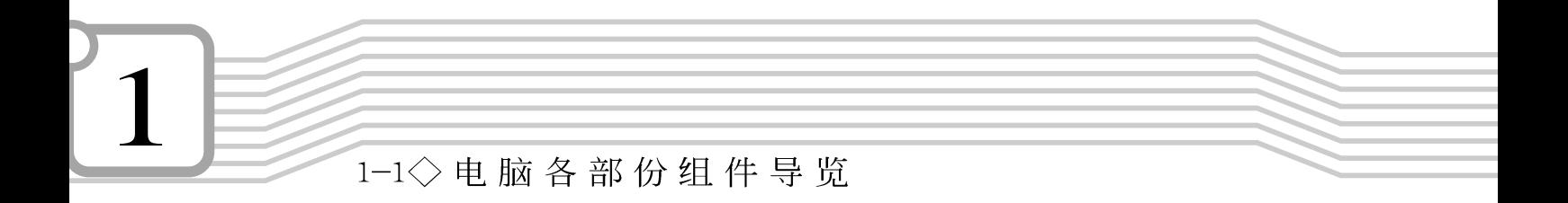

左视图

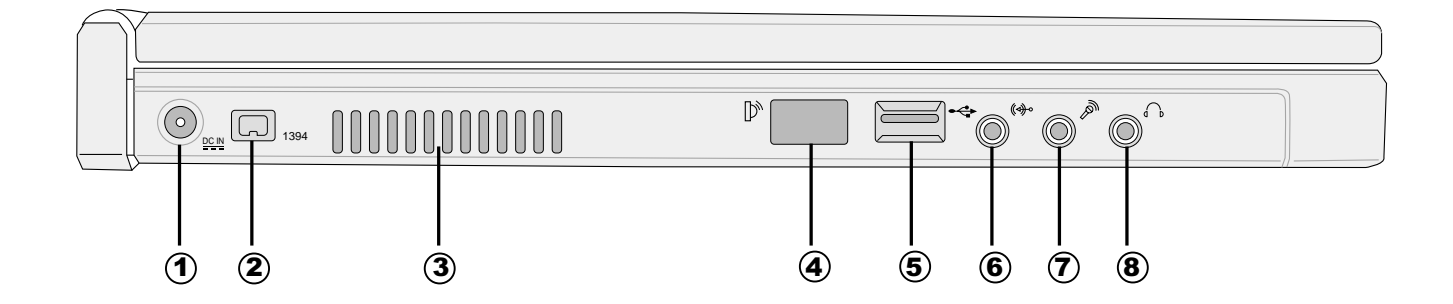

- (1) 直流电源输入插孔 DC IN
- 2 IEEE 1394端口 1394
- 3 散热通风孔 (zy
- $\mathbb{D}^*$ 4 红外端口
- **5** USB端口 ↔
- (⊲)∙  $6$  音频输入插孔(Line in)
- $\mathscr{P}$ ○ 麦克风插孔 (Mic in)
- **8** 耳机插孔(Speaker out)  $\bigcap$

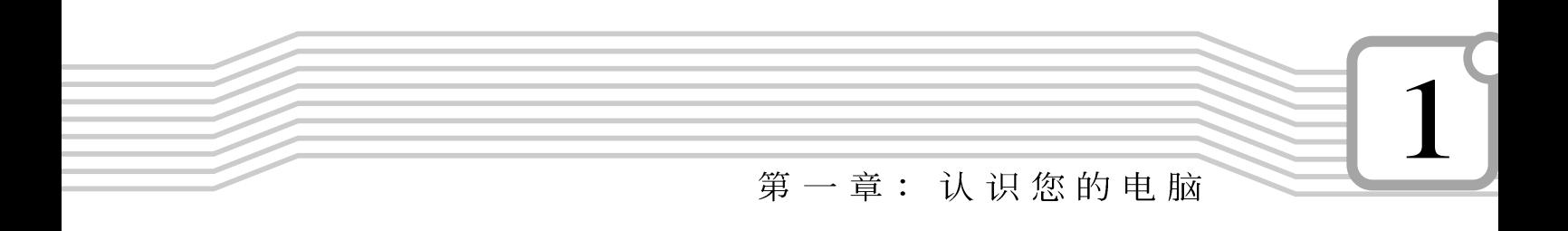

右视图

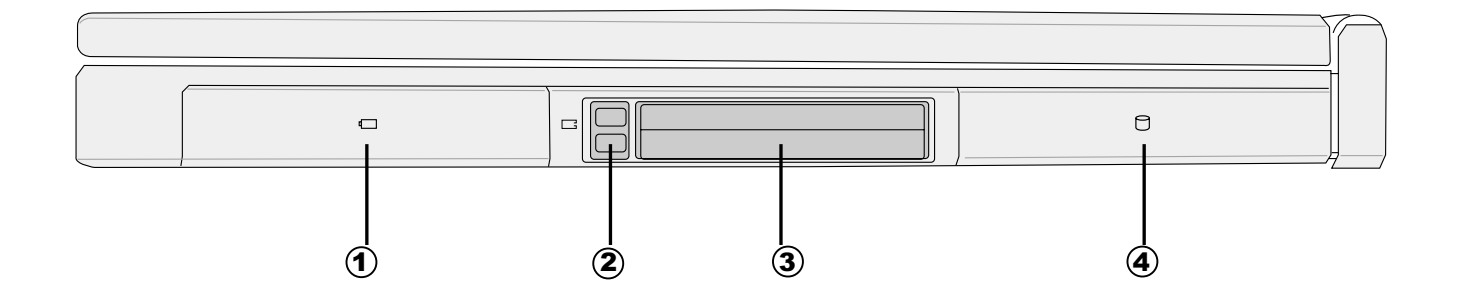

□ ① 电池模块 □ 2 PC卡退出钮 □ 3 PC卡插槽 □ 4 硬盘模块

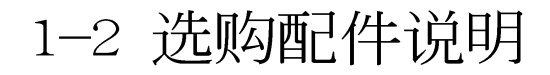

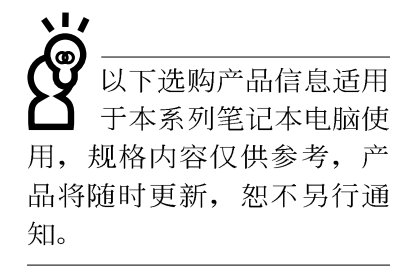

除了以上内建配备之外,为了满足您更专业的需求,我们 提供了以下多种选购配备,请与您的经销商连络洽询选购。

- ※ SO-DIMM内存条 (64/128/256MB)
- ※ 车用/航用充电器
- ※ AiBox模块抽换匣
- ※ USB软驱
- ※ USB高速数据传输线
- ※ 备用电池组
- ※ 豪华笔记本电脑专用背袋

第一章: 认识您的电脑

#### 1-2-1 车用/航用充电器

本产品有两种款式: 1.车用充电器; 2.车用/航用充电器。 下图所示为车用/航用充电器。

车用/航用充电器包含一个飞机电源插头,一个汽车电源插 头(俗称点烟器插头),及一条电压转换线(如下图);车用 充电器其一端为点烟器插头, 另一端为直流电源插头。

本产品提供您在飞机上或是在汽车上使用笔记本电脑,或 是利用其电力为笔记本电脑充电。

点烟器插座常见于汽车、飞机、邮轮、电源供应器以及可 携式电子产品上, 它提供标准的12伏特直流电源转换为19伏特 2.4安培的直流电源输出,可供应笔记本电脑使用。

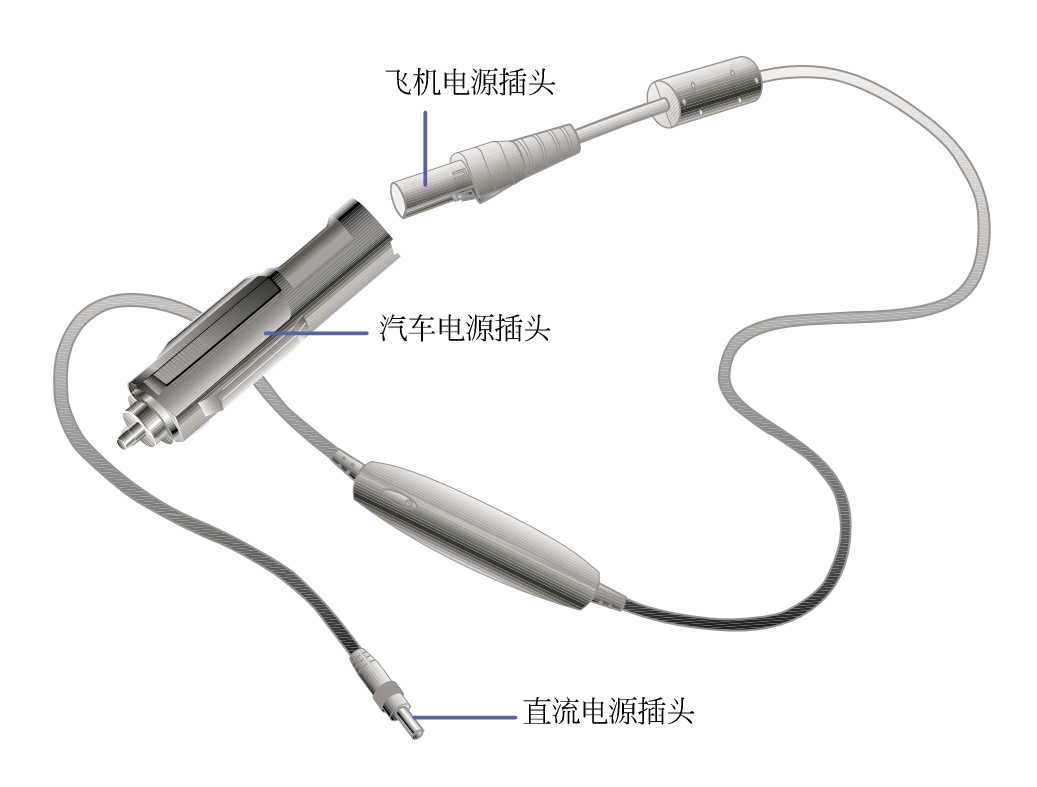

1-2 选购配件说明

#### 1-2-2 AiBox模块抽换匣

本产品配备模块抽换匣(依机型而定), 内建CD-ROM光盘模块, 您 也可以选购DVD-ROM光盘模块或CD-RW可重覆读写烧录器模块, 或第二 颗扩充硬盘模块。以下图标为CD-ROM光盘模块。

连接方法: 将模块抽换匣接口连接到笔记本电脑后方之抽换匣 端口即可使用, 欲拔取模块抽换匣接口, 请按下接口两边夹钳弹扣 即可取下模块抽换匣接口。欲更换不同模块,请按下模块退出钮即 可将模块推出。

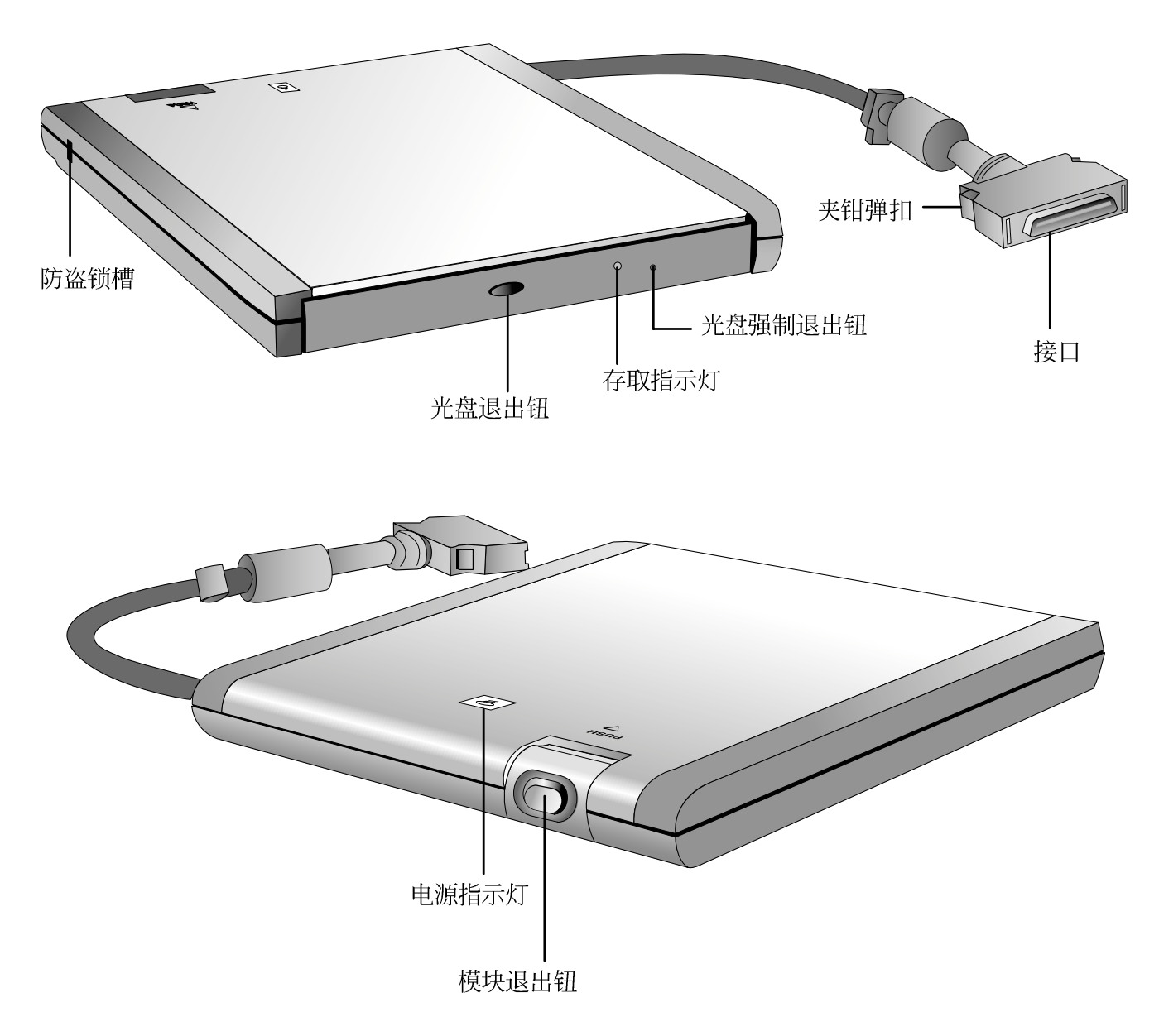

1

第一章: 认识您的电脑

#### 1-2-3 USB软驱

本产品提供一个选购的外接式USB软驱,通过USB介面即插 即用的特性, 轻松连接笔记本电脑。

安装方法

将USB接口连接到笔记本电脑后端的USB端口上,操作系统 即可检测出USB装置,将产品所附的驱动程序光盘放入光盘中, 依照屏幕画面指示安装驱动程序即可使用。

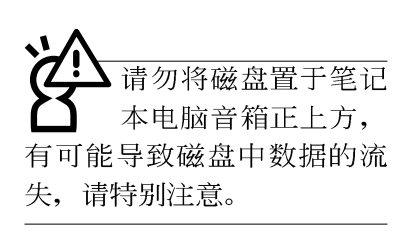

在以下情况下您可能会 需要同时使用光驱及软 驱: 1) 用光驱安装操作系统 时需要制作开机盘; 2)用光 盘安装防毒软件时需要制作 紧急救护磁盘。

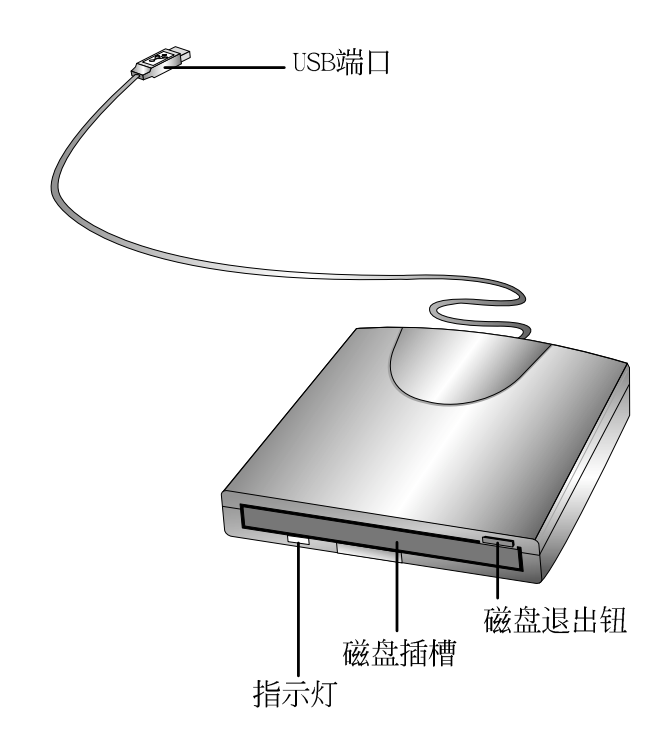

#### 液晶显示屏保养

请勿使用任何酸性洗 剂擦拭触摸板, 也不 要将任何洗剂直接喷洒或倾 倒在笔记本电脑的任何部 位。

## 1-3 日常维护保养

液晶显示屏保养不须经常擦拭,当沾染油污或是灰尘时, 请用干净、柔软的布, 沾取一点水或是市售的玻璃清洁剂(不 含腊及研磨剂者), 以同一方向由上至下轻轻擦拭液晶显示屏 表面即可。若显示屏上有小脏点, 请将布沾湿轻轻拭除即可。 请特别注意的一点是, 不可以让水滴浸入液晶显示屏内部, 这 将可能造成液晶显示屏内部元件损毁。

※显示屏有脏污时,请用柔软的布轻轻擦拭屏幕。

※请勿用手指及尖锐的物品碰触屏幕, 也不要直接喷洒清洁剂 到屏幕上。

※请勿用力盖上液晶显示屏屏幕上盖, 避免上盖玻璃破裂。

- ※盖上液晶显示屏上盖时, 请勿放置任何异物在键盘及显示屏 之间,可能会造成显示屏因重压而破裂。
- ※将笔记本电脑放在专用背袋内携带外出时, 请勿放置过多的 外围装置或是其他物品在背袋与液晶显示屏之间, 避免压坏 液晶显示屏玻璃。
- ※液晶显示屏上不可放置任何物品, 避免重压造成内部元件的 损坏。

触摸板保养

其他元件保养

使用触摸板时请务必保持双手清洁,不小心弄脏表面时, 可将干布沾湿一角轻轻擦拭触摸板表面即可, 请勿使用粗糙的 菜瓜布等物品擦拭表面。

外接显示器或是键盘长久不用时容易堆积灰尘等污物, 虽 然有防尘套等保护装置, 但是使用一段时间仍需要做清洁保养 的动作。清洁保养前请务必依照下列步骤保养您的笔记本电脑 以及相关外围装置。

- 步骤一:将电源关闭,拆除所有的电源线
- 步骤二:用小吸尘器将连接口、键盘缝隙等部位之灰尘吸除
- 步骤三: 用干布沾取少许水或是经过稀释的清洁剂轻轻擦拭表 面, 请注意千万不要将任何清洁剂滴入机器内部, 以 避免电路短路烧毁

步骤四: 等等待器完全干透才能开启电源

第一章: 认识您的电脑

#### 假如您开车带著掌记 本电脑外出时,请勿 将笔记本电脑放在晒得到太 阳的车内。有必要将笔记本 电脑留在车上时, 也请将之 放在行李箱内较阴凉的角 落。

请勿在硬盘(或是光 盘、软驱等) 尚在运 转时移动笔记本电脑, 要带 著笔记本电脑走动的时候, 笔记本电脑必须是在关机或 是休眠 (Hiberna-tion) 的状 态。

## 1-4 带著笔记本申脑走

移动笔记本电脑之前请务必将电源关闭,并拔除所有的连 接线,避免接口损坏。假如您欲携带笔记本电脑外出使用时, 请遵循以下各项准备步骤并详细检查注意事项。

#### 外出使用注意事项

- 步骤一: 确定所有备份电池的电力都已充饱, 您可以在Windows 操作系统下察看电池电量显示。
- 步骤二: 关闭笔记本电脑电源开关。
- 步骤三: 将液晶显示屏上盖关上并确定上盖闩锁已确实地卡住 定位。
- 步骤四: 拔掉交流电源线。
- 步骤五: 拔掉所有连接线。
- 步骤六: 将笔记本电脑放入专用背袋内以避免灰尘污染及碰撞 情形发生,并注意不要在笔记本电脑专用背袋内放置 过多物品, 以避免压坏液晶显示屏玻璃。
- 步骤七: 检查是否带了【备用电池】、【车用充电器】、 【变 压器】、【电源线】、【用户手册】等,并且不要忘 记您的激活口令及硬盘口令。

#### 出国商务旅行前的准备

假如您经常需要带著笔记本电脑出差到国外, 首先必须注 意到以下几件事:

- 1. 请在笔记本电脑背袋上放置名片等识别信息, 用英文标明下 榻旅馆地址电话等(最好是多国语文),以便拾获者归还。 并请在硬盘中暗藏一份个人基本数据文字档, 以证明自己为 该笔记本电脑的主人。
- 2. 您可以设置激活口令, 并设置硬盘口令, 设置屏幕保护程序 口令等等, 避免遭人窥视或窃取机密数据。
- 3. 请确认欲前往国家当地使用的电压规格,本产品所附变压器 本身为国际通用, 因此不须更换, 但是由于各国电压不同, 电源插头设计不同的关系,请于当地电脑贩售店选购适合的 电源线。

 $1-4$ ◇带著笔记本电脑走

- 4. 假如您欲携带调制解调器出国使用, 请务必事先杳明该调制 解调器是否话用该国之电信相关规格、譬如电话线接口形式 是否符合等等, 否则不可以在当地使用。本产品内建调制解 调器之机种符合: FCC (适用区域: 台湾、韩国、美国及加 拿大等国家)、JATE(日本)、CTR21 (目前共有18个国家, 英 国、法国、德国、爱尔兰、奥地利、瑞士、希腊、丹麦、瑞 典、芬兰、挪威、冰岛、义大利、比利时、荷兰、庐森堡、 葡萄牙、西班牙)规格。
- 5. 通关时请随身带著笔记本电脑上飞机或是轮船, 勿将未经过 完整包装(经过厂商测试合格通过的防碰撞包装)的笔记本 电脑置放在行李箱中托运, 在行李托运过程中可能会发生对 掌记本电脑造成损害的摇晃及碰撞, 皆可能造成笔记本电脑 内部元件的损毁。
- 6. 请携带购买证明以备海关检查。
- 7. 请勿在笔记本电脑内安装非法软件或是存放色情图档, 以避 免触犯旅游当地的法律, 避免牢狱之灾。

## 1-5 保密功能

本产品具备保密功能,主要分为以下两个部份:

- ※硬盘保密: 用户可以自己设置硬盘口令, 在BIOS设置程序的 Security窗口中设置, 在系统POST过程中会先询问您的硬盘 口令。如此一来, 当你的硬盘被别人拿去使用, 他若没有您 提供的口令就无法使用这颗硬盘, 也无法激活, 也确保数据 不致遭他人窃取。
- ※系统保密: 在BIOS设置程序的Security窗口中亦可以设置一 组用户口令, 在每一次激活或是暂停重开时(等待或是休眠 模式)系统将会询问口令。如此一来,可以避免未经授权的 用户操作您的电脑。

假如您设置了以上两种口令,系统在激活测试时首先会询 问你硬盘口令, 之后随即询问你系统口令(两组口令可以设置 为不同号码)。而当您进入休眠(Hibernation)模式或是等待 模式时, 按下任意键唤醒操作系统前, 此时询问您的是系统口 令。

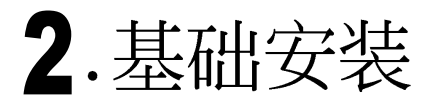

2-1 连接电池 2-2 连接变压器 2-3 开启电源 2-4 安装操作系统 2-5 LED指示灯

2-1 全连接电池

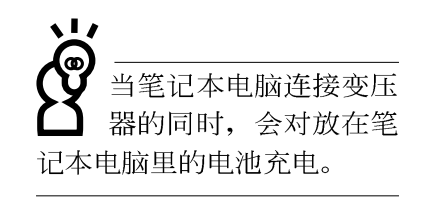

使用充电电池时, 请 注意以下几点: 1)不 可任意拆开电池重组; 2)不 可与金属或导电物品接触, 避免接点短路; 3)避免淋雨 或是浸在水里; 4)请勿放置 于孩童拿得到的地方。

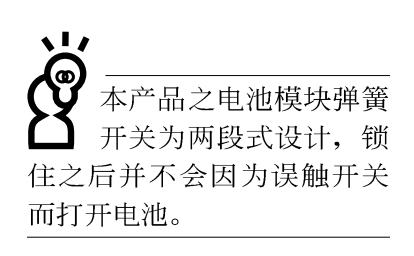

## 2-1 连接电池

首先, 欲使用笔记本电脑, 我们必须供给它电源。本产品 的电源供应方式有两种: 连接变压器及电池供应两种, 后者为 方便您外出不易取得交流电源时使用,一般在家或办公室使用 则请尽量连接变压器使用。

本产品附有一个充电电池模块, 电池采模块式设计, 电池 模块弹簧开关为两段式设计, 锁住之后并不会因为误触开关而 打开电池。当您打开产品包装时, 电池模块可能没有安装在笔 记本电脑主机内, 而是置于附件盒内, 请依照下列步骤将电池 插入插槽中:

步骤一: 请确定其它模块都已安装完成, 并连接妥当。

- 步骤二: 将笔记本电脑倒过来底部朝上置放桌面。
- 步骤三: 先将电池模块连接器一端放入, 再轻轻放入模块槽 内。

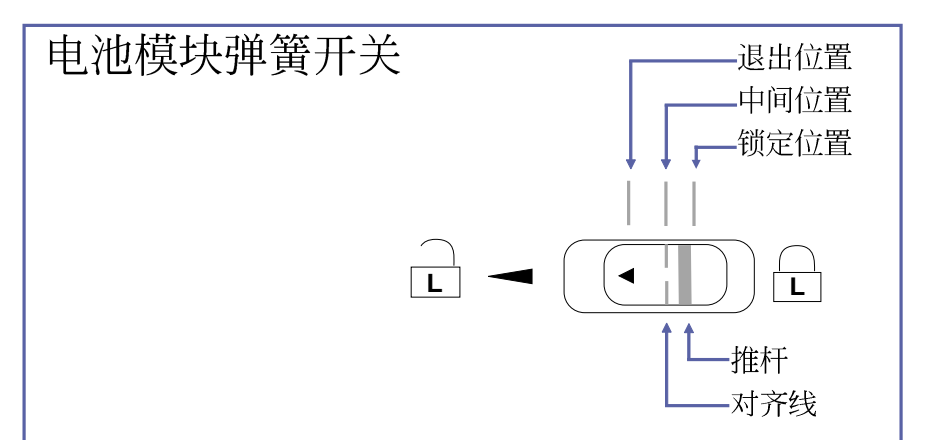

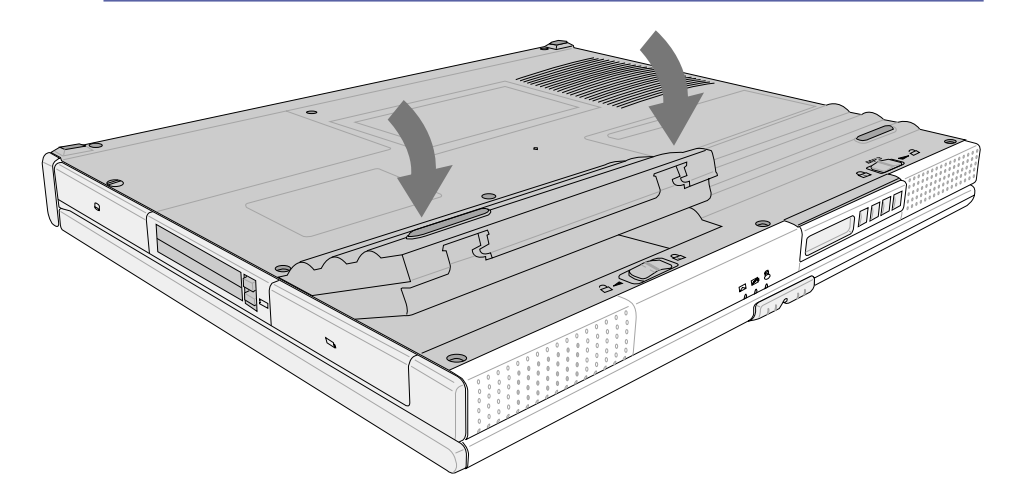

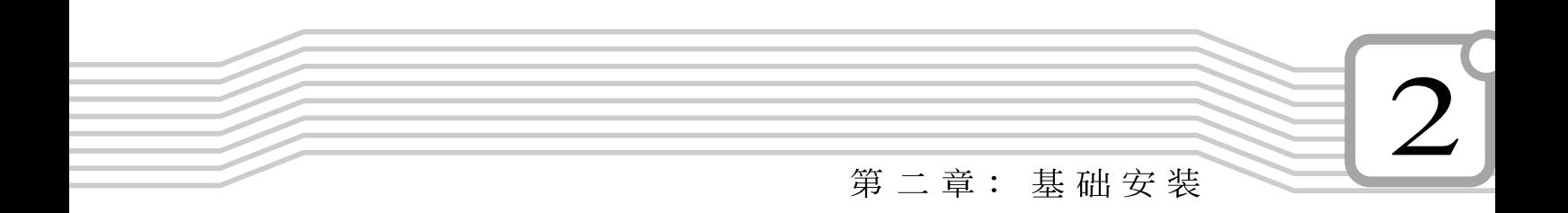

步骤四: 确定电池模块已完全放入模块槽内, 再将电池模块弹 簧开关推杆向右扳动至对齐线对准锁定位置, 即可固 定住电池模块。

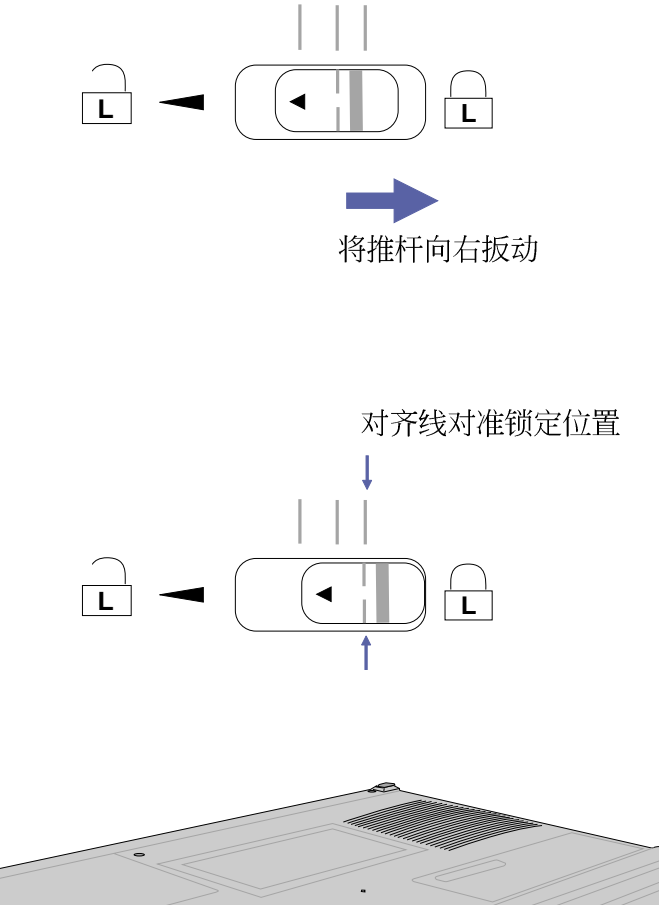

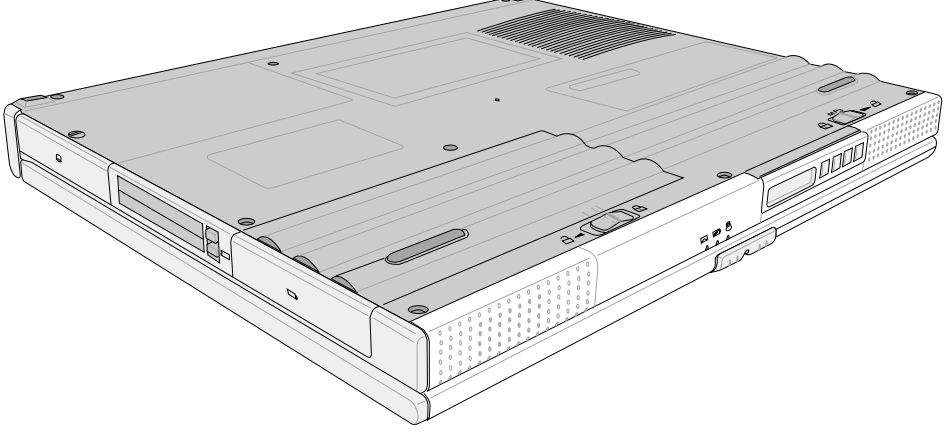

 $\mathcal{D}_{\mathcal{L}}$ 2-1◇连接电池

### 卸下电池模块

欲更换另一颗电池模块使用时, 请依照下列步骤将电池模 块取出:

- 步骤一:请将笔记本电脑关机,并移开电源线及所有连接线。
- 步骤二: 将笔记本电脑倒过来底部朝上置放桌面。
- 步骤三:手指压住电池模块弹簧开关左侧(有△标示部位),同 时依箭头指示方向向左扳动至对齐线对准退出位置, 电池模块随即弹出, 即可将模块向上取出。

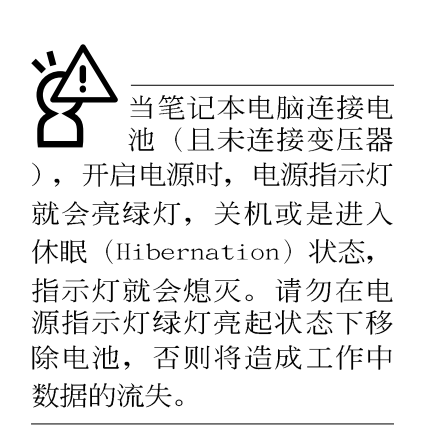

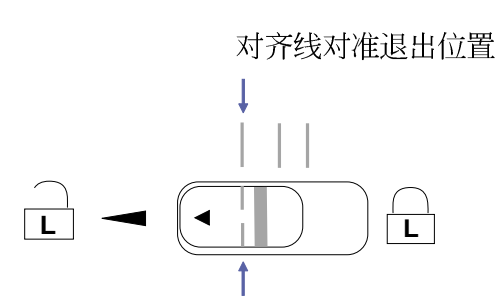

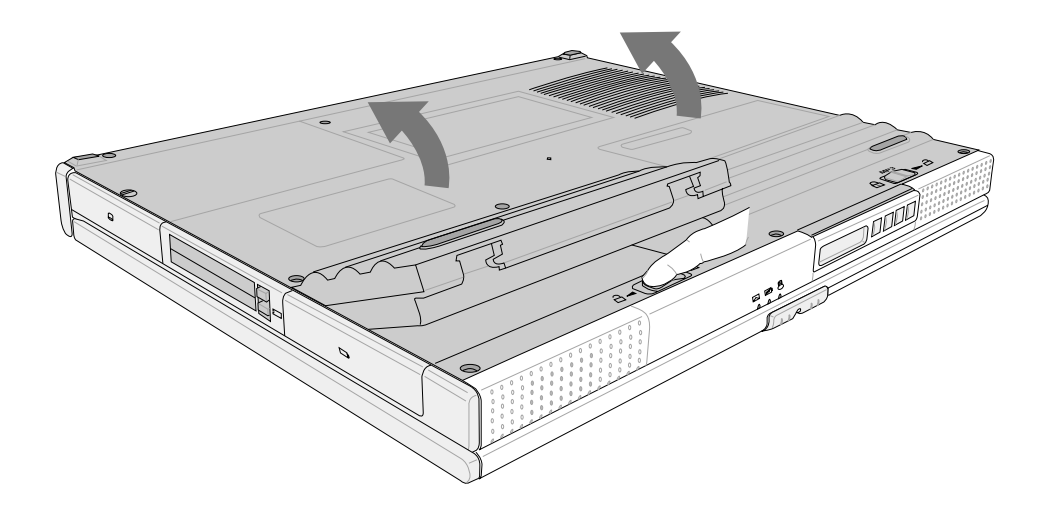

第二章: 基础安装

本变压器为本笔记本 电脑专用,请勿将之 使用在其它用途,其它变压 器外型虽然可能与本变压器 相似, 但不是专为本款笔记 本电脑所设计,请勿将之使 用在本产品上, 以避免造成 笔记本电脑的故障。

## 2-2 连接变压器

本产品所附的变压器是国际通用的变压器,不论您输入的 电源电压是110V或是220V都可以使用。但是由于各国电压不 同, 电源插头设计不同的关系, 假如您将在其它国家使用本笔 记本电脑,请于当地电脑贩售店选购适合的电源线。

以下告诉您正确连接变压器的步骤:

- 步骤一:请取出本产品所附的变压器以及交流电源线,将变压 器与附有插头的电源线连接起来。
- 步骤二: 将有插头那一端电源线的插头插到墙壁上的插座上, 再将连在变压器上的电源线接到笔记本电脑的电源插 孔上。
- 步骤三: 确认连接无误, 电源线安装好之后, 按下笔记本电脑 的电源开关即可激活。

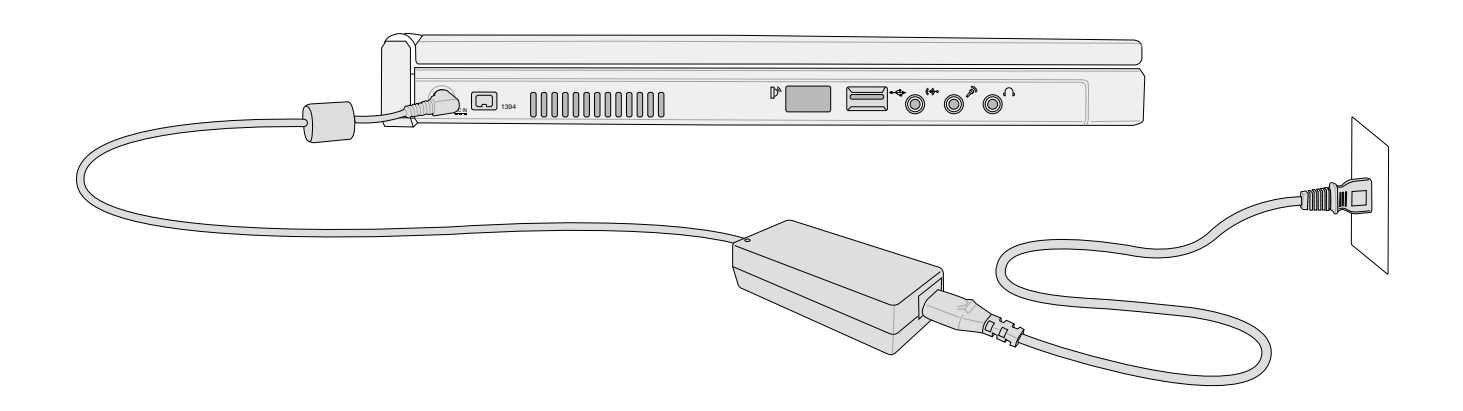

2-3 千启 申 源

## 2-3 开启电源

激活方式有两种, 第一是使用键盘上方的电源开关激活, 第二是使用快捷键激活, 使用快捷键激活将开启预设之应用程 序, 譬如网络浏览器或是E-mai1阅读程序等等。

#### 快捷键

电源开关

绝对不要在硬盘、光 驱或是软驱尚在存取 动作中移除笔记本电脑电 源, 如此一来可能会损失宝 贵数据, 甚至造成磁盘驱动 器损毁。操作系统运行中也 请遵照操作系统关机程序关 机。

当您开启笔记本电脑电源时, 电脑屏幕首先会进行一连串 由软件控制的系统诊断测试, 一般称之为POST (Power On Se1f Test; 激活自动测试), 您可以在屏幕上看到测试出来的结果: CPU型号、硬盘、光盘、存储器测试等等, 每一次电脑激活时都 会事先运行POST测试。POST检测完毕, 就会发出一声「哔」 声, 随即进入您安装的操作系统。

POST记录硬件的基本信息, 这些基本信息可以由BIOS (Basic Input/Output System; 基本输出入系统)系统设置, 假如您的硬件装置与原先记录的信息有所改变, POST会在屏幕 上显示警告信息,并指示您进入BIOS软件进行更改设置,或是 您希望更改某些硬件设置, 即可在一开始按下 [F2] 键即可进入 BIOS设置。有关BIOS设置的详细说明请参考本手册相关章节。

本产品出货时通常都已经安装好操作系统, 且设置值都是 正确无误的, 因此POST检测完毕, 随即进入操作系统, 进行系 统激活。

由于本产品配备的硬盘具备S.M.A.R.T.技术, 在POST测试 时倘若硬盘的自我监测分析发现错误状况时, 将会显示警示信 息,请在激活进入操作系统之后,马上进行备份工作将重要数 据复制到扩充硬盘或是磁盘中, 备份好数据之后再与授权经销 商联络。

假如您的笔记本电脑并未安装操作系统, 也没有在软驱中 放入激活磁盘, P O S T 检测完毕之后将会出现以下文字说明 "Operating system not found", 告诉您已经正确检测到硬 盘, 但是在硬盘、光驱或软驱上找不到可激活的操作系统, 此 时您可以开始准备安装操作系统。

第二章: 基础安装

## 2-4 安装操作系统

本产品出货时应该已经安装好窗口操作系统及各项驱动程 序,并附有一片驱动及公用程序光盘及手册,若没有的话请洽 询您购买的厂商。假如您欲安装其它操作系统, 请参考各该操 作系统软件厂商之用户手册安装好操作系统,再用本产品所附 的驱动及公用程序光盘安装驱动程序,请参考驱动及公用程序 安装手册之说明。

驱动及公用程序光盘包含本笔记本电脑各项外围装置的驱 动程序,及相关的公用程序(例如防毒软件,系统监测软件 等), 并不包含预先安装的操作系统, 因此您可以自由安装所 需的操作系统。假如您的操作系统损坏, 或是希望回复到本产 品预先安装的操作系统时。

当您安装了某些应用软件需要重新激活, 或是应用软件死 机无任何动作时,有三种方法可以重新激活,第一、首先请使 用软件的系统重置功能, 或称暖激活 (warm boot), 按下 <Ctr1> << Alt> <<< Del>三个键即可重新启动您的申脑; 第二、方法 一仍无作用时, 按下电源开关五秒即可重新激活; 第三、最后 不得已才使用主机底部的重置键。

操作系统激活之后, 首先您必须设置屏幕显示的亮度及对 比,得到最舒适清楚的显示。有关屏幕显示设置请参考第三章 说明。

假如您的操作系统死机 完全不动作, 欲将电脑 系统关闭,请按住开关五秒 钟以上, 就可以关闭电脑系 统。

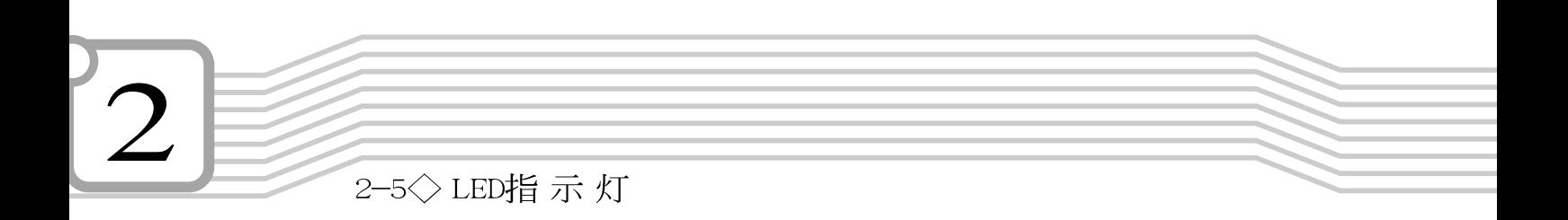

## 2-5 LED指示灯

在笔记本电脑前方有七个LED指示灯, 如下图所示, 由左至 右依序是: 电源指示灯、充电指示灯、E-mai1来信指示灯、硬 盘/光盘存取指示灯、数字按键锁指示灯、字母按键锁指示灯、 卷页按键锁指示灯。

详细说明如下:

- 电源指示灯: 电源开启时亮灯, 进入等待时闪烁, 关机或  $\beta$ 休眠时灯灭。
- ☑ 充电指示灯: 闪烁表示电力不足, 充电状态下亮灯, 熄灭 即表示充电完成。
- E-mai1来信指示灯: 收到新的E-mai1时会亮灯。  $\triangleright$
- 硬盘/光盘存取指示灯:闪烁表示硬盘/光盘正在存取数据  $\bigcap$ 中。

# 3. 操作方法

- 电脑基础操作  $3 - 1$
- 液晶显示屏及亮度调整  $3 - 2$
- 触摸板的使用  $3 - 3$
- 键盘的使用  $3 - 4$
- 硬盘的使用  $3 - 5$
- 3-6 AiBox模块抽换匣的使用
- PC卡的使用  $3 - 7$
- 3-8 多媒体声效系统
- 3-9 串行总线介面
- 3-10 调制解调器&区域网络面
- 3-11 红外线数据传输

3-1 个电脑基础操作

## 3-1 申脑基础操作

本章内容为介绍笔记本电脑各部份元件之操作使用方法, 以发挥本产品优异性能,达到最高工作效率。

一般电脑的组成有五大部分, 中央处理器 (CPU) 的核心运 算及控制系统、存储器等储存装置以及输出/入装置等; 前三者 位于主机内部我们不容易看到的地方; 而输出及输入装置则是 我们与电脑沟通的桥梁。通过输入装置我们可以将指令传达给 申脑, 以本产品来说就是键盘、触摸板、麦克风等等装置; 输 出装置则是电脑将其处理及运算的结果以人类可辨知的方式显 现出来,以本产品来说就是液晶显示屏、音箱、外接的打印机 等等装置。以下我们将为您说明相关硬件装置基本功能,及其 一般操作设置之方法。

有关操作系统的操作方法。请参考操作系统的使用说明书 或是操作系统内附的线上说明与支持。以Windows ME为例, 您 可以点洗"开始"功能表,然后点洗"帮助",开启Microsoft 帮助与支持程序, 您将可以进一步了解操作系统的操作方式, Internet连线设置及使用方法等等。

有关本产品所附的软件,请参考各软件的使用说明书或是 软件内附的线上帮助。

有关本产品的相关驱动程序的安装, 请参考本产品所附的 "驱动及公用程序安装手册"。

#### 第三章: 操作方法

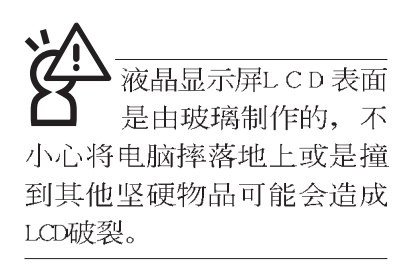

## 3-2 液晶显示屏及亮度调整

本产品配备14.1寸或13.3寸彩色TFT(Thin-Fi1m-Transistor)主动矩阵液晶显示屏, 提供XGA 1024 x 768分辨率, 亦提供外接台式机显示器之连接功能。

欲更改液晶显示屏亮度及切换开关请参考相关章节说明。 本产品支持在屏显示功能 (On Screen Display; OSD), 您可以 直接在画面上看到可调整的幅度。

当您一段时间不使用电脑时,请将显示画面光源关掉(按

 $\frac{F7}{100}$ 

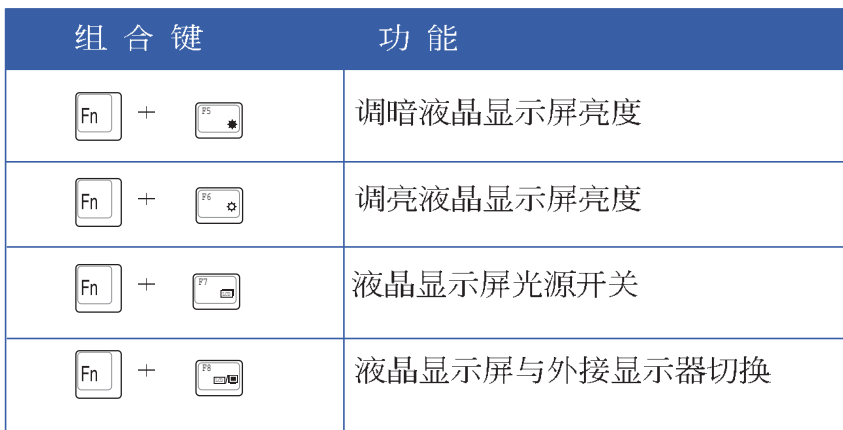

3

3-3 <> 触 摸 板 的 使 用

## 3-3 触摸板的使用

触摸板是目前笔记本电脑通用的指标工具, 它的功能相当 于一般电脑的鼠标。触摸板的原理是借由感应手指触摸板子的 压力, 以产生电压来定位光标以及下达指令, 几乎不会有机械 故障情形发生, 彻底改良以往轨迹球容易沾灰尘导致灵敏度欠 佳的缺点。

触摸板之上方区域可以感应手指移动, 其下方有四个按 键, 左边按键相当于鼠标的左键, 一般用来点选窗口上的功能 键及运行程序;右边按键相当于鼠标的右键。上下键是用来卷 动窗口之用。

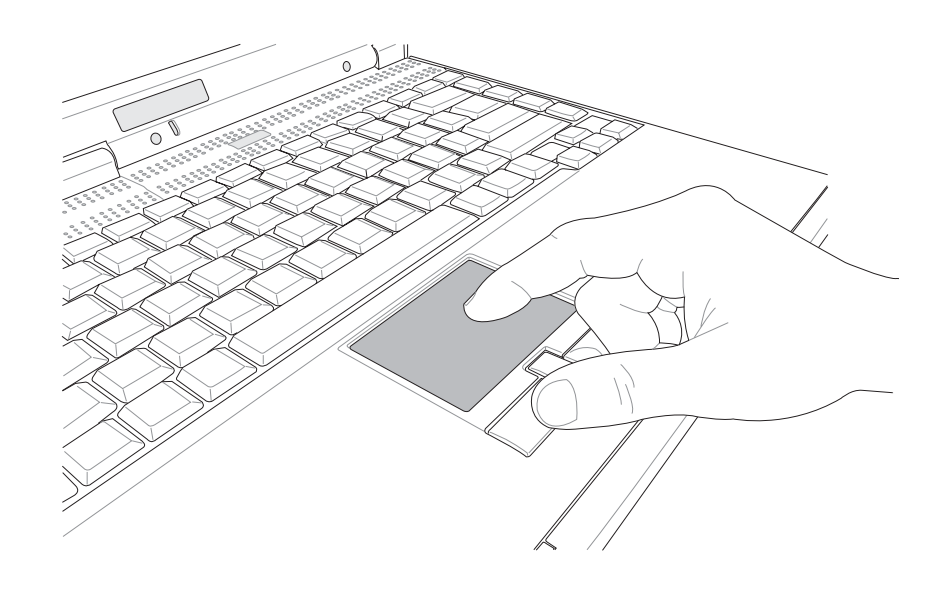

- 1. 移动光标: 您可以用一只手指的指腹轻轻触摸板面, 缓缓移 动手指即可移动窗口上的光标位置。
- 2. 运行: 欲运行窗口某项功能时, 手指略微抬起再轻触一下板 子即可, 此动作相当于按一下鼠标左键; 若欲直接运行某项 程序时, 将指标移至所要运行功能符号上方, 再快速连续轻 触两下触摸板, 此动作相当于一般鼠标的双按功能。

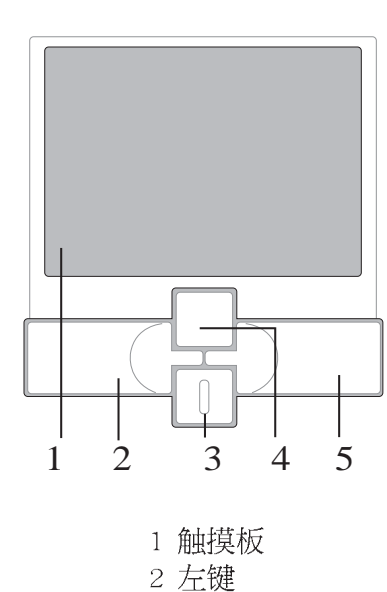

3 下键 4 上键 5 右键

触摸板操作方式
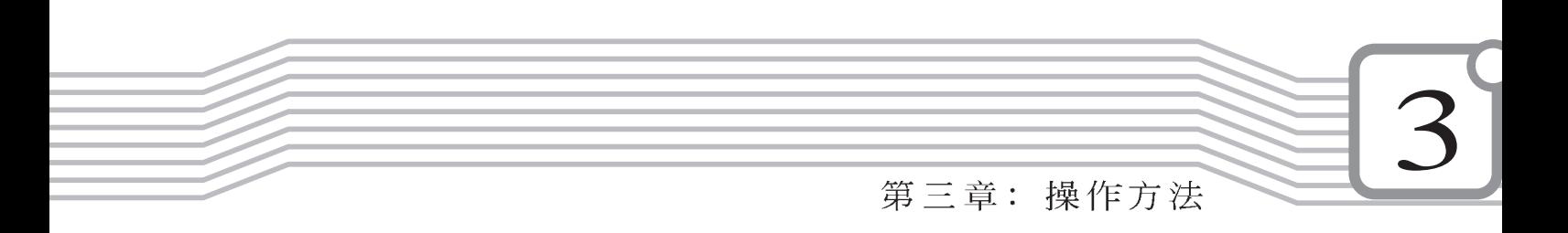

等。

能。

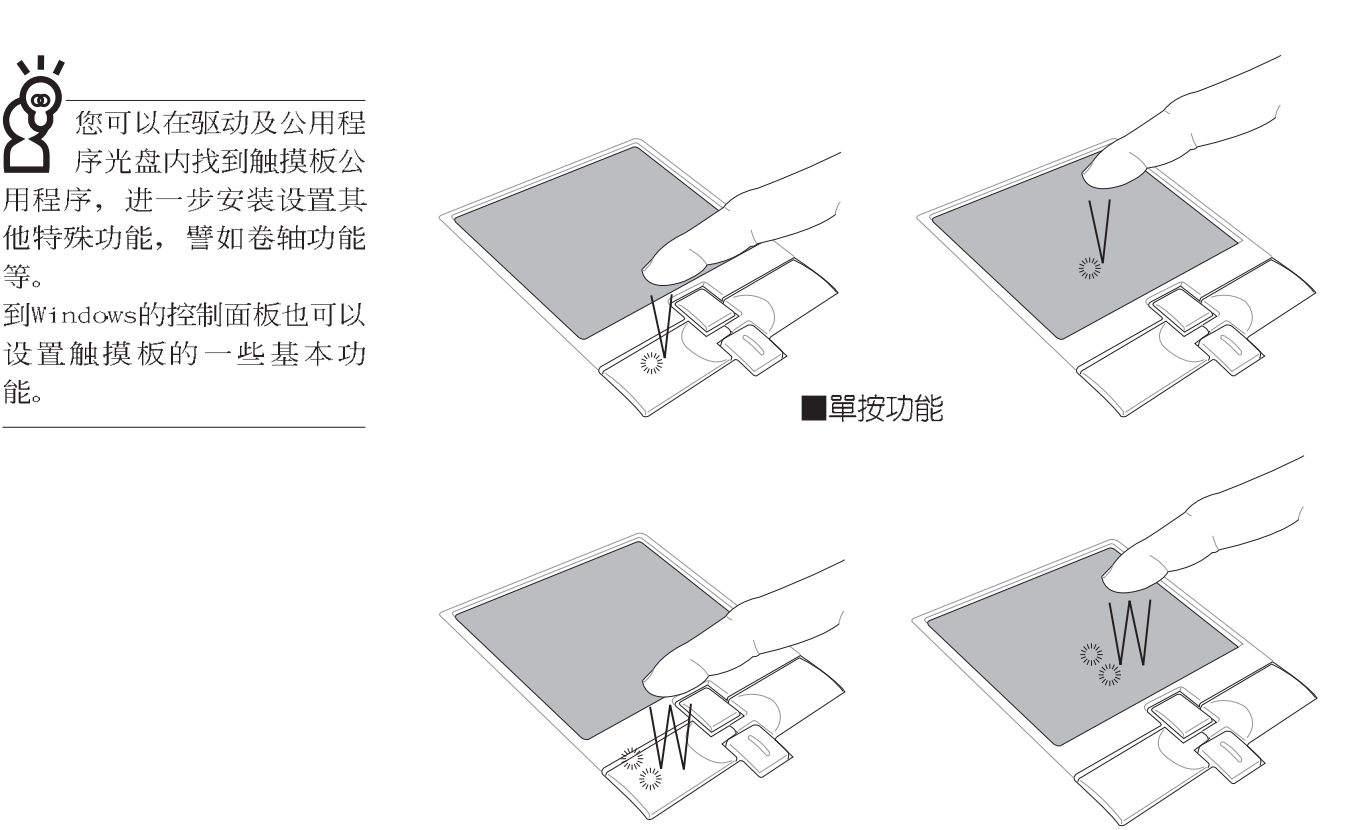

- ■双按功能
- 3. 拖曳: 将光标移到欲拖曳目标的上方, 按住左键不放(可用 另一只手指合作), 同时移动光标位置, 移到适当位置, 放 掉左键, 即可完成拖曳物件。同样的, 您也可以在欲拖曳物 件上方轻触两下触摸板后, 且手指不离开触摸板, 即可利用 一只手指的动作将物件直接移到目标位置。

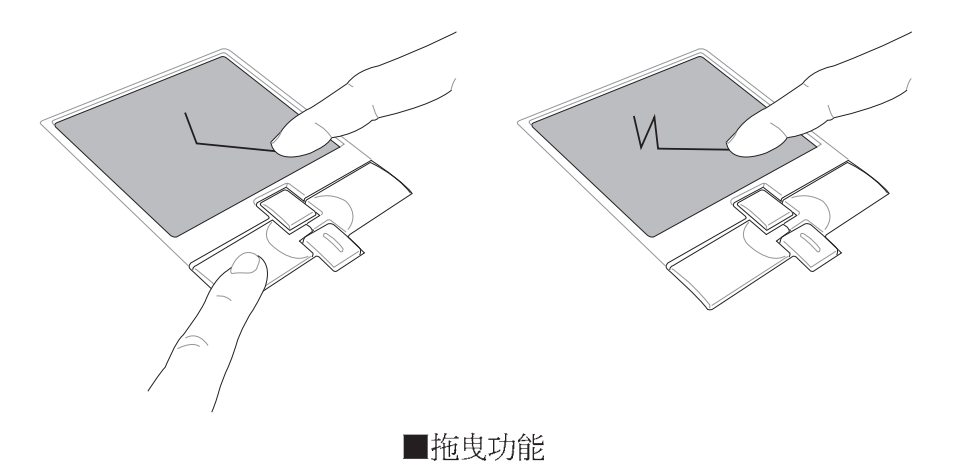

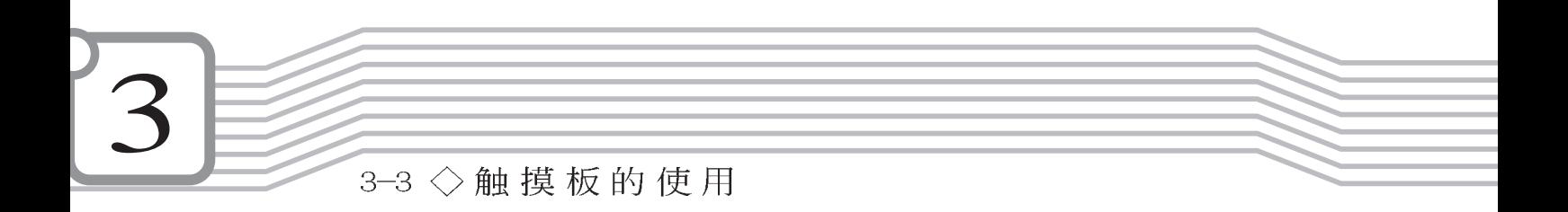

4. 卷轴功能: 触摸板按键中间一组上下按键可以上下卷动窗口 的卷轴。(光标要在欲卷动的窗口内)

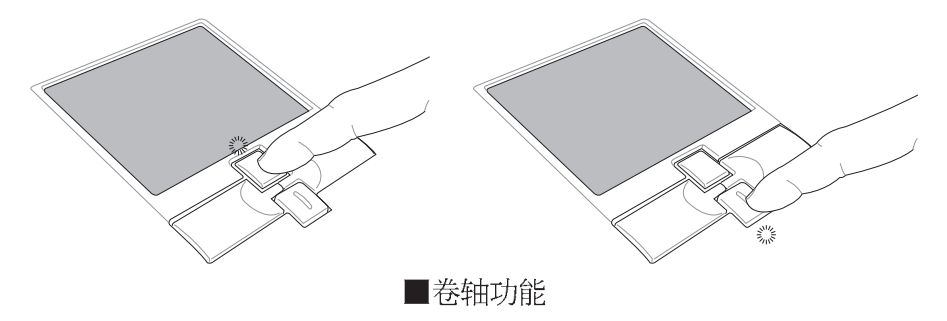

触摸板保养重点

- 1. 请勿使用尖锐的物品在触摸板上书写, 可能会造成触摸板的 损伤。
- 2. 请避免沾染灰尘、油脂及液体。
- 3. 使用触摸板时请保持手指清洁干燥。
- 4. 不要放置重物在触摸板以及两个按键之上。
- 5.本触摸板仅需轻微的触动即可灵敏感应动作,用力敲击并不 会使触摸板更灵敏顺畅,请尽量避免。

# 3-4 键盘的使用

本产品配备之键盘为Windows™加强型键盘: 除了具备一般标 准键盘的功能,同时具备了两种Windows™特殊功能键,可以帮助 您操作Windows™更快速方便。

 $\circ$ 

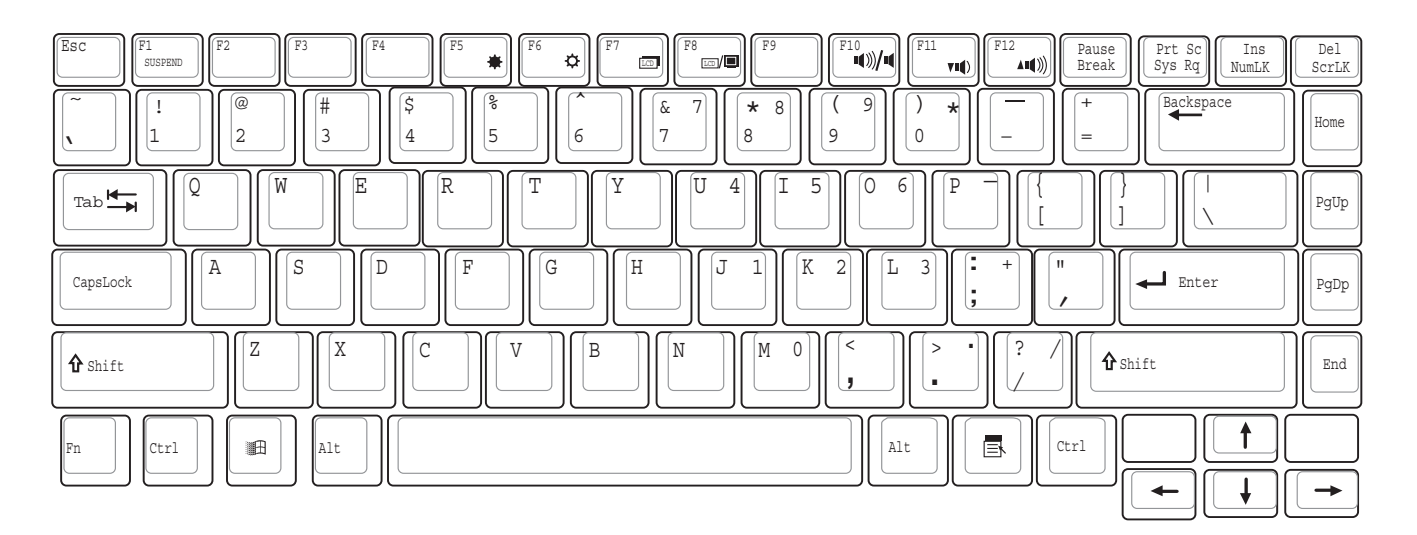

#### 第三章: 操作方法

Windows™功能键

键盘上有两种专为Windows™系列操作系统设计的键,在 Windows™中才有作用。

■ |:按下此键可以打开Windows™的开始功能表。

<mark>■</mark>]: 按下此键相当于鼠标或触摸板的右键功能,在Windows™ 操作系统的每一个物件都有定义右键功能, 将光标移到物件 图标上方按下此键,将出现控制该物件的功能表。

功能组合键的使用

键盘上使用彩色文字或图像标示部份,是本笔记本电脑的 功能组合键, 须同时按住左下角的 [m] 功能键才会发生作用。

- |Fn || + Fillman]: 进入等待或是休眠模式。 1.
- [Fn] + [ \* ...]: 调暗液晶显示屏亮度 2.
- [Fn] + [ 8]: 调亮液晶显示屏亮度 3.
- [Fn] + [ ]: 液晶显示屏背光光源开关  $4.$
- [Fn] | + [\*]]: 切换为液晶显示屏显示, 外接显示器或是两者 5.

同时显示

- $\lvert$ Fn  $\rvert$  +  $\lceil \frac{m_0}{2} \rvert$ : 静音开关 6.
- $\boxed{F_{\text{m}}}$  +  $\boxed{F^{\text{m}}$  , 降低音量  $7\,.$
- $\boxed{\mathsf{Fn}}$  +  $\boxed{\mathsf{Fm}}$ : 提高音量 8.
- [Fn] + [Bet]: 开启或关闭[锁定卷轴]功能 9.
- 10. Fn] + [mail]: 启用内建数字键盘。内建数字键盘的功能, 是 将笔记本电脑中央偏右一共1 5 个键当作一般 桌上型键盘最右方的数字键使用。跟桌上型 数字键盘一样,除了可以当作数字键盘,方 便大量输入数字时使用之外, 它也可以当作 数字键盘上的方向键使用。

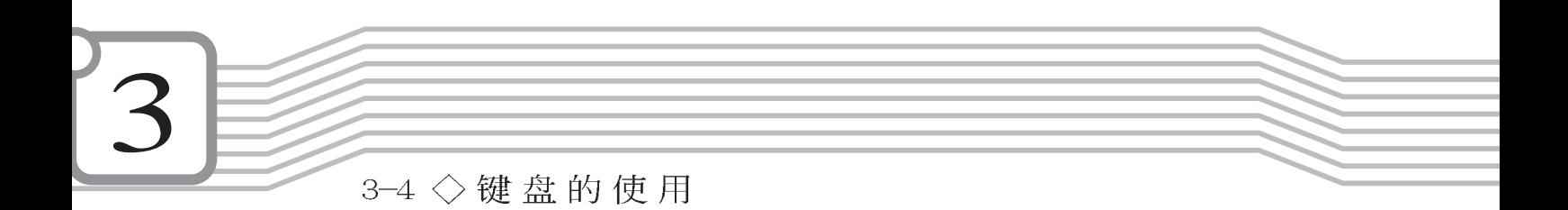

数字键盘使用方法 ※当数字键盘使用: 按下 Fn] + [mml] 则数字键盘功能开启, 数 字按键锁指示灯将会亮灯, 此时, 按下图各键, 将会输入键 盘上的彩色数字。

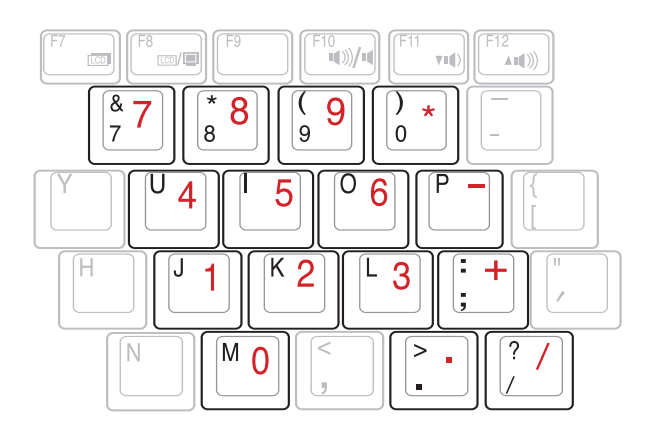

方向键盘使用方法 ※当方向键盘使用: 按下 [Fn] + [mail] 则数字键盘功能开启, 此 时, 按下[Shift]+上图各键, 此时数字键盘组则提供方向键之

功能使用。

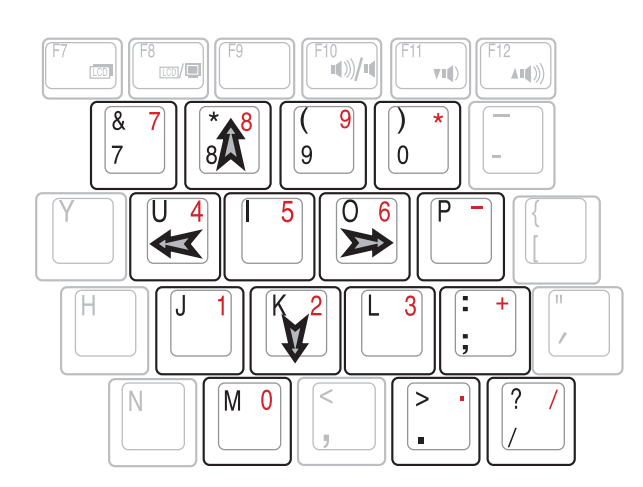

40

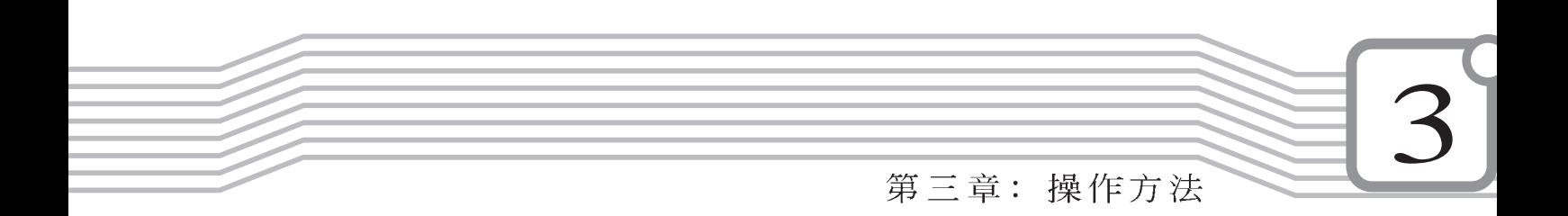

快捷键

关机状态下按快捷键可 以直接进行激活动作, 并载入相关应用程序。但 是, 在不正常关机下, 快捷 键将无法支持激活功能,需 使用电源开关重新激活后于 正常关机情况下方可使用。

 $\sqrt{1}$ 要使用全部功能组合键 及快捷键功能, 您的电 脑必须安装有"快速键程 序",请参考驱动及公用程 序安装手册的说明。

在键盘上方有四个快捷键(如下图), 提供快速连接网际 网络, 电子邮件软件, 以及用户自定的特殊功能快捷键。

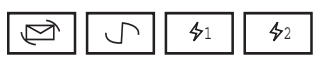

- 1. E-mai1快捷键: 立刻开启网际网络邮件程序
- 2. Internet快捷键: 立刻连接网际网络并开启浏览器
- 3. 自定功能快捷键S1、S2: 可通过快速键程序设置特殊功能

# 组合键一览表

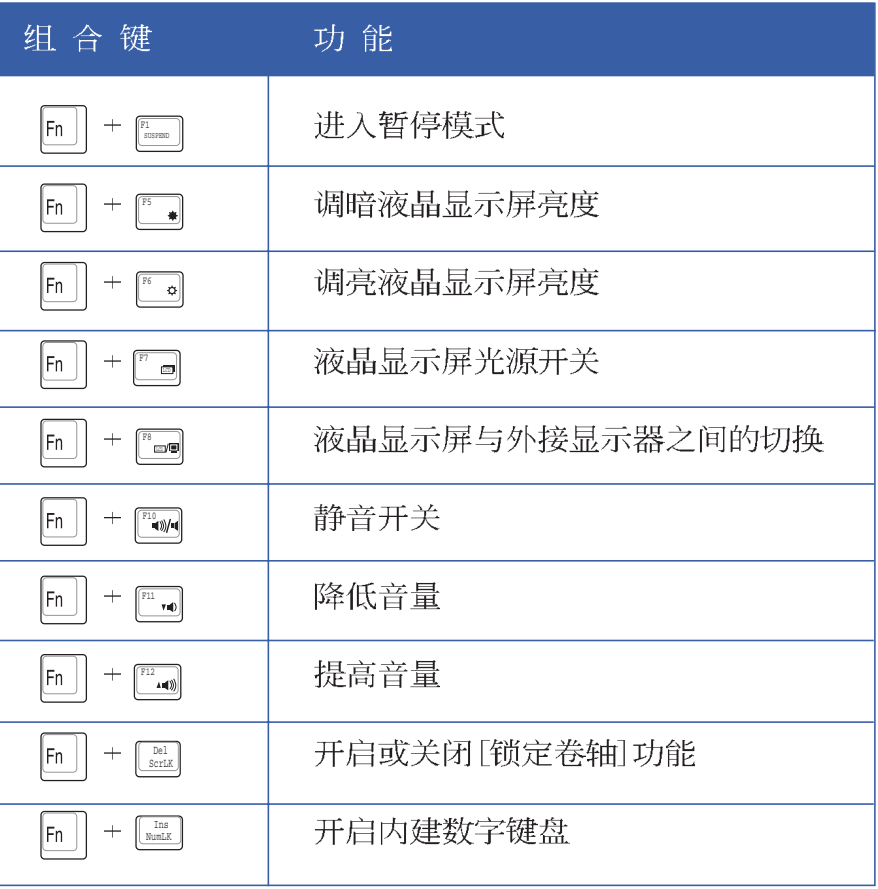

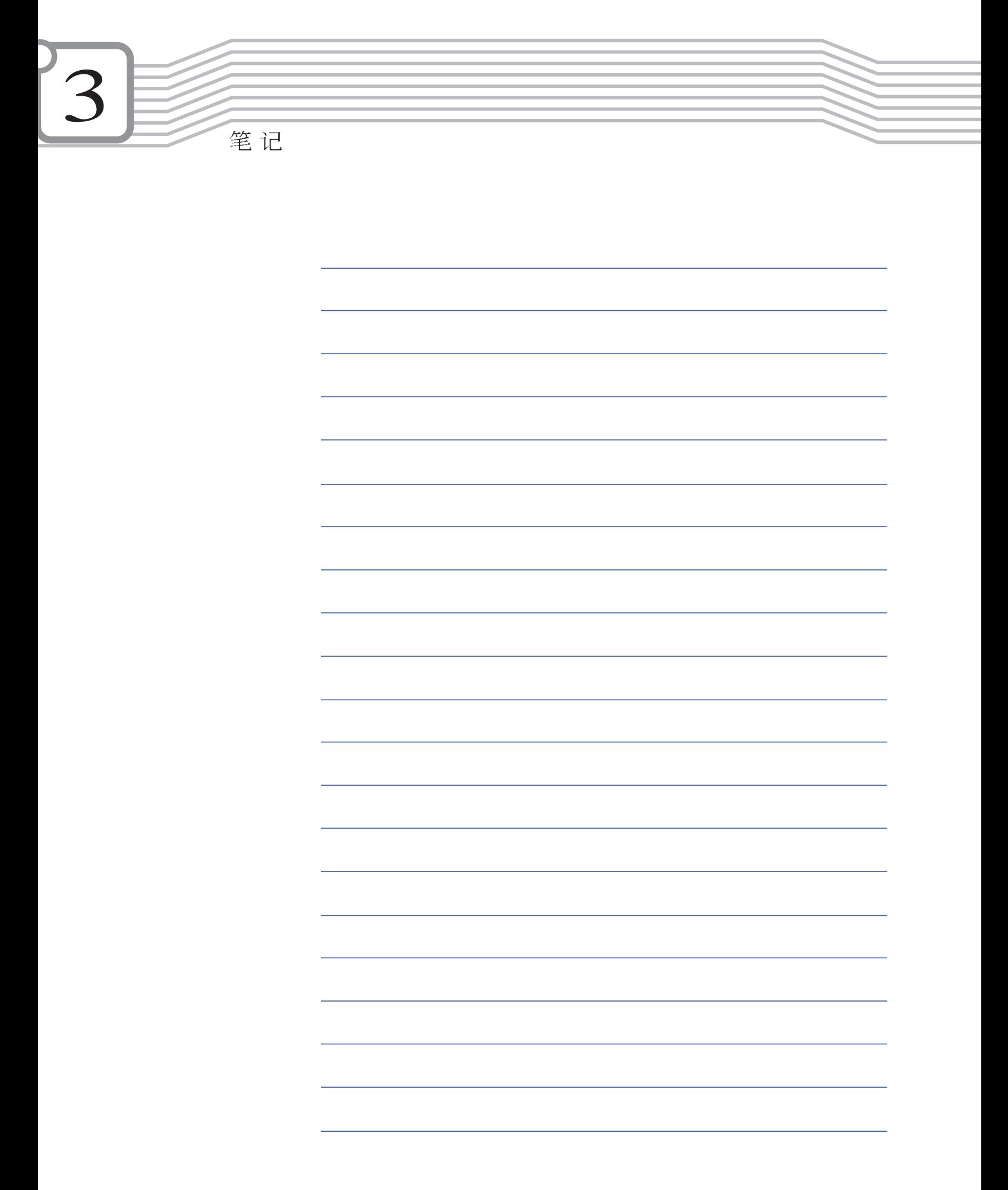

第三章: 操作方法

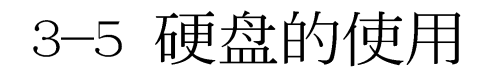

本产品支持ATA-100/66/33规格, 内建一台2.5寸, 高9.5公 厘的IDE硬盘模块, 提供给用户一个高可靠性、快速的大容量储 存媒体。硬盘模块使用一颗铜板螺丝固定在笔记本电脑底部, 拆装硬盘模块时只要用一个铜板就可以轻松取下螺丝, 再依照 下图箭头方向往外拉出即可。

您也可以选购扩充硬盘模块, 以扩充数据储存备份的空间 (欲更换更大容量的硬盘, 请与原经销商连络)

#### 安装硬盘

步骤一: 使用硬币将硬盘模块固定铜板螺丝松开。

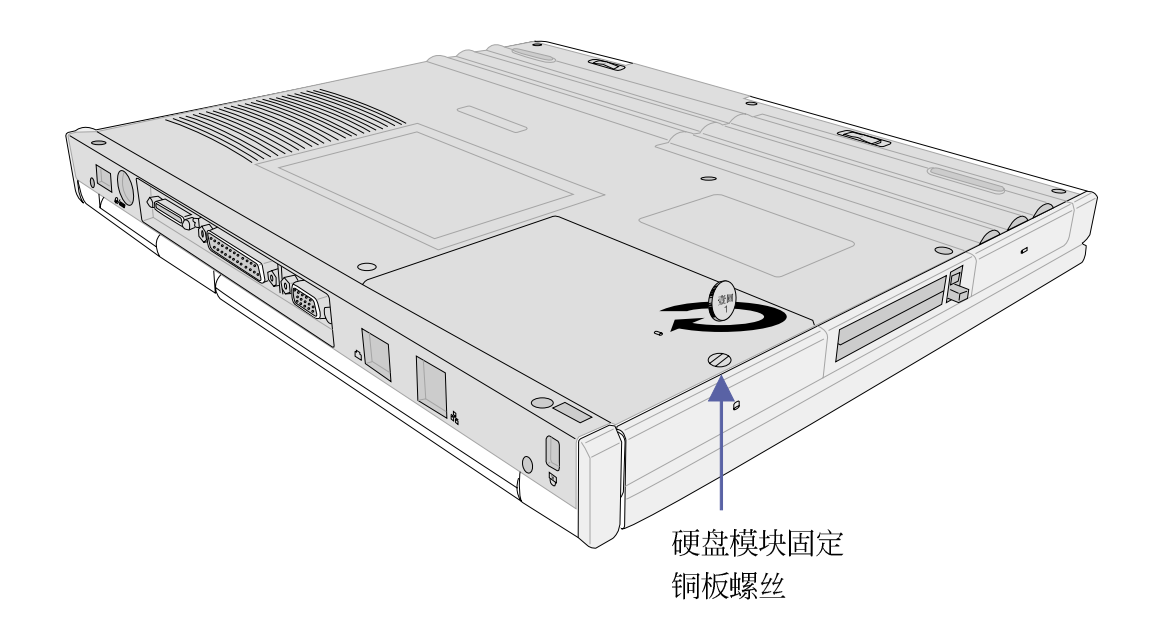

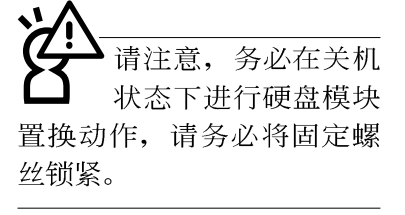

本产品硬盘为可升级之 模块设计, 假如您有需 要扩充硬盘空间, 您可以更 换更大容量之2.5寸,高9.5 公厘的IDE硬盘。

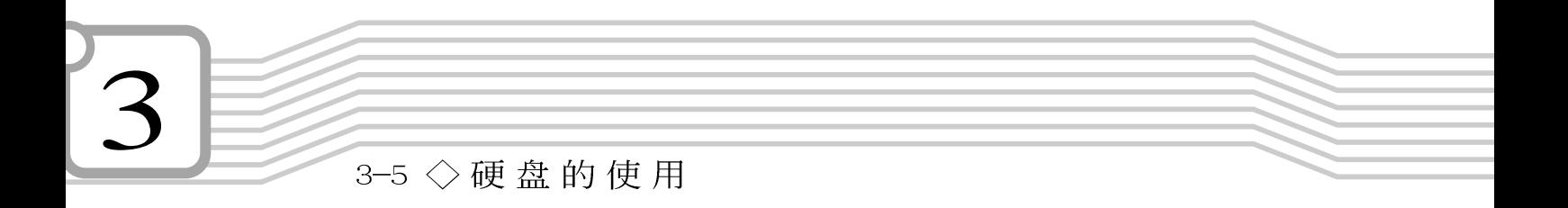

步骤二: 打开硬盘模块保护盖。

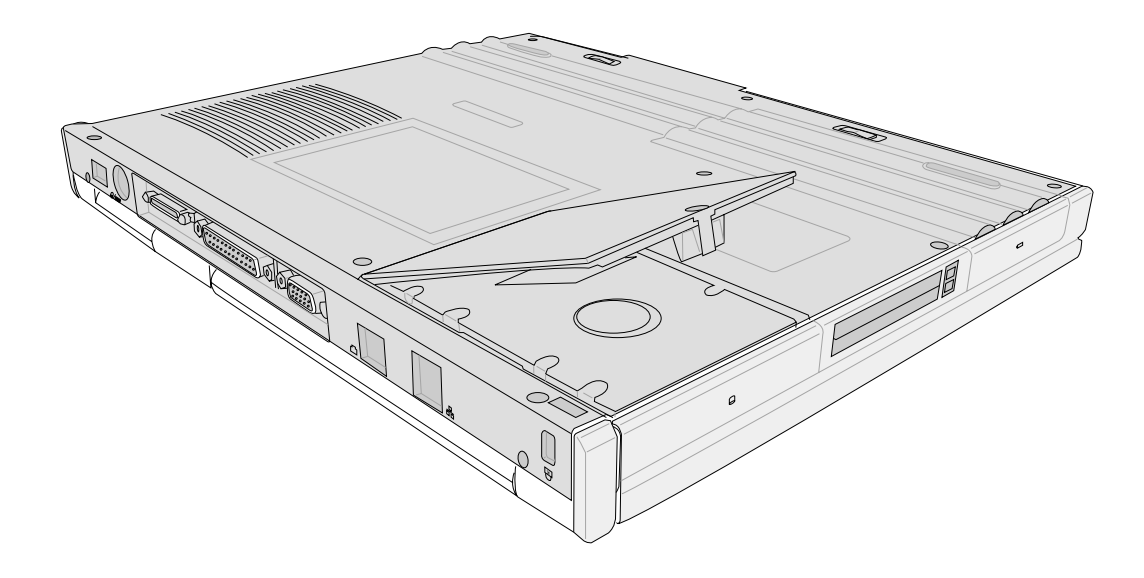

步骤三: 拉起硬盘模块塑胶片依箭头方向移动即可脱离与主机 相连之连接器。

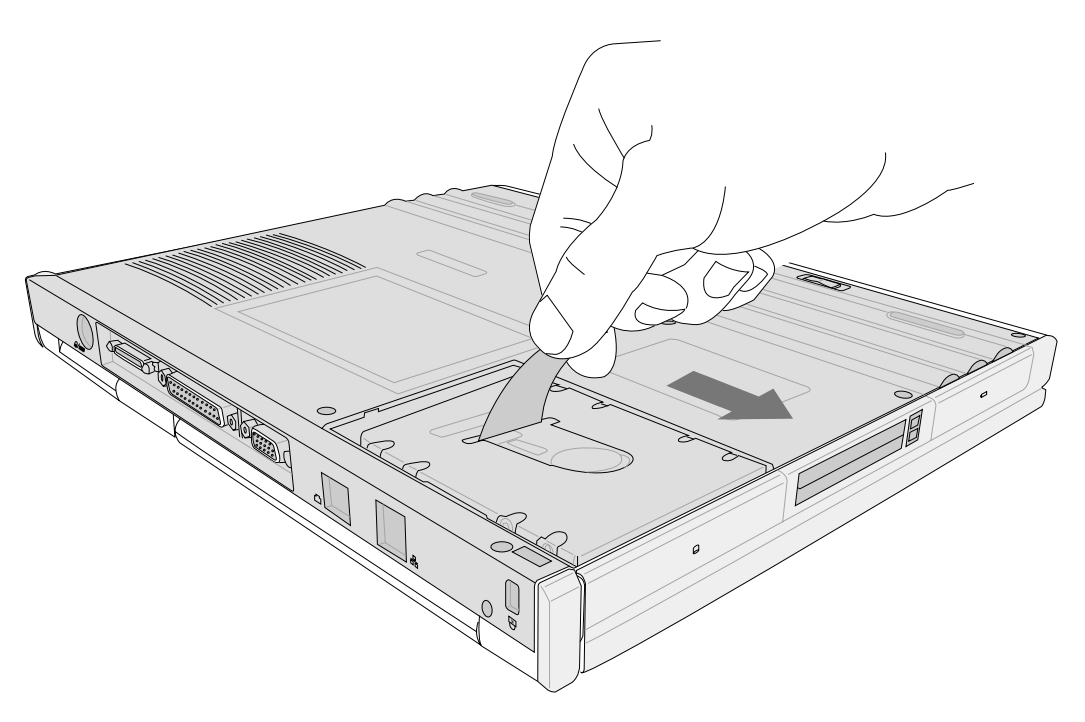

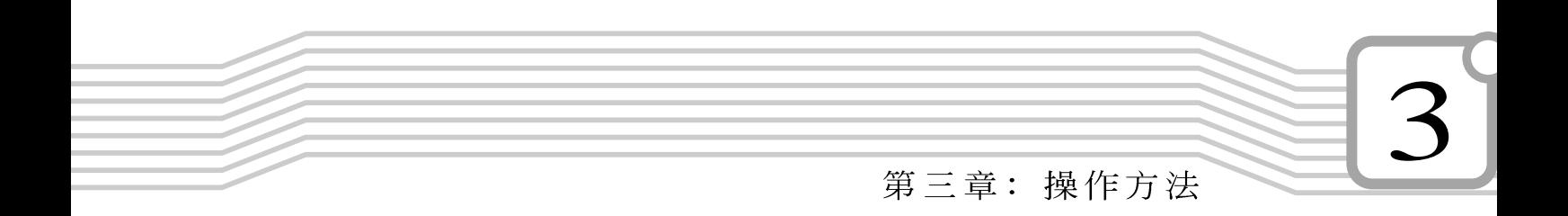

步骤四: 拉起硬盘模块塑胶片依箭头方向向上提起即可取出硬 盘模块。

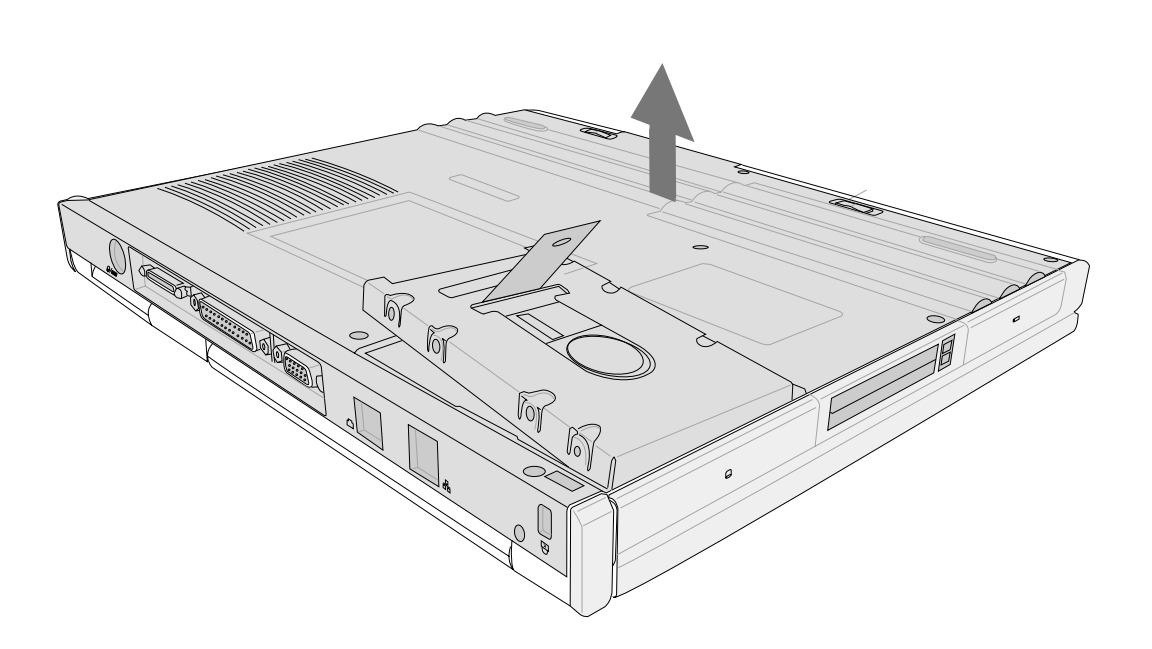

3-6 ◇ AiBox模块抽换匣的使用

Windows 98/ME操作系 统下欲将AiBox模块抽 换匣端口从主机移除, 必须 先运行IDESwap程序, 停止 AiBox模块抽换匣的使用,才 可以将接口移除。Windows 2000则不需要使用IDESwap程 序。有关停用AiBox模块的使 用方法请参考驱动与公用程 序安装手册。

# 3-6 AiBox模块抽换匣的使用

光盘具备超大容量,以及可储存包含文字数据、程序、声 音、影像、动画及视频等等多样化的信息, 使它成为近年来最 受欢迎的大容量储存装置。本产品搭配之模块抽换匣可以内置 CD-ROM/DVD-ROM/CD-RW光盘模块或是扩充硬盘模块, 提供用户多 样的选择及灵活的运用弹性。

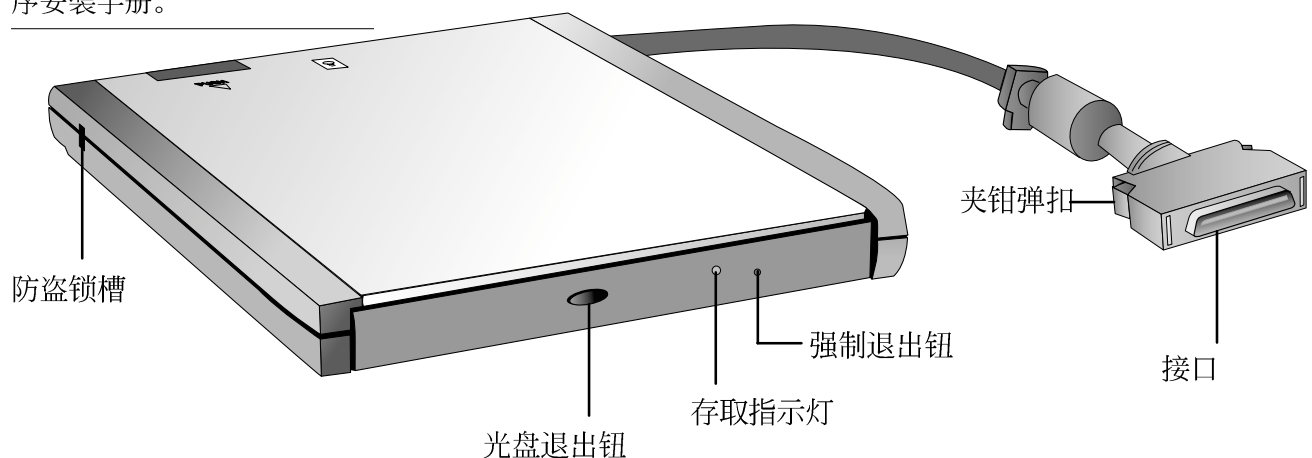

电脑激活中欲置换其他 模块, 请打开IDESwap 程序先将光盘模块停用 (Unplug Ai-Box Device), 再 将模块抽换匣接口取下,方 可取出模块, 讲行置换动 作。有关IDESwap程序的使用 方法请参考驱动与公用程序 安装手册。

请勿用力抽出或推入 光盘托盘, 过度的用 力可能造成机械动作不良, 敬请小心使用。

本光盘模块上有一个光盘退出钮(参考上图), 光盘退出 钮右边有一个指示灯, 显示光盘读取状态。指示灯右边有一个 小孔为强制退出钮, 当您无法正常打开光盘托盘取出光盘时, 可使用一根扳直的回纹针插入小孔内退出光盘托盘。当光盘存 取中,光盘存取指示灯闪烁,表示光盘正在存取动作中。

光盘模块左侧具备一个 呆防盗锁槽,您可以自行选购防盗 锁将光盘模块锁在固定之地点,防止他人窃取。

将模块抽换匣的接口连接到笔记本电脑后方的扩充端口即 可使用。

欲取下模块抽换匣时, 必须先运行IDESwap程序, 停止 AiBox模块抽换匣的使用, 才可以将接口移除。IDESwap程序的 使用请参考驱动与公用程序安装手册。使用拇指与食指两只手 指将扩充接口两旁的夹钳弹扣向内捏住, 即可将连接线从主机 端拔出。

#### 第三章: 操作方法

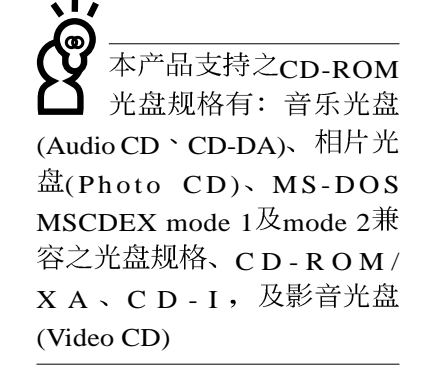

本产品DVD光 清注意. 驱仅提供您设置五次 区码,超过五次设置,DVD光 驱必须送回原厂重新处理。 由于本项处理工作属于付费 服务, 我们并不建议您随意 更改区码。

## 听音乐光盘

不论您安装的是CD-ROM/DVD-ROM/CD-RW光驱, 您都可以将光 驱当成CD音响来听CD音乐光盘。将光盘放入光驱之后, 电脑将 自动检测到音乐光盘的置入,并运行CD播放程序,自动播放音 乐。

#### 看DVD电影光盘

DVD是Digital Versatile Disk的缩写, 它是一种新的光盘 规格, 采用MPEG II压缩格式, 容量至少有4.7GB以上, 读取速度 高达22.16MBps, 可以在一张DVD光盘内收录完整的一部电影。 比目前的Video CD拥有更高的画质, 更绚丽的色彩, 更锐利的 影像以及杜比音响效果。

假如您选购的是DVD光驱模块,您将可以读取市面上已推出 的DVD电影光盘内容。

首先您必须先安装DVD光盘播放软件,再来,您必须注意 到, 光驱本身有区码的设置, 当您第一次使用DVD光驱播放软件 时, 软件会要求您输入区码, 一但您输入该区码时, 您的DVD光 驱就只能读取该区的DVD光盘。购买DVD光盘时也请注意它的区 码是否符合您的光驱使用。

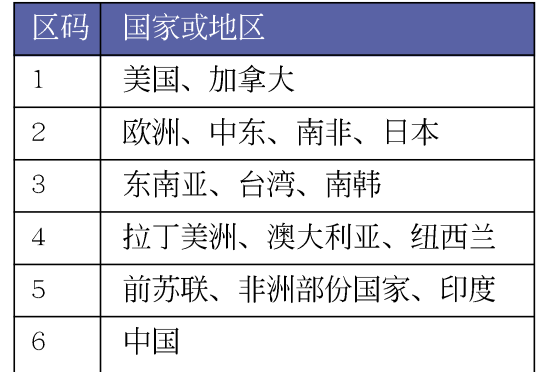

3-6 ◇ AiBox模块抽换匣的使用

当扩充硬盘使用

本产品之模块抽换匣除了可以安装CD-ROM/DVD-ROM/CD-RW光 驱之外, 您还可以选购扩充硬盘安装在模块抽换匣内。

#### 扩充硬盘安装步骤:

内建的硬盘模块当作激活磁盘时(设置为Master或是Drive 0, 视硬盘厂牌而定), 扩充硬盘必须设置为Master(或是Drive 0), 请参考硬盘上贴纸的说明, 调整硬盘上的跳线帽(Jumper) 在适当的位置。

第一次使用扩充硬盘模块时, 假如在Windows操作系统桌面 [我的电脑] 里面看不到扩充硬盘的图标, 请到控制面板作相关 设置。请至Windows操作系统桌面, 打开「我的电脑」, 打开「控 制面板], 请点选[系统]图标察看[系统]内容, 点选[设备管理 器] 标签页, 点选窗口下方的[刷新(F)], 此时操作系统将重 新检测系统各项外围装置使用状态。

检测完毕之后, 请点选磁盘项目, 您将会看到系统检测出 来您所安装的这颗硬盘,下一次您就可以直接使用这颗硬盘而 不须再重新设置一次。

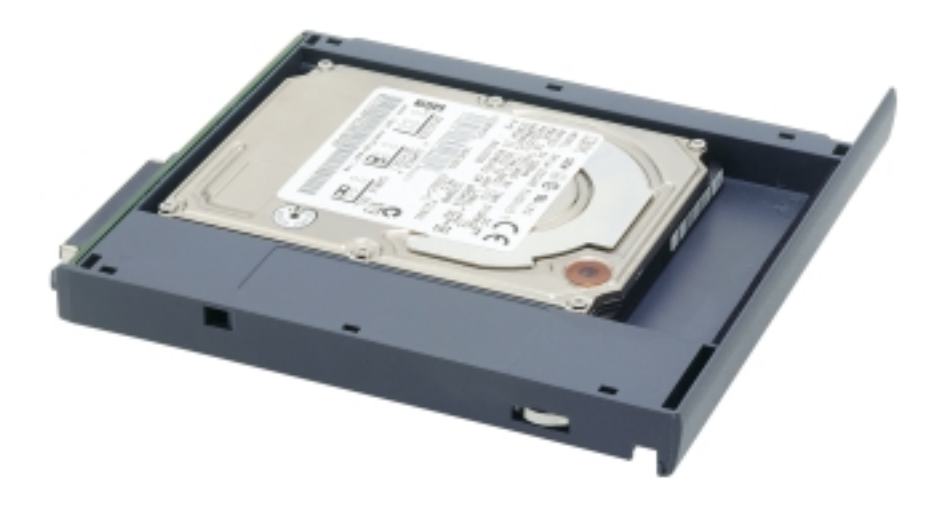

第三章: 操作方法

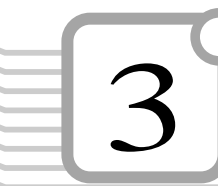

# 3-7 PC卡的使用

本产品提供两个68 pin, 85.6mmx54.0mm(约信用卡大小) Type II的PC卡插槽, 支持PCMCIA 2.1规格, 并支持32位 CardBus。PC卡同样支持Windows即插即用 (plug and play) 功 能,并且支持热插拔(hot-plug)功能,可以在电源开启当中 直接插拔卡片。用户可以选购各式PC卡,以扩充笔记本电脑功 能, 包含: 存储器卡、硬盘、调制解调器卡、网卡或是无线网 卡等。

CardBus提供32位总线及高达33 MHz的速度, 在爆发模式 (burst mode) 下, 数据传输速度相当于PCI介面每秒132 Mb, 而16位PC卡每秒只能传输20Mb。且CardBus亦兼容于16位PC卡。

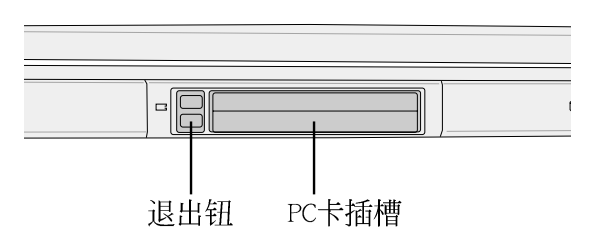

插入PC卡 步骤一: PC卡和金融卡一样具有正反及方向性, 请确定插入之 正反面(产品名称字样朝上),将有68个细密插孔的 一端面向PC卡插槽插入,插反时无法完全插入,若无 法顺利插入时, 请勿用力插入。

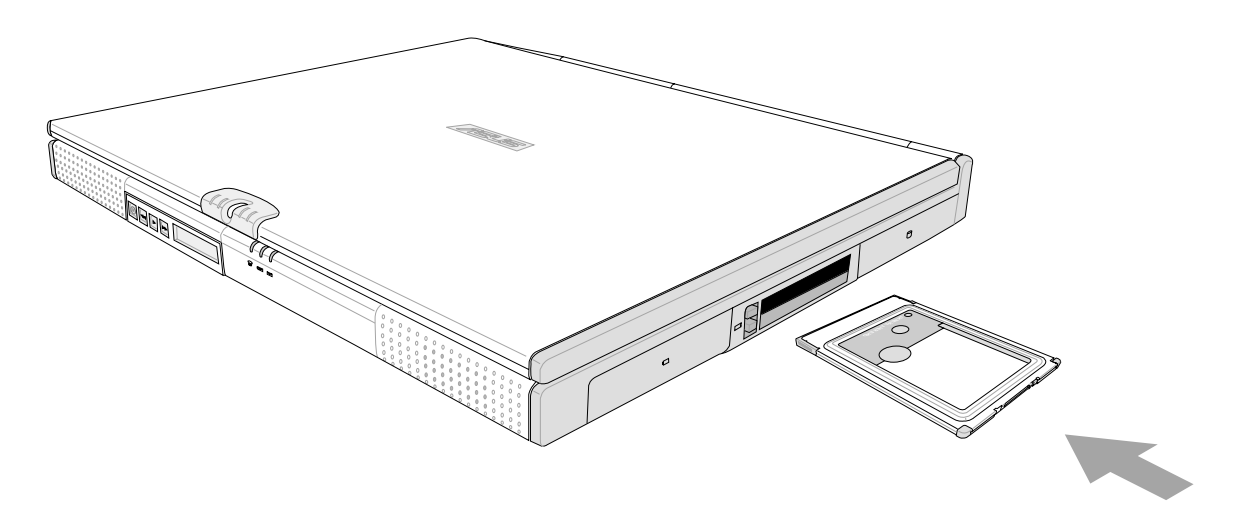

等待模式下, PC卡 的电源会被切掉。此 时插拔P C 卡并不会被电脑检 测到。此外, 在等待模式下 网络连线将会中断, 您必须 重新与ISP连线, LAN需重新 登入。

#### 32位CardBus

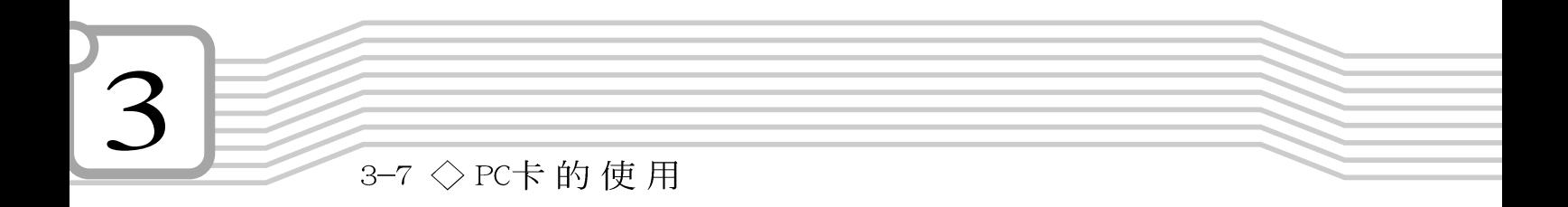

步骤二: 插入PC卡之后, 假如附有接口, 请将连接线插头插入 PC卡。

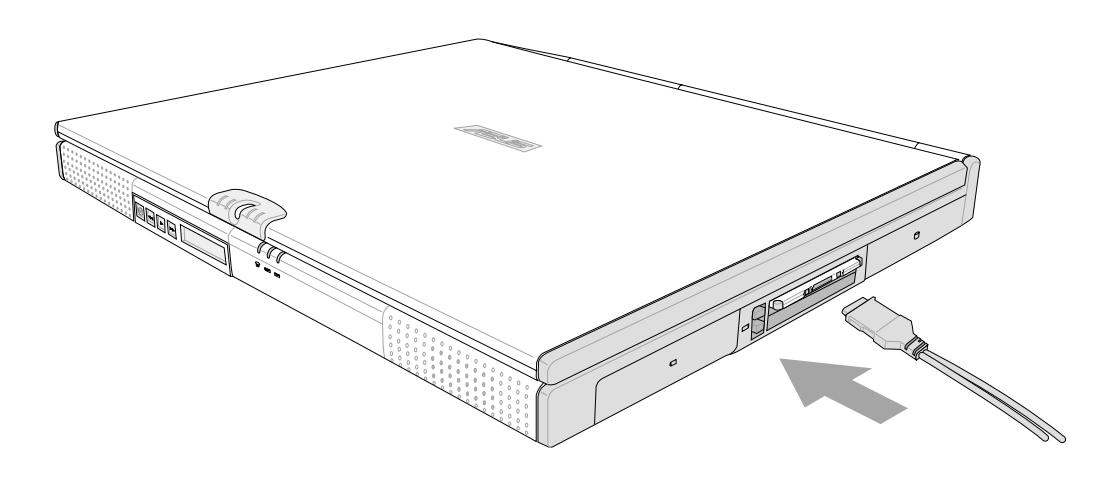

退出PC卡

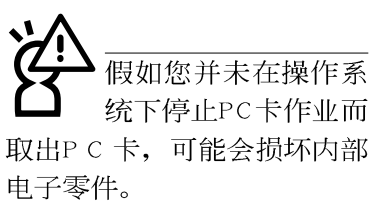

步骤一: 欲退出PC卡, 请点选Windows操作系统右下方任务栏或 是控制面板的PC卡图标, 出现 [PC卡 (PCMCIA) 内容]窗 口, 点选「停止」, 停止PC卡作业。

步骤二: 按下退出钮。

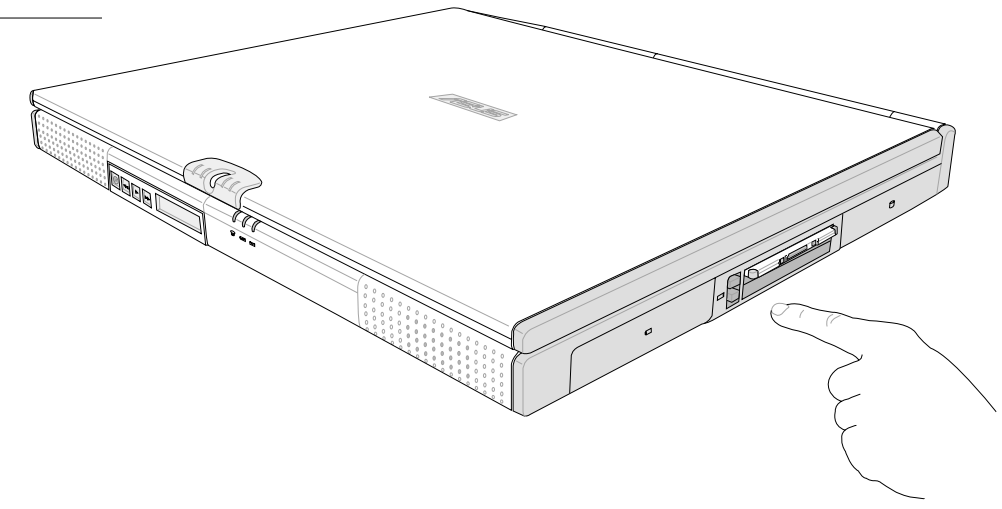

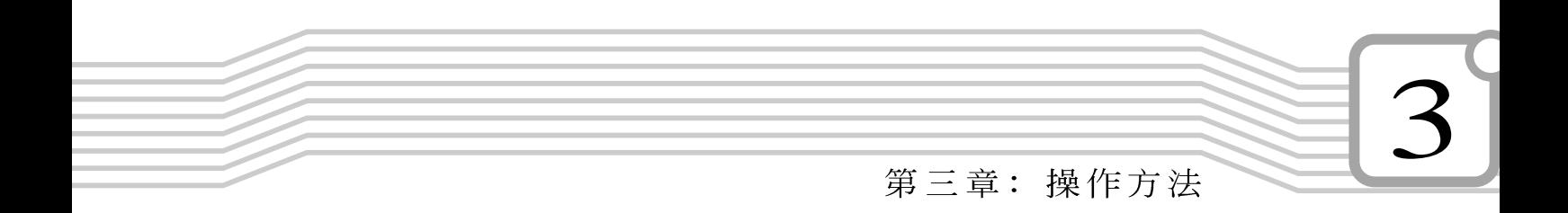

#### 步骤三: 退出钮随即弹出如下图。

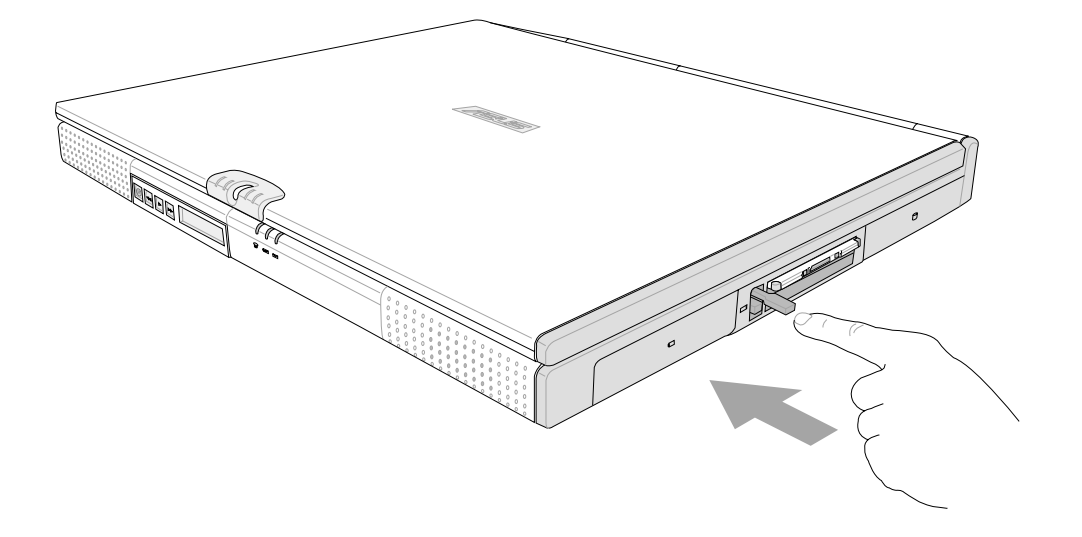

步骤四: 再将退出钮向PC卡插槽方向压入, PC卡随即退出。

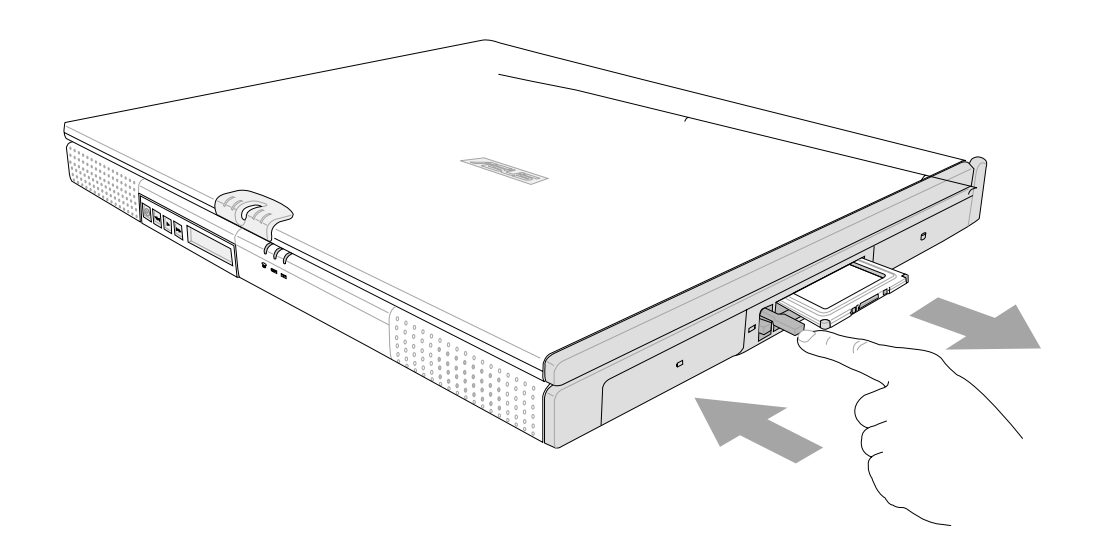

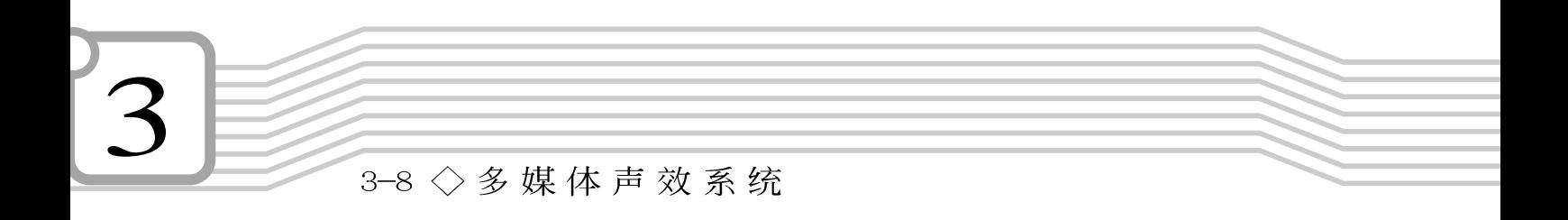

# 3-8 多媒体声效系统

本产品内建多媒体声效系统, 让您可以使用目前市面上快 速成长的教育及休闲软件,聆听优美的音乐以及线上即时广播 等。本系统包含高品质16位立体声效控制器,一对内藏式立体 音箱,一个内建的麦克风,以及外接声效输入/输出装置插孔, 满足您大部分的多媒体应用需求。

欲调整音量, 可以使用触摸板, 点选Windows桌面下方任务 音量调整 栏上的音箱

第三章: 操作方法

# 3-9 串行总线介面

USB (Universal Serial Bus; 串行总线介面) 是申脑及通 讯业界领导厂商所共同发展的外围装置总线介面, 以解决电脑 系统新增加一个外围装置即须修改系统设置的不便, 让电脑外 围装置的安装更为简易。

本产品内建二个USB端口插槽,可连接具备USB接口的外围 装置(譬如键盘、鼠标等)。安装USB规格的外围装置不需要重 新激活或是设置,只要插入USB端口中,电脑即自动设置完成。 一台电脑同时可以支持连接127个USB装置, USB的显示器或是 USB的键盘上也可以附加USB端口,提供其他USB外围装置的连 接, 主机仍可管理安装在显示器或是键盘上的USB外围装置。

Windows 98/ME/2000操作系统支持USB外围装置, 但是, 新 的外围装置可能需要升级软件驱动程序, 此部份请与该外围装 置经销商连络。

## 3-10 调制解调器&区域网络

本产品内建之调制解调器具备数据传输、传真、答录机等 功能, 符合微软PC98、PC99规范, 支持Windows 98/ME/2000/ NT4.0操作系统,同时也支持APM及ACPI的电源管理功能。此 外,本产品符合: FCC认证(话用区域有: 台湾、韩国、美国及 加拿大等国家), JATE(日本), 欧洲CTR21规格 (目前共有18个 国家, 英国、法国、德国、爱尔兰、奥地利、瑞士、希腊、丹 麦、瑞典、芬兰、挪威、冰岛、义大利、比利时、荷兰、庐森 堡、葡萄牙、西班牙)。由于各国的电信规格之不同, 其电话 信号因而不同, 假如您出差到以上国家时使用本调制解调器并 无问题,若非上述国家,请查明当地电信规格是否符合以上国 家之规定,才能够使用调制解调器。

 $3-10$  ◇ 调 制 解 调 器 &区 域 网 络

## 使用方法

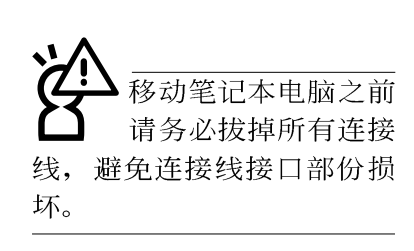

- 步骤一: 将来自电信公司的电话线插头插入笔记本电脑后端的 RJ-11电话线插孔。或将来自服务器或集线器端的网络 线插头插入笔记本电脑后端的RJ-45网络线插孔。
- 步骤二: 安装调制解调器驱动程序、网络驱动程序, 及相关的 传真或是网络应用软件即可使用。

有关网络的设置请参考操作系统用户手册, 或是使用操作 系统内建的网络安装程序向导。

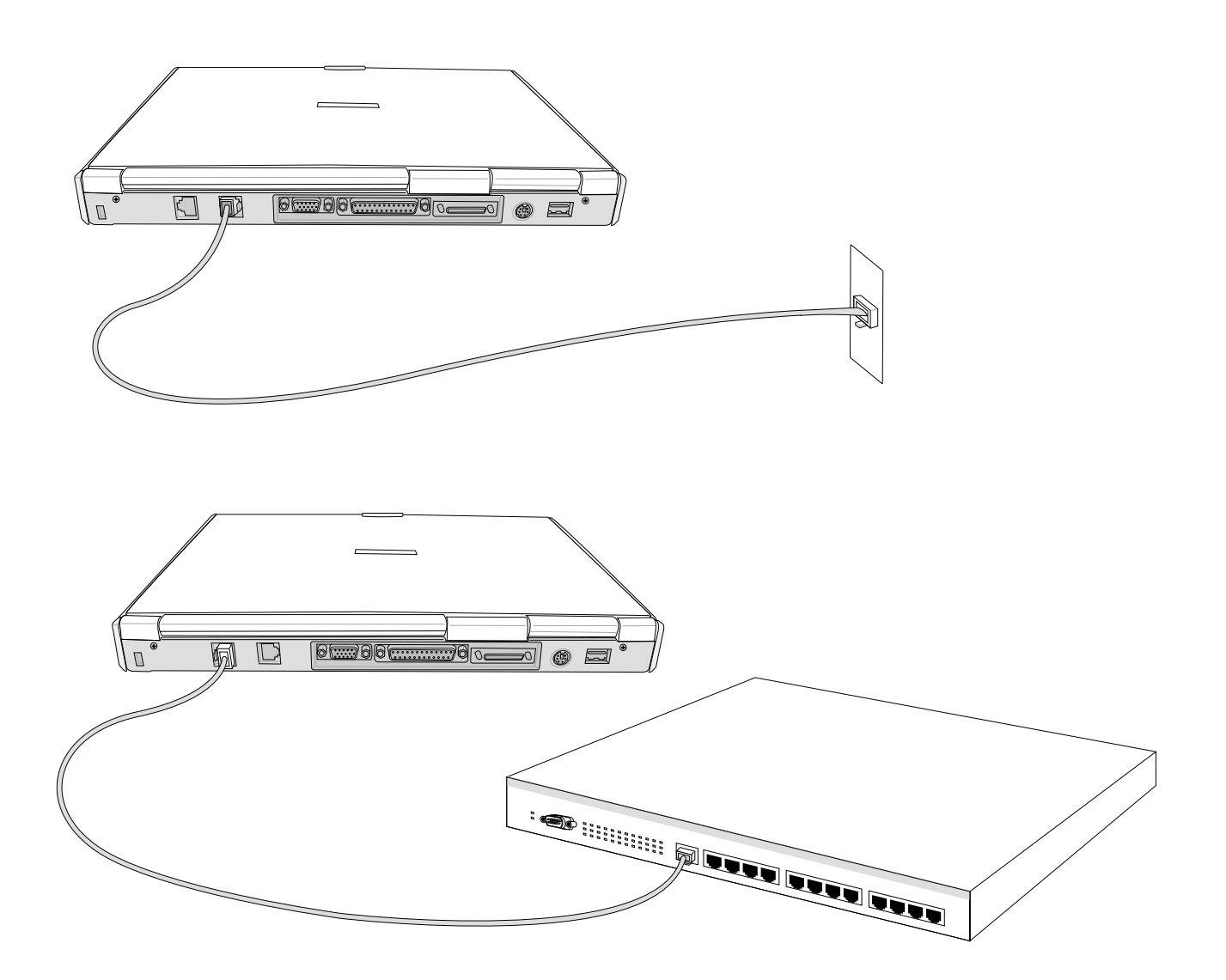

第三章: 操作方法

# 3-11 红外线数据传输

本产品内建红外线数据传输装置, 在主机左方有一个红外 线数据传输端口(IR port), 符合红外线数据传输协会IrDA红外 线数据传输协定1.1版的规范, 高速红外线数据传输模块(FIR) , 以及标准红外线数据传输模块 (SIR), 可以跟同样支持IrDA 规范的外围装置, 如打印机, 或是另一台笔记本电脑做串列的 点对点无线数据传输。

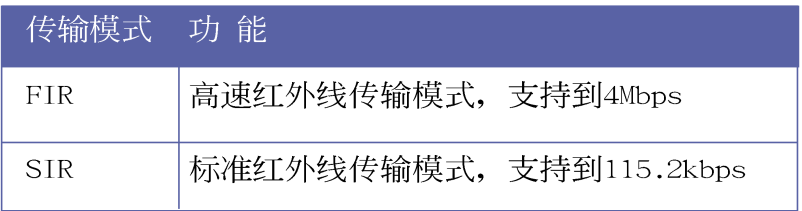

红外线传输注意事项

※传输的两台电脑(台式机或是笔记本电脑皆可)之Windows操 作系统必须是相同一个语言版本(譬如中文版的Windows 98 与中文版的Windows ME可以互传)。

※互相传输的两个红外端口传输角度不能超过 15 度。

※互相传输的两个红外端口距离不可超过 50 公分。

※传输数据当中请勿移动笔记本电脑或是其他红外线装置。

※高杂讯环境可能会造成传输的错误。

※避免在阳光下或是太亮的环境下操作,可能会造成传输的错 误。

※红外线数据传输功能开启时将消耗部份系统资源, 建议您使 用完之后, 将红外线数据传输功能关闭。

#### 在Windows ME之下的操作方法

- 步骤一: 确定BIOS设置程序内已将红外线数据传输功能开启。
- 步骤二: 若您重新安装驱动程序, 请务必点选"安装快速红外 线数据传输驱动程序"。

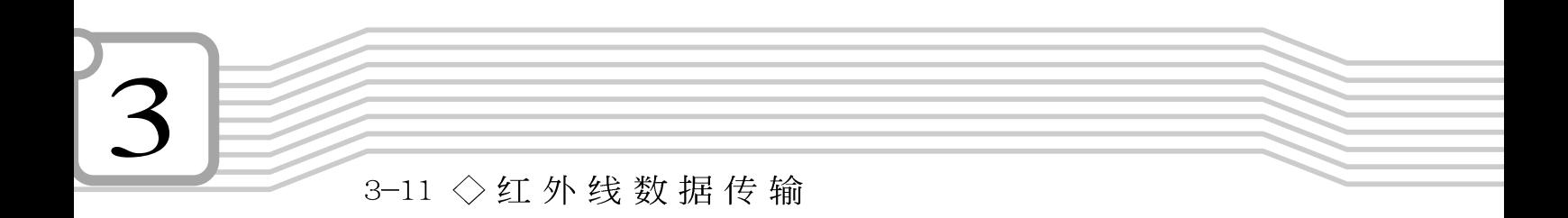

- 步骤三: 将红外线传输窗口尽量靠近欲传输的机器之红外线传 输窗口(距离 50 公分内, 角度不超过15度)。
- 步骤四: 连线成功将会在两台电脑的任务栏上出现一个无线传 输的图标, 按下该图标即可进行无线数据传输。

详细的操作步骤请参考Windows ME操作系统用户手册。

# 4. 应用升级指南

- 4-1 外接显示器
- 4-2 外接音频装置
- 4-3 外接1394装置
- 4-4 外接键盘及鼠标
- 4-5 外接打印机
- 4-6 防盗锁
- 4-7 扩充内存
- 4-8 USB连接线文件传输

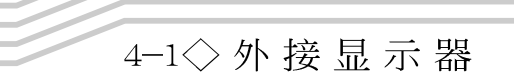

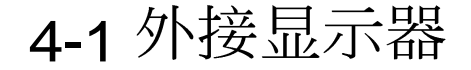

当您在家里长时间使用笔记本电脑时,可连接家中较大的 显示器观看, 以延长液晶显示屏的寿命。液晶显示屏的优点是 无辐射, 体积小; 而一般电脑显示器尺寸较大, 色彩较鲜艳明 亮,您可以依照自己的喜好选择是否连接台式机显示器使用。 此外,连接显示器的同时,笔记本电脑本身的液晶显示屏亦可 同步显示,因此在公司简报或是在家教导小孩子使用电脑时, 外接显示器有其实用功能。

#### 外接屏幕安装步骤:

步骤一: 将笔记本电脑电源关闭, 将显示器15pin D型接口插到 外接显示器插孔上,并锁紧螺丝。

步骤二: 打开笔记本电脑电源

欲切换屏幕: 请按 又

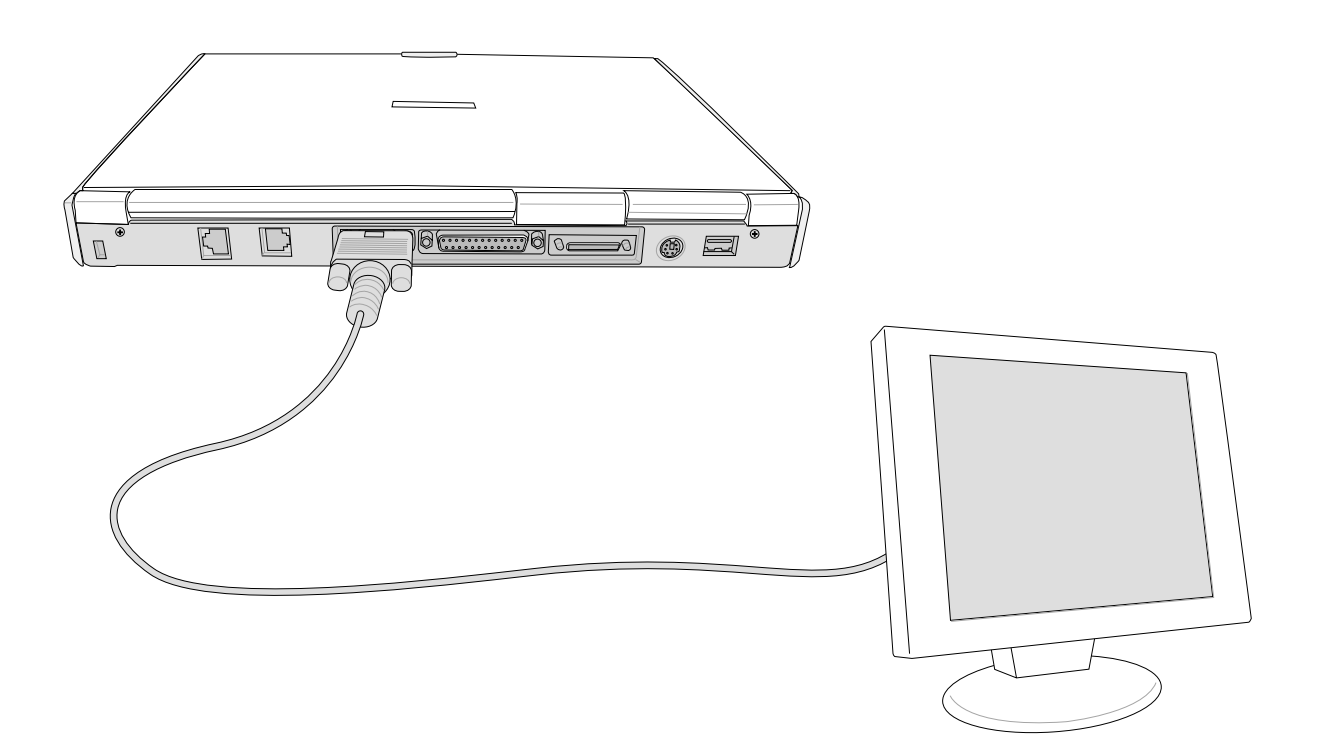

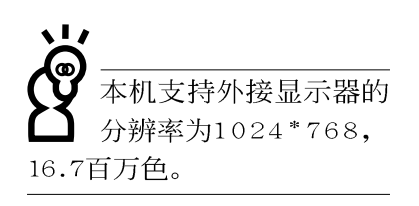

第四章: 应用升级指南

# 4-2 外接音频装置

本产品配备16位3D立体声效系统,可外接耳机、音箱、麦 克风等装置。家里有一套不错的音响系统, 也可以将笔记本电 脑连接其音箱, 以获得更高品质音响输出, 不论是玩电脑游 戏、听音乐CD、商品简报,将可得到不同凡响的效果。

步骤一: 请将电脑及音响的音量调低, 再将其电源关闭。

步骤二: 将外接口戴式麦克风或音箱等音频输出装置插入笔记 本电脑上标示为 心 之耳机插孔。

> 外接麦克风请插入笔记本电脑上标示为 , 之外接麦 克风插孔。

> 欲连接数字录音机等音频输入装置, 请插入笔记本电 脑上标示为(+>> 之耳机插孔。

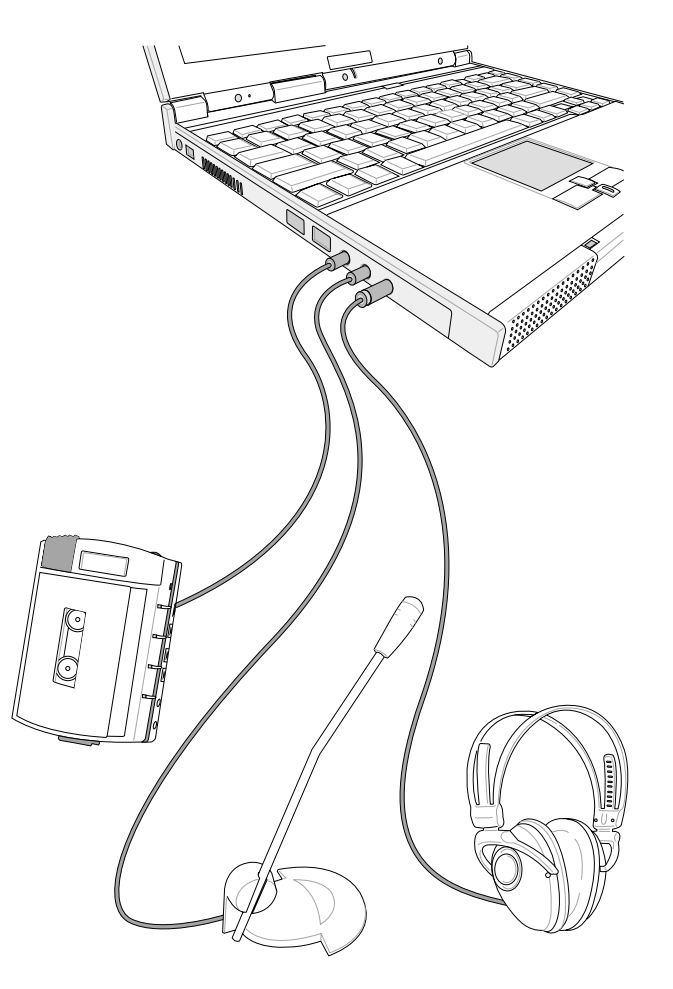

4-3◇ 外接 1394装置

## 4-3 外接1394装置

IEEE 1394介面规格拥有传输速度快(比USB介面快, 可达到 400Mb/Sec)、即插即用、热插拔、简易使用的接线及接口等优 点。当初IEEE为了解决视频与音频多媒体产品与电脑之间大量 及快速的数据传输需求, 因而发展了IEEE 1394介面规格, 因 此, 1394介面普遍使用在数字视频与音频多媒体的应用上, 像 是数字摄影机DV、数字VHS、DVD、数字电视转换器、数字电视 等器材, IEEE 1394介面规格提供了这些装置一个相当好的传输 介面。除此之外,有相当多的电脑外围装置也开始采用1394介 面,譬如硬盘、CD-RW、MO等等。

1394规格的接口有两种: 4-Pin与6-Pin(参考下图), 本产品 插座为4-Pin, 若有需要您也可以自行选购4-Pin转6-Pin的转接 线,来连接其他6-Pin的装置。

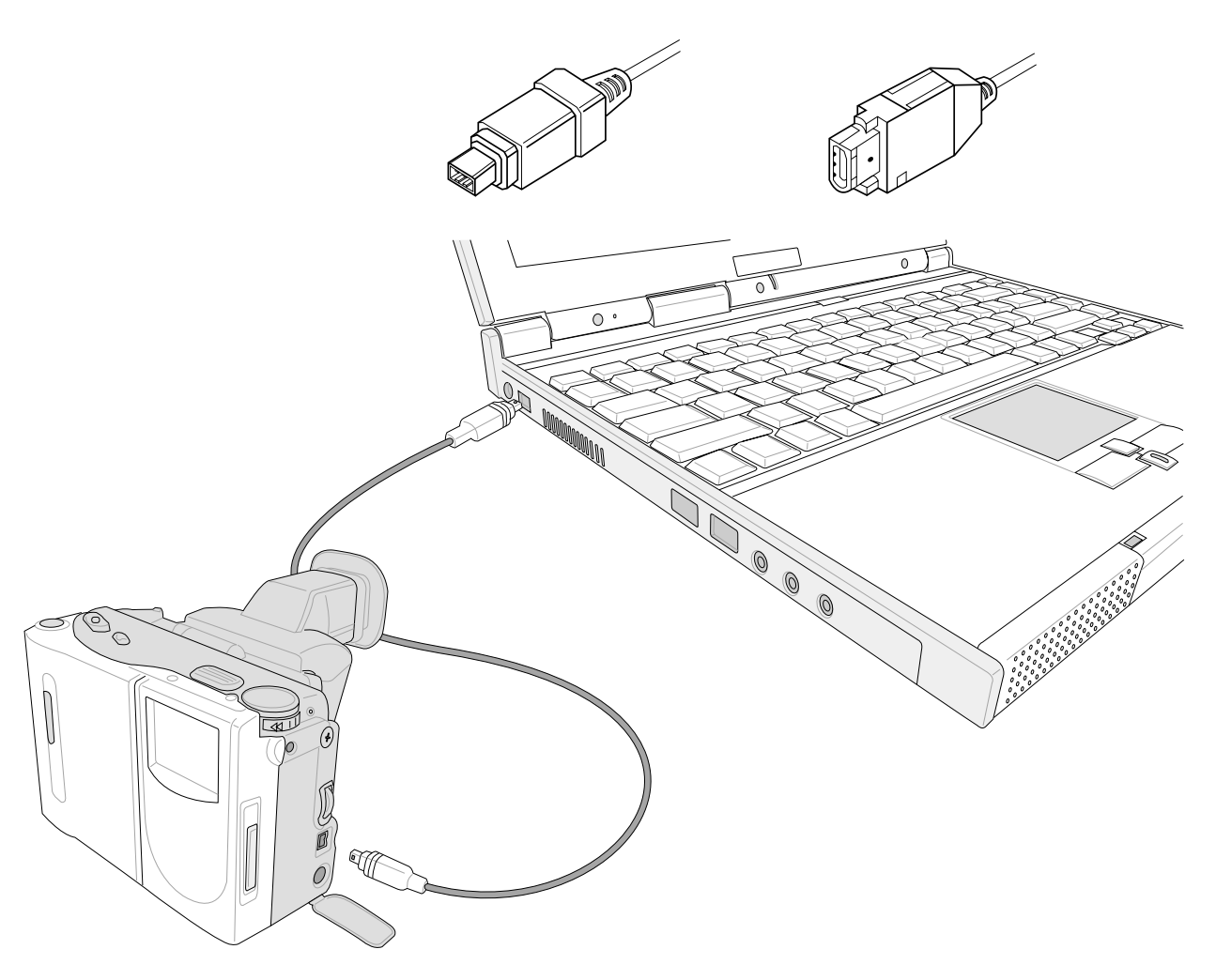

第四章: 应用升级指南

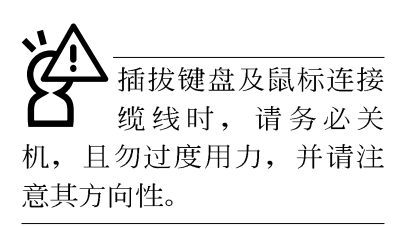

# 4-4 外接键盘及鼠标

本产品配备的键盘为人体工学Windows加强型键盘, 键的大 小与标准台式机的19mm相同, 对于熟悉一般键盘输入的用户来 说,不会有键距太小难以适应的问题。倘若您仍希望使用一般 键盘,本产品亦提供一个PS/2端口及两个USB端口,可连接PS/2 或是USB的键盘及鼠标。

PS/2及USB接口有方向性, 请勿用力插入插槽, 以避免将连 接针脚折弯。

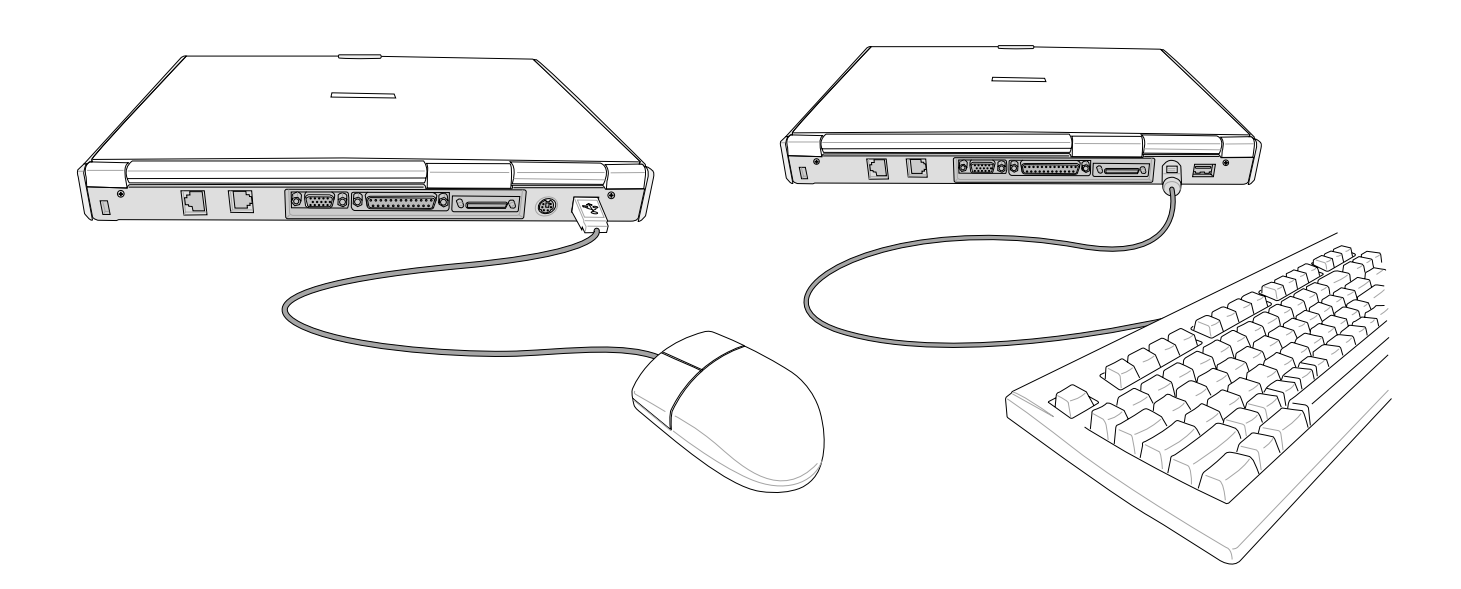

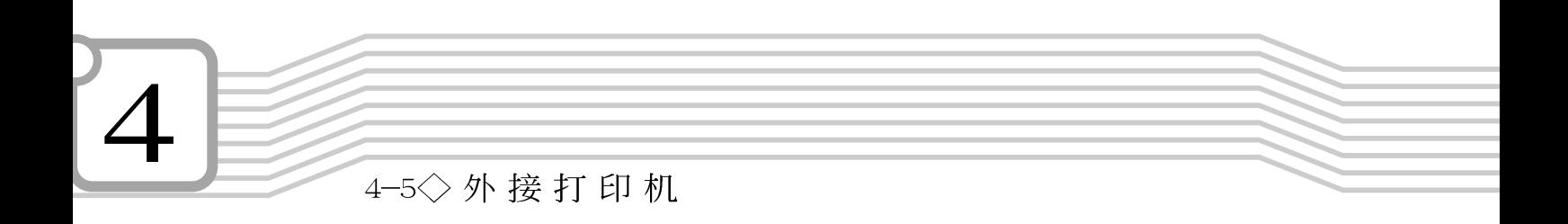

# 4-5 外接打印机

本产品提供一般台式机的并口/打印机端口,可外接打印机 、扫瞄器等装置。

- 步骤一: 将笔记本电脑及打印机电源关闭。
- 步骤二: 取出购买打印机时附赠的电缆线, 将电缆线25Pin公接 口插入并口/打印机端口中, 另一端插入打印机36Pin Centronics兼容端口上。
- 步骤三: 在笔记本电脑中请安装适当的打印机驱动程序, 有关 驱动程序的安装请参考打印机厂商提供的用户手册。 在Windows操作系统也附有许多打印机驱动程序,若有 符合之驱动程序, 也可以直接安装使用。

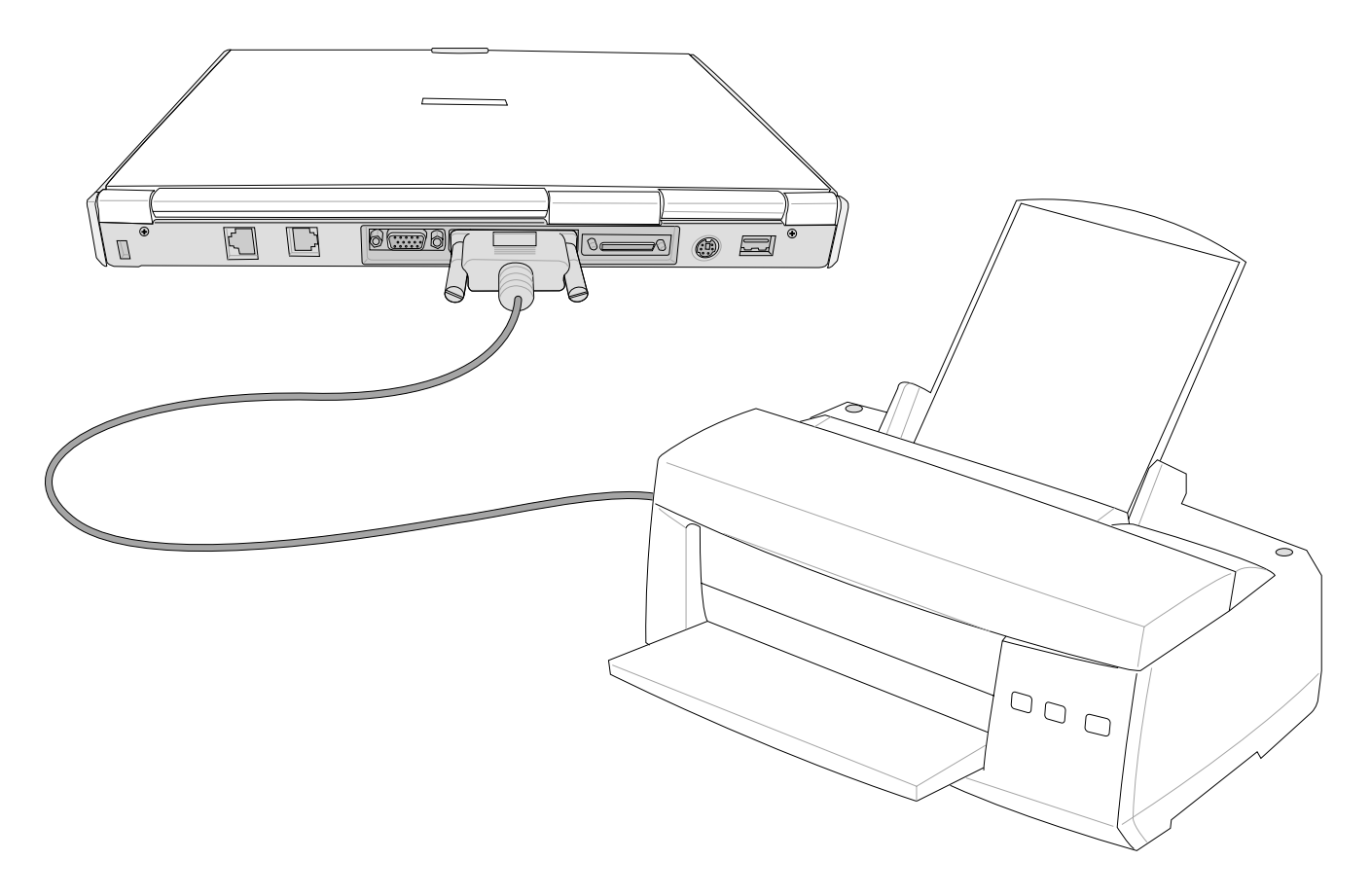

第四章: 应用升级指南

# 4-6 防盗锁

本产品具备一个 品防盗锁槽, 您可以自行选购防盗锁将笔 记本电脑锁在固定之地点,防止他人窃取。

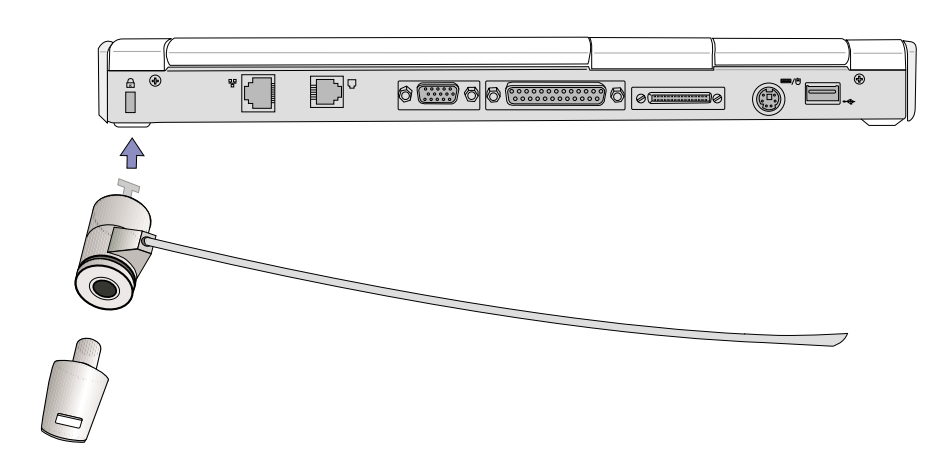

# 4-7 扩充内存

在某些应用软件使用情况下,您可能需要增加额外的存储 器以协助工作, 尤其是日益庞大的Windows应用软件。本产品主 机板上内建128MB的64位高速同步动态存储器, 并提供一个144 pin SO-DIMM插槽作为存储器升级空间。每一个插槽可使用 64MB、128MB或256MB的存储器,存储器最大可升级到384MB (128MB+256MB), 请向原购买厂商询问有关存储器升级问题。

4-8◇USB连接线文件传输

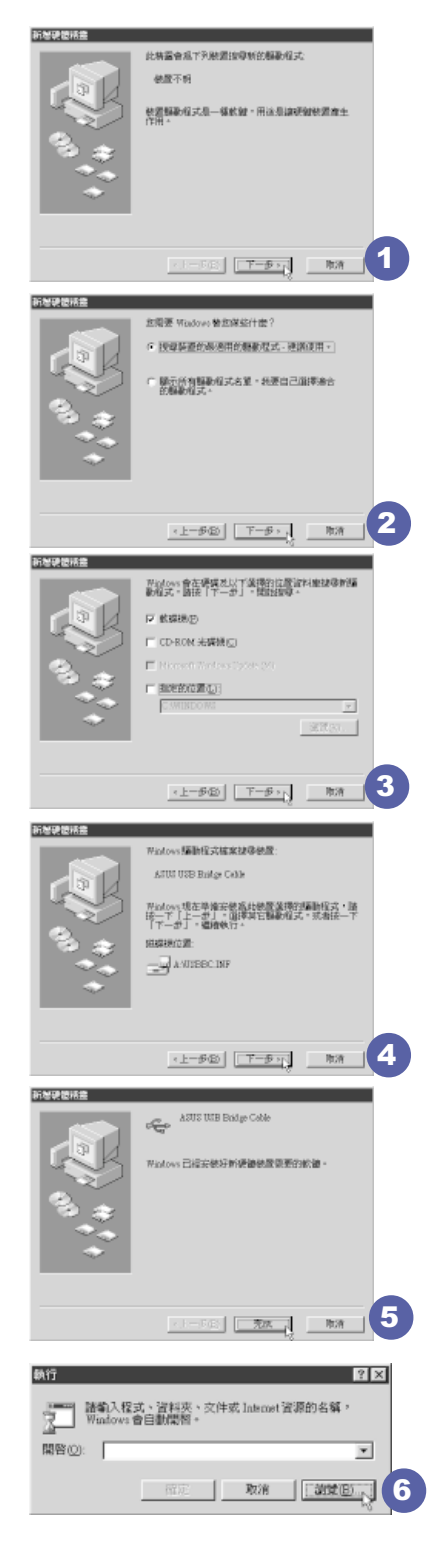

# 4-8 USB连接线文件传输

应用软件的体积越来越大, 制作出来的文档、简报档、动 画文档动辄超过2MB, 即使经过压缩软件压缩文档也几乎无法通 过磁盘传递。以下告诉您一个简便好用的工具,可以轻松解决 您笔记本电脑上大型文档的数据传输工作。

欲使用USB缆线传输文档。您可以到各大电脑经销门市购买USB缆线。产 品包含一条缆线及一张驱动程序及工具软件磁盘, 本文以ASUS USB data Transfer Cab1e为例。

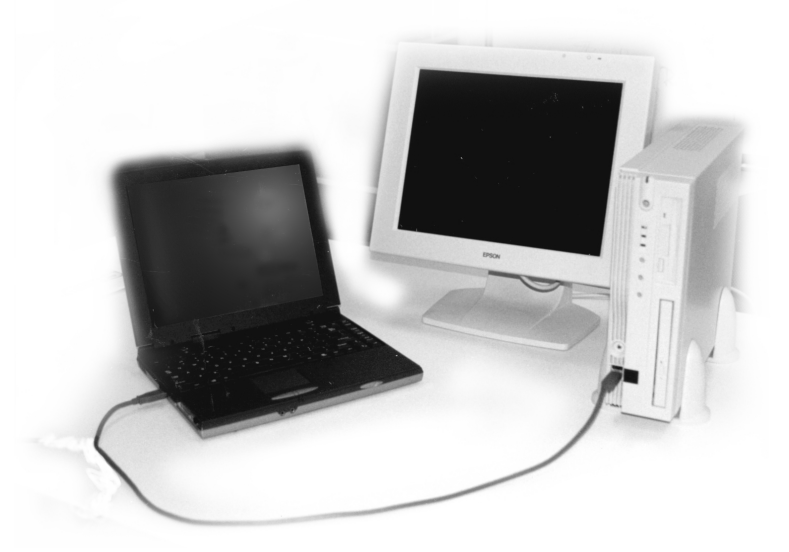

## 使用USB缆线做文件传输

笔记本电脑与台式机或是另一台笔记本电脑之间,大笔数 据文件传输方式主要有以下几种: 1. 通过内建网络模块, 或是 使用PCMCIA网络卡经由网络传输; 2. 通过红外线数据传输端口 传输; 3. 使用LL5缆线, 通过打印机端口传输; 4. 使用USB缆 线,通过USB端口传输。

以上四者方法各有其优劣。用户可以从价格、速度、方便 性三者来适合自己的方式。以下为您介绍通过USB缆线做文件传 输的使用方法。

硬件驱动程序安装

步骤一: 打开笔记本电脑及台式机电源。

第四章: 应用升级指南

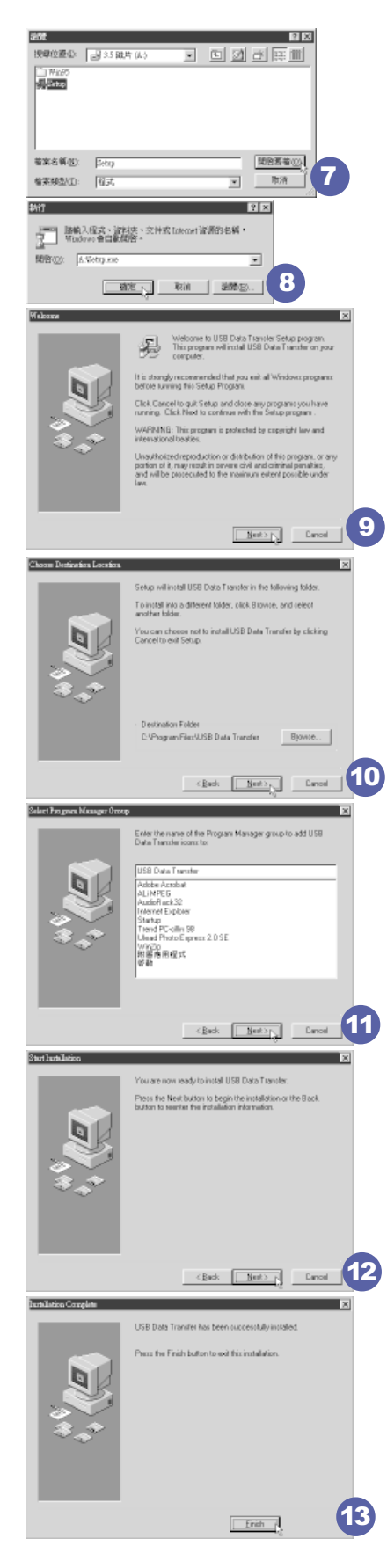

- 步骤二: 将USB缆线插头一端插入笔记本电脑USB端口, 另一端 插入台式机USB端口。注意, USB端口具备方向性, 插 反则无法插入,请勿用力插入以避免USB端口损坏。
	- 步骤三: 当USB缆线一插入笔记本电脑USB端口时, "添加硬件 向导"随即出现(如图1),请按下"下一步"。
	- 步骤四: 出现如图2画面, 请点选"搜寻装置的最适用的驱动程 序一建议使用"项目,然后点选"下一步"。
- 步骤五: 出现如图3画面, 请将随USB缆线所附的磁盘放入软驱 中,并点选"软驱"项目,然后点选"下一步"。
- 步骤六: 出现如图4画面, 请点选"下一步"。
- 步骤七: 出现如图5画面, 请点选"完成"。
- 步骤八: 重复以上步骤, 将另一台欲连线的电脑安装好USB缆线 驱动程序, 这样一来即完成硬件驱动程序的安装。

## 软件安装

只有第一次插入USB缆线时需要安装驱动程序,以后就不需 要再重复以上步骤, 直接将USB缆线插头插入即可。安装好USB 缆线的驱动程序之后, 两台连线的电脑都必须安装一个小小的 应用软件, 就可以在两台电脑间进行复制、粘贴、或是删除文 件的工作了。

- 步骤一: 点选Windows桌面上的"开始"→"运行"。
- 步骤二: 出现图6画面, 然后点选"浏览"。
- 步骤三: 出现图7 画面, 请将随U S B 缆线所附的磁盘放入软驱 中,并点选3.5磁盘的Setup程序,然后点选"开启旧 档"。
- 步骤四: 出现图8画面, 请点选"确定"。
- 步骤五: 出现图9画面, 请点选"Next"。
- 步骤六: 出现图10画面, 请点选 "Next"。
- 步骤七: 出现图11画面, 请点选 "Next"。
- 步骤八: 出现图12画面, 请点选 "Next", 安装程序开始运行 安装动作。
- 步骤九: 出现图13画面, 请点选"Finish", 即完成USB数据传 输软件的安装。

同样地, 两台电脑都必须安装这个应用软件, 并且只要安 装一次就可以了,以后就可以直接将USB缆线插入电脑,打开应 用软件就可以使用了。

4-8◇USB连接线文件传输

### 使用方法

将USB缆线连接好之后,确定正确完成以上〔硬件驱动程序 安装〕、〔软件安装〕等步骤之后, 就可以开始传输文件。

- 步骤一: 在笔记本电脑上, 点选Windows桌面上的"开始"→ "程序" → "USB Data Transfer" 的 "USB Data Transfer<sup>"</sup>程序。
- 步骤二: 出现图14画面, 您可以看到右下角有两个灯, 左边代 表目前使用的这台笔记本电脑,右边是另一台电脑, 绿灯代表连线OK, 红灯代表未连线。图14代表主机端 连线OK, 画面显示的是主机端的文档结构。
- 步骤三:同样地, 在台式机上, 点选Windows桌面上的"开始" → "程序" → "USB Data Transfer" →的 "USB Data Transfer<sup>"</sup>程序。
- 步骤四: 两边的电脑将会出现如图15画面, 上方各自代表各台 电脑的文件系统,右下角的两个灯同时变绿,即代表 连线OK。
- 接下来, 您就可以利用"USB Data Transfer"程序上的各项拷 贝、复制、删除文件的功能, 互相传输两台电脑间的 文档, 是不是很简单呢!

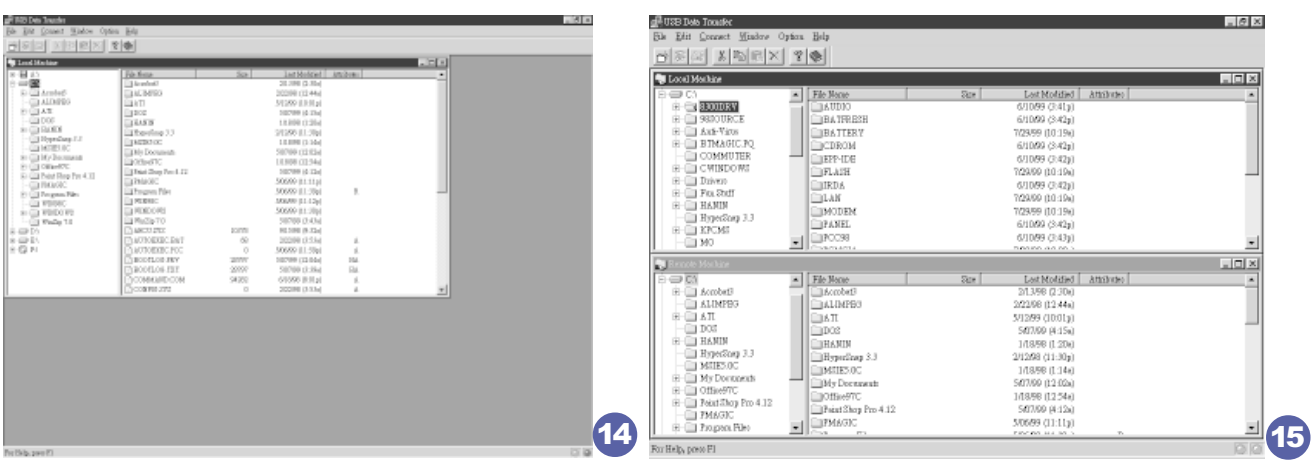

# 5. 电源系统

- 5-1 变压器
- 5-2 电池系统
- 5-3 能源管理模式
- 5-4 保持良好的节电习惯
- 5-5 APM介面
- 5-6 ACPI介面

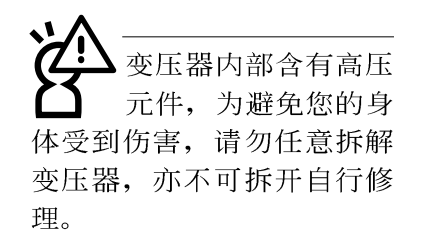

# 5-1 变压器

笔记本电脑的电源系统是由两组元件所构成,这两组元件 分别是变压器和电池系统。

首先, 让我们来看看变压器。变压器最主要的功能是把来 自于墙壁上插座内的交流电源(AC)转换成笔记本电脑所需要 的特定电压直流电源(DC)。之前已经为您介绍过如何将变压 器与笔记本电脑互相连接,将变压器的插头插入交流电源插座 内, 待电源指示灯亮起即表示通电。假如变压器无法正确地运 行,请立即洽询授权经销商。

假如您正使用变压器供电,您可以在Windows系统的任务栏 右下角看到如下左图之插头图标。假如您使用的是电池供电, 您在Windows系统的任务栏右下角将会看到如下右图之电池图 标。

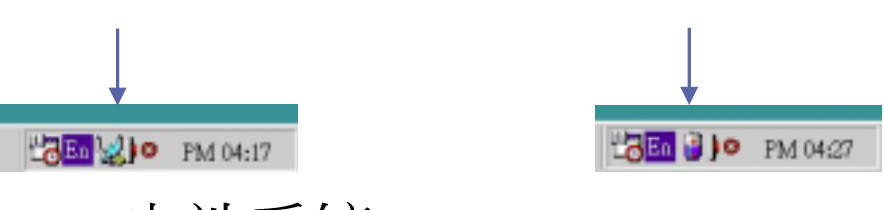

5-2 电池系统

本产品内建一组可抽换式高容量电池,一组完全充饱的电 池大概有两个小时以上的使用时间。倘若想延长电池的使用时 间,可开启能源管理功能,您也可以另外选购第二颗充电电 池,作为长时间使用之备用电池。

#### 申池的状态

通过电池系统所运行的智能型电池标准, 电脑可以自动地 检测并精确地显示出电池的充电状态,包括在需要重新充电之 前, 电池内的残馀电量和可用时间。

在Windows操作系统下, 找到工具列右下角的小图标, 点选 插头(或是电池)图标,即出现如下图之 「 电源计量器 ] 的窗口 画面, 由此可得知电池中残馀的电量。

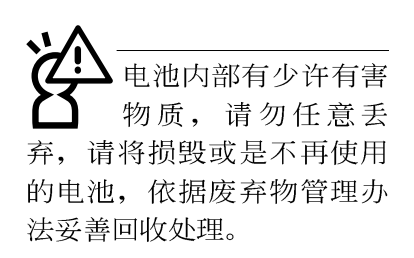

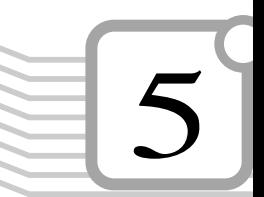

#### 第五章: 电源系统

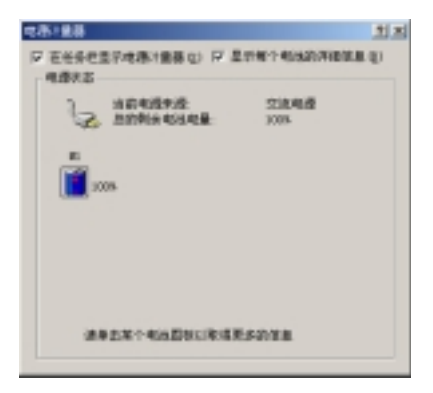

#### 充电

在首次使用充电电池之前, 记得先检查操作系统下电池中 残馀的电量,并确定电池是否完全充饱。

当您正使用变压器供电,而笔记本电脑上运行工作的同 时, 被插入的电池也正在不断地做著自动充电的动作, 此时笔 记本电脑前方的充电指示灯将会保持亮灯状态。当电池完全充 饱时, 指示灯即熄灭。当充电指示灯一闪一闪的闪烁表示电池 电力不足, 请立即将工作中的文件储存起来, 或是马上连接变 压器供电, 避免因断电而造成文档流失损毁。

#### 电池的电力

一般的电池系统能够提供两个小时以上的电力给笔记本电 脑使用。充电电池的使用时间长短会因为是否启动能源管理功 能, 使用者本身操作习惯, 以及中央处理器型号、内存大小和 液晶显示屏类型而有所不同。为了节省电池电力,建议您尽量 启动能源管理功能,并连接变压器使用。

电池的寿命及充放电 次数是有限的,当您 发现电池充电完成之后, 使 用时间急遽减少时, 很可能 是您的电池寿命将尽, 应该 更换一颗新的电池。

5-2 电池系统

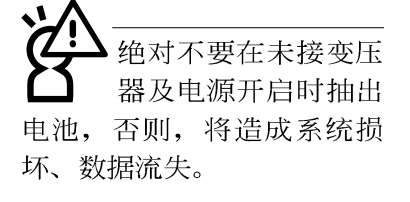

### 低电量警报

在Windows操作系統下系統會自動開啓雷池低雷量警报信 號,當電池電力過低時,將會出現警报對話窗表示電力不足, 您可以在"開始"→"設置"→"控制面板"→找到"電源管 理˝圖標,打開〝電源管理 屬性〞視窗,進一步設定警报功 能。建議您連接上變壓器。此時,手邊若無可連接之電源,請 儘快將文件儲存起來。

#### 电池的保存

在一般环境下电池自己会慢慢的放电, 电量会缓慢的减 少, 且电池的充放电次数是有限的, 当您发现电池怎麽充也充 不饱满的时候, 请先尝试使用BIOS设置程序内的电池放电功能 "Start Battery Refreshing", 或可解决此一问题。假如仍然 不行, 另一个可能是您的电池寿命将尽, 此时应该更换一颗新 的电池。

电池最佳保存环境为10~30℃的干燥环境,温度较低,活 性将降低。温度较高, 将加速电池放电的速度, 减少电池使用 寿命。避免将电池放在浴室等潮湿环境, 容易导致放电速度增 加的效应。温度过低会破坏电池内部化学材料, 电池温度过高 则可能会有爆炸的危险。

笔记本电脑主机保固期为一年, 唯电池等损耗性零件仅提 供半年期间之保固。

第五章: 电源系统

## 5-3 能源管理模式

如果您需要更长的电池使用时间, 您可以通过Windows ME 控制面板的电源选项, 来控制笔记本电脑内建的自动式或可调 整式节电功能。按下「开始〕→「程序〕→「控制面板」, 在「控制面 板]数据夹内寻找[电源洗项]图标, 双击[电源选项]图标, 出现 [电源选项内容]窗口, 如下图所示。有关 [电源选项] 的相关操 作方法, 请参考Windows ME操作用户手册。

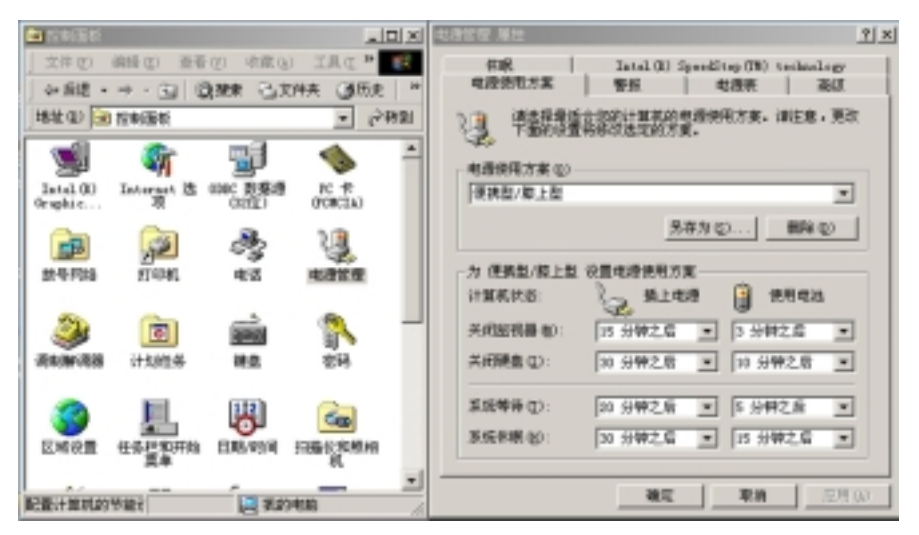

申脑是由许多电子元件所组成, 所有的电子元件都必须消 耗电力才能运转, 然而, 总会有些元件比其他元件更加耗电。 为了节约能源, 电脑系统的内建式能源管理功能被设计成能使 这些电子元件尽可能处于低电源消耗状态。这种低电源消耗模 式被称为「等待模式」和「休眠模式」。

等待模式

「等待模式」除了停止中央处理器的运算速度之外, 第二 阶快取存储器电源关闭, 还会让一些外围装置处于最低的活跃 状态。这些外围装置包括硬式磁盘, 液晶显示幕背后的光源 等。

在[电源选项内容]窗口当中可以设置「系统等待」及「系 统休眠 | 的时限, 当电脑系统所设置的时间之内没有动作, 系 统便会自动切换进入待命模式。用户只要按下任何键就可以使 系统恢复运行。

您也可以按下 [ 开始] 功能表→ [ 关机], 选择「等待」项 目, 也可以立即进入「等待模式」, 或是按下 [Fn] + [Suspend] 按键,同样也可以立即进入「等待模式」。

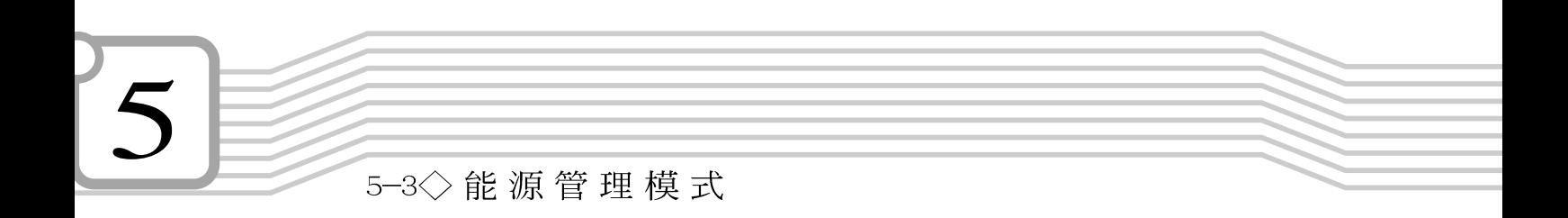

休眠模式 在「休眠模式」状态下,中央处理器的运行时钟会停止, 主板上大多数的元件将进入电源关闭状态, 「休眠模式 」是笔 记本电脑耗电最低的模式。在控制面板上「启用休眠支持」之 后, 您就可以在「开始] 功能表上按下「关机] 时, 选择「休眠装 置」项目进入「休眠 」模式。

电脑系统进入「休眠」模式后,系统会将目前的状态存入 硬盘中,并关闭电源,您只要按下电源开关,系统就会回复到 您先前的工作状态。
第五章: 电源系统

## 5-4 保持良好的节电习惯

通过电池供电运行作业时,若是能够维持良好的节电习 惯,一方面不但可以降低能源的消耗,另一方面又能延长电池 的使用寿命。因此, 即使您已经把笔记本电脑内建式节电功能 切换到开启状态, 然而培养下列各项节约能源管理习惯亦是很 重要的,请务必谨记在心。

保存电池电力最显然的做法就是: 每逢有可供利用的交流 电源时, 就避免使用充电电池。由于变压器的体积小, 重量 轻,随身携带非常方便,所以尽可能时常利用变压器,如此一 来,每当您真正需要用到电池时,

如何进入暂停状态

尽可能利用变压器

屏幕亮度

软驱与光驱

暂停项目

#### $5 - 4$ ◇ 保持良好的节电习惯

米CPU电源被关闭

\*所有的可管理外围装置都被关闭

如果系统未接变压器且长期处于待命模式, 久到足够消耗 掉所有的电池电力, 此时系统会将目前的工作状态储存到硬盘 当中并关闭电池电力。直到电池重新被充电或笔记本电脑被连 接上AC电力,系统才能够恢复作业。

当系统未接变压器时,系统处于待命模式的时间,完全取 决于电池内剩馀的电量。由于充电电池有这种限制, 在系统暂 时中止作业之前,请务必先把数据存档。

按下任何按键即可使已进入暂停模式的系统重新开始运 行。重新开始这一项功能会使系统运行回复到暂停之前正在运 行中的应用程序。然而, 这并不意谓著所有处于暂停状态的装 置都会被重新启动。

当系统重新开始运行的时候, 会发生下列各项事件: \* DRAM refresh: 存储器会把系统回复到暂停之前正在运行中的 应用程序

\*开启影像功能

\* 开启COM端口

\*接下来, 每个系统需要使用到的装置都会被启动。

第五章: 电源系统

### 5-5 APM介面

除了BIOS系统组态公用程序内建的节电特性之外, 您的笔 记本电脑同时也支持Inte1-Microsoft公司所推动的高级能源管 理功能APM1.2(Advanced Power Management, 简称为APM)。APM 是一种可增进笔记本电脑的内建式能源管理特性的共同介面。 它能够正确地检测出系统闲置状态,并将中央处理器置于较低 动力状态,而不会影响到性能。

一旦将APM正确地配置妥当,而且也在安装程序中开启能源 管理功能, APM将依照下列方式运行:

\*接管原先由系统BIOS控制的能源管理

\*持续监控所有的系统活动, 以便正确地侦查出在DOS, Windows作业环境之下真实的系统闲置状态

\*负责操作系统的休止情况和能源需求

\*负责应用程序的休止情况和能源需求

\*允许应用程序, DOS和BIOS共享能源管理特徵, 进而让能源的 使用更有效率

\*决定何时应该启动节电功能

\*不会让使用者察觉得到(秘密地运行能源管理功能)

在开启高级能源管理功能的状况下,当您运行每一个应用 程序时,任何系统或是应用软件休止状态都会被APM发现。如果 APM 杳出操作系统或应用程序正在等待数据输入(或者处于某种 闲置状况), 它会降低中央处理器的运算速度。一旦操作系统或 应用程序需要快速处理, 这时APM就会把中央处理器的运算速度 调高。APM主要是通过软件来运行能源管理的工作,因此,要让 它自动地运行, 必须先把您的系统软件配置设置妥当, 然后才 能载入APM。若需有关于APM介面较完整的说明, 请查阅DOS或 Windows用户手册。

## 5-6 ACPI介面

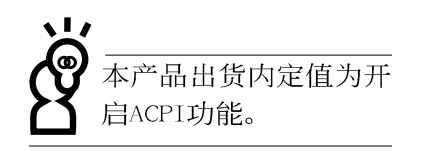

ACPI (Advanced Configuration and Power Interface) 是 一种新的能源管理模式, 它将能源管理的功能整合到操作系统 中,并能进一步管理相关外围装置。ACPI是由Inte1、Microsoft 、Toshiba所共同制定的, 提供操作系统和硬件之间一个共通的 能源管理介面,目前支持的操作系统有Windows98/ME/2000, 它 可以通过操作系统直接控管整台电脑的软件与各项符合且支持 ACPI规格的硬件装置,可控管之硬件远较APM广泛,也提供一个 更方便的使用者窗口介面, 因此而可以达到最佳的能源管理效 能。

# 6.BIOS设置

6-1 BIOS介绍

6-2 如何进入BIOS设置程序

6-3 主画面功能介绍

6-4 操作功能键说明

6-5 Main主菜单

6-6 Advanced高级菜单

6-7 Security保全功能菜单

6-8 Power能源管理菜单

6-9 Boot启动菜单

6-10 Exit离开菜单

 $6-1$ ◇ 基本输出入系统介绍

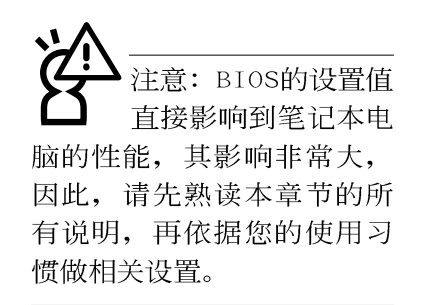

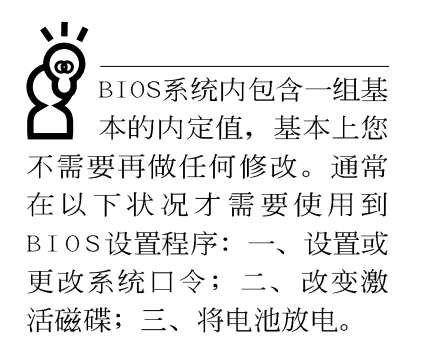

## 6-1 基本输出入系统介绍

BIOS (Basic Input/Output System; 基本输出入系统)是 每一部电脑用来记忆外围装置硬件相关设置, 让电脑正确管理 系统运行的程序。BIOS提供一种菜单式介面供用户自行修改设 置, 经由BIOS设置, 您可以改变系统设置值以及调整笔记本电 脑内部元件、更改系统效能、设置电源管理模式等等。

BIOS程序储存在快闪存储器内, 并且可以通过特殊的BIOS 更新工具程序修改, 以升级至最新版本。BIOS更新工具程序在 随机附上的驱动及公用程序光盘里可以找到,请参考驱动与公 用程序安装手册。当您打开电源时, 系统会叫出储存在随机存 取存储器中BIOS的设置,进行激活测试。

经由BIOS设置菜单, 您可以对本台电脑做以下设置:

- ※ 日期、时间以及时钟设置
- ※ 硬盘参数及外围装置设置
- ※ 系统激活程序
- ※ 口令设置
- ※ 能源管理特性

BIOS系统内包含一组基本的内定值, 基本上您不需要再做 任何修改。

## 6-2 如何进入BIOS设置程序

BIOS设置程序是菜单式工具软件架构, 通过简单易用的菜 单设计,进入一层一层的选项设置画面,BIOS设置程序并提供 一组热键让您回到上一层画面或是回到主菜单。

当您打开电源,系统即进入激活自动测试(POST)程序, 并在屏幕画面底部显示「Press [F2] to enter SETUP」等字 样,您若有需要进入BIOS设置程序,请在看到此一画面时按下 [F2] 键。若您不需要更改BIOS, 激活自动测试系统随即读取 BIOS中原设置值自动完成测试, 当BIOS设置与目前输出入装置 不符,屏幕上会显示警告文字,并请您按下〔F2〕键进入BIOS 设置程序做进一步的修改。

## 6-3 主画面功能介绍

进入BIOS设置的第一个画面如下图。第二排文字为下拉式 菜单, 使用方向键移动选项, 可切换至另一个菜单画面。

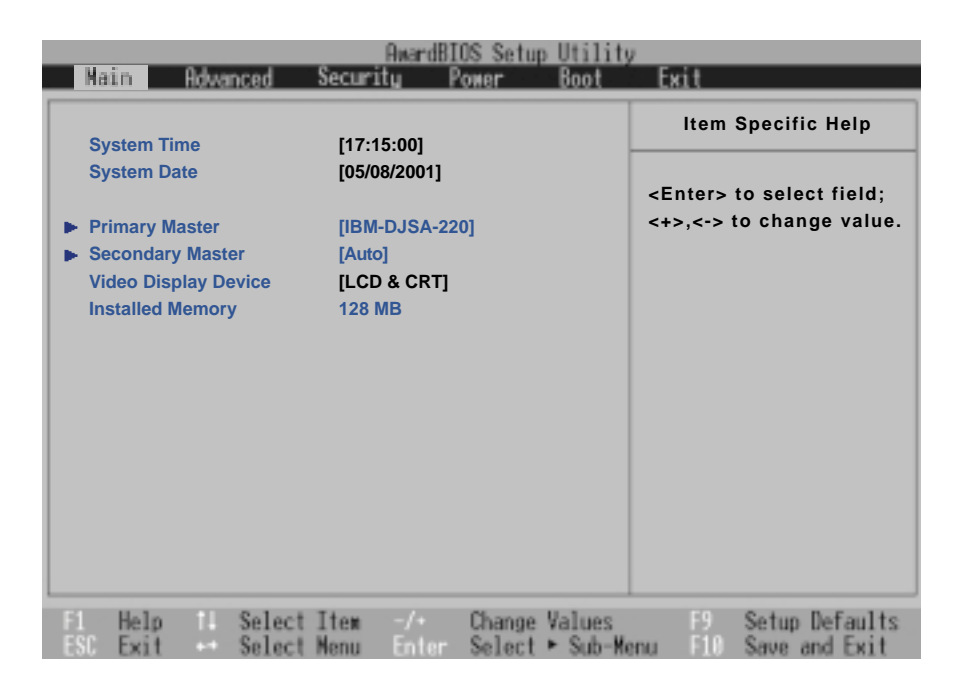

#### 各菜单功能说明如下:

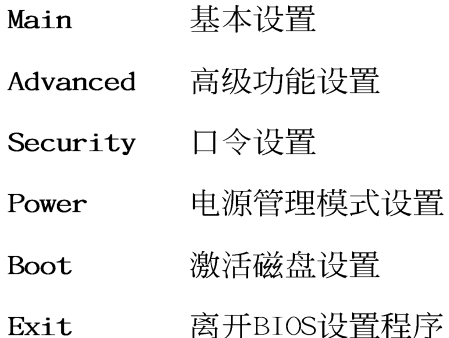

 $6 - 4$ ◇ 操作功能键说明

## 6-4 操作功能键说明

在BIOS设置画面下方有两排功能设置键,用以浏览菜单选 择设置值,其功用如下:

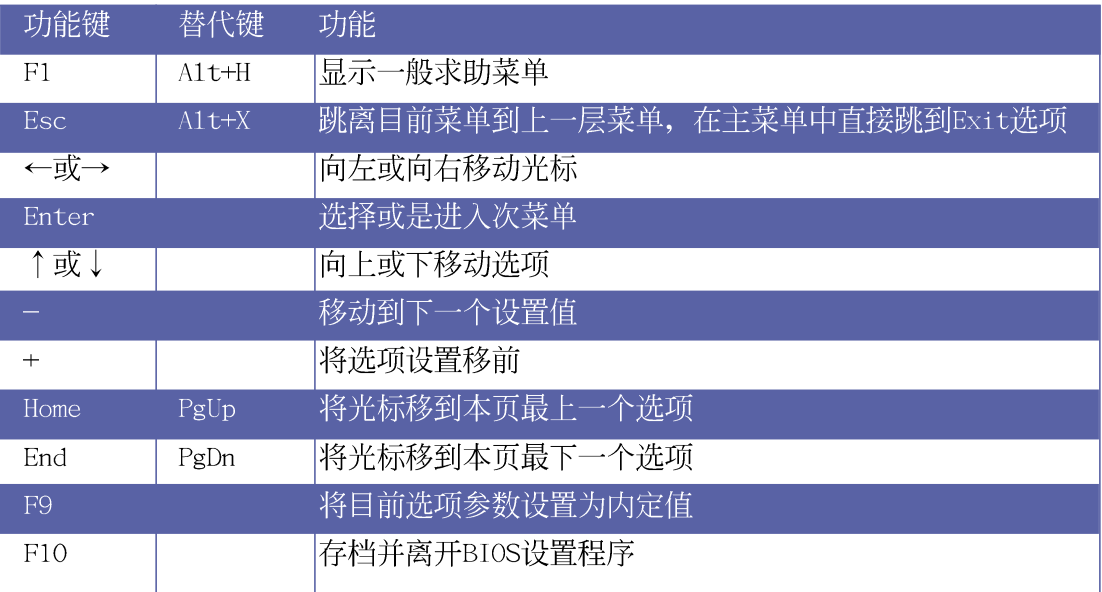

### 次菜单

选项左边若有一个三角型符号代表它有次菜单,次菜单包 含该选项的进一步参数设置,将光标移到该处按下<Enter>键即 可进入次菜单, 要离开次菜单回到上一个菜单只要按下[ESC]键 即可,次菜单的操作方式与主菜单相同。

在菜单的右侧菜单有关于光标所到处的选项功能说明,请 试著操作各功能键更改设置以熟悉整个BIOS设置程序, 若不小 心更改了某项设置也没关系, 您可以在离开BIOS设置程序时选 择不存档离开, 刚刚做的所有设置都不会储存在B I O S 存储器 内, 下次激活仍会使用先前的设置, 或是您也可以叫出BIOS内 定值 (F9), 即可恢复到电脑出厂时的设置。

б

一般求助画面

除了选项旁边的功能说明之外, 按下F1键(或是A1t+H)亦 可叫出一般求助画面,该内容简介菜单下方热键的功能。您可 以使用上下键将一般求助画面之内容向下卷动, 可以看到更多 的信息。

### 卷轴

当求助画面右边出现卷轴时,代表有更多的内容无法一次同 时显示在屏幕上,您可以用上下方向键移动卷轴或是使用<PgUp >及<PgDn>键以看到更多的信息, 按下<Home>键可以到达画 面最上方, 按下<End>键可以到达画面最下方, 欲离开求助画 面请按下<Enter>或是<Esc>键。

### 存档并离开 BIOS 设置程序

请参考 6-10 Exit离开菜单 章节有关如何存档并离开BIOS 设置程序之详细说明。

BIOS的设置值直接影 响到笔记本电脑的性 能, 设置错误的数值将造成 笔记本电脑不能激活,请使 用BIOS内定值来恢复系统正 常运行。

6-5 <> Main主菜单

## 6-5 Main主菜单

BIOS设置程序的主菜单内容如下: 请参考下图。

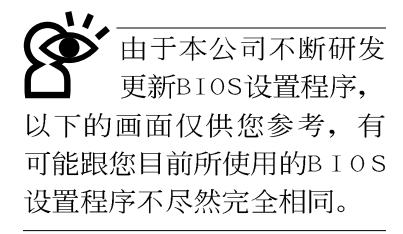

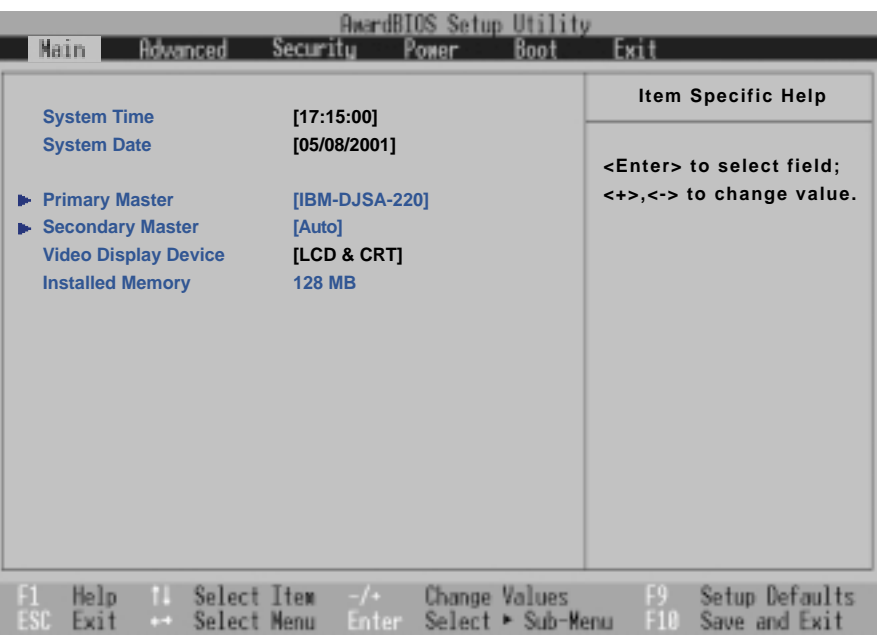

System Time

设置您的系统时间(通常是目前的时间),顺序是时、 分、秒。使用 [Tab] 或 [Tab] + [Shift] 键切换时、分、秒 的设置,再直接输入数字更改设置。

#### System Date

设置您的系统日期(通常是目前的日期),顺序是月、 日、年。使用〔Tab〕或〔Tab〕+〔Shift〕键切换月、日、年 的设置,再直接输入数字更改设置。

### 次菜单

接下来两个项目 [Primary Master]、 [Secondary Master〕前方有三角形记号代表有次菜单可供设置。

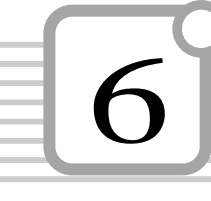

意: 您可以选择 [Auto] 项目, 系统 会自动检测该硬盘参数。自 行设置IDE硬盘参数,请先确 认您已拥有该硬盘的详细参 数设置值,错误的设置值将 会导致系统认不得该硬盘, 导致无法利用硬盘激活。

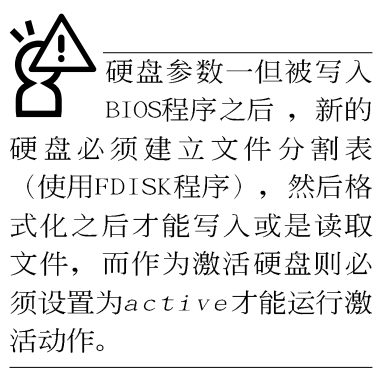

Type

Translation Method

### Primary Master次菜单

这个部份用来调整安装在电脑里的第一台磁盘设置, 在选 项的左方有一个三角形的记号表示它有次菜单,直接按下 [Enter] 即可进入次菜单做进一步的设置, 出现如下图菜单。

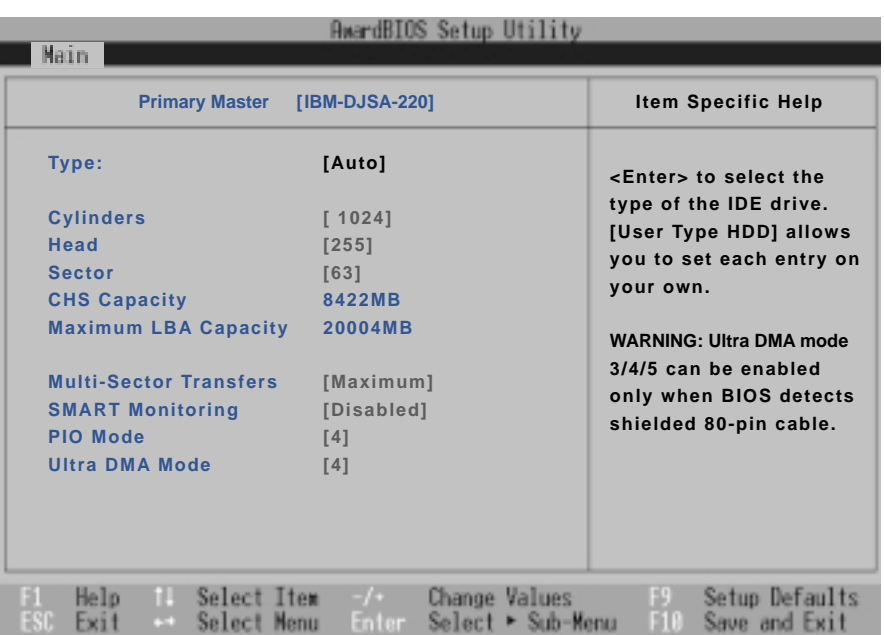

这个部份是设置安装在电脑内的第一台磁盘的实际组态, 通常是硬盘, 包含None、Auto、User Type HDD等三种选择, 按 下+或-切换选择不同项目。若选择〔Auto〕项目,系统会自 动检测出内建的标准硬盘, 并将其参数值显示在接下来的几个 项目里,系统内定值为〔Auto〕。

若要手动输入参数, 请选择User项目, 若为不安装IDE元件 则请选择〔None〕。

当您在Type项目选择User Type HDD时, 才会出现此一项 目。以下是Translation Method的选项:

- . LBA (内定值) . Noma $1$ . Large
- . Match Partition Table . Manua1

6-5 <> Main主菜单

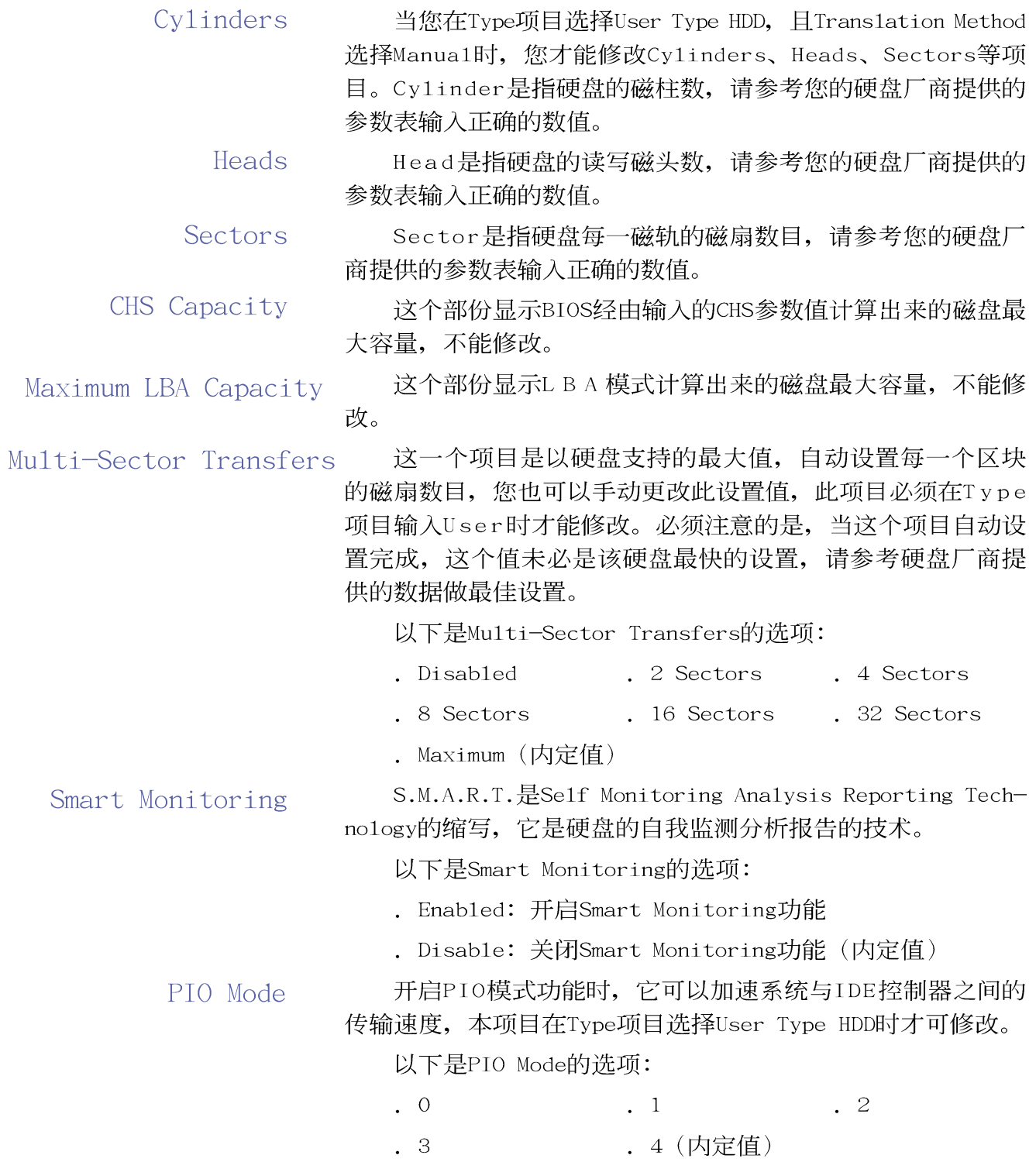

Ultra DMA Mode

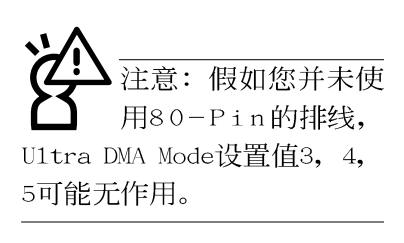

本项目在Type项目选择User Type HDD时才可修改。以下是 Ultra DMA Mode的选项:

- $\cdot$  0  $\cdot$  1  $\cdot$  2 . 4 (内定值)  $\frac{1}{2}$  $\cdot$  3
- . Disable

Secondary Master次菜单

这个部份是用来调整安装在电脑里的第二台IDE的设置,通 常是光盘或是第二台硬盘。在选项的左方有一个三角形的记号 表示它有次菜单, 直接按下〔Enter〕即可进入次菜单做进一步 的设置(参考下图)。

Secondary Master次菜单与Primary Master的设置同样具备 None、Auto、User Type HDD等三种选择, 按下+或一切换选择 不同项目。这个部份的设置与Primary Master次菜单相同, 请参 考Primary Master的说明。

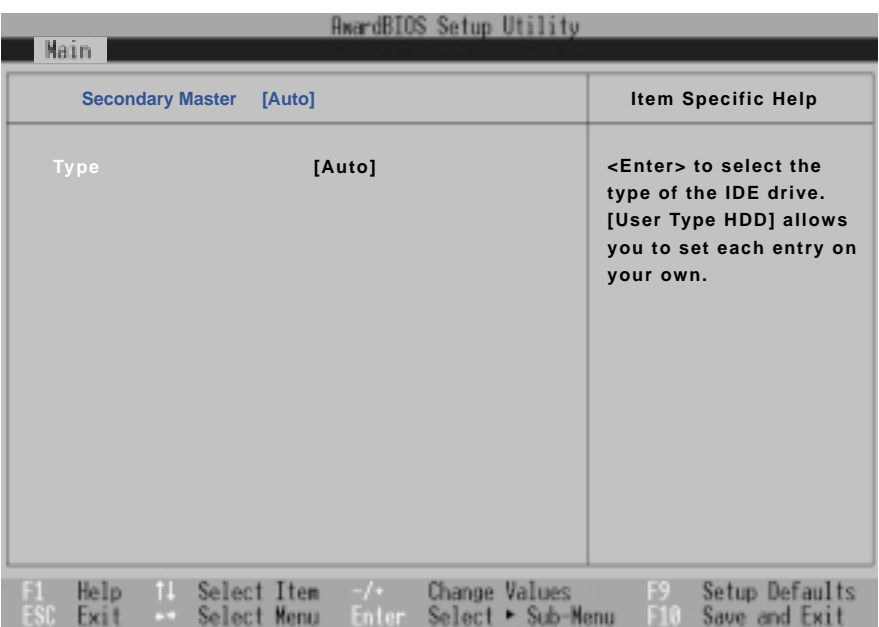

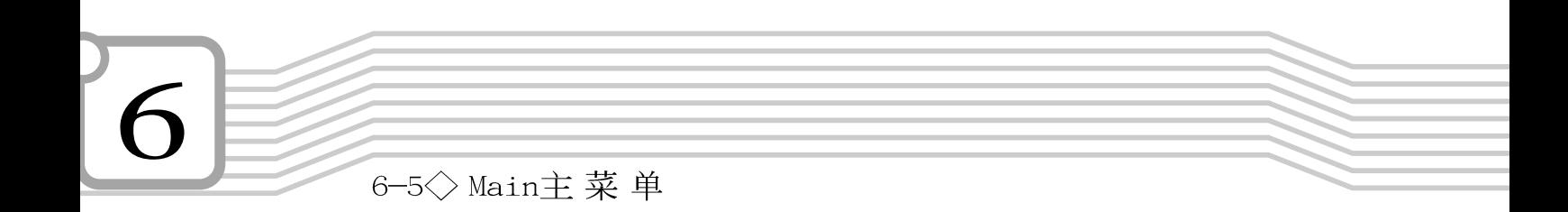

回到 [Main] 主菜单, 在Secondary Master次菜单下面, 主 菜单还有两个设置项目如下:

Video Display Device

这个部份是用来设置外接视频显示装置, 譬如外接液晶显 示屏或是CRT监视器。

以下是Video Display Type的选项:

. LCD & CRT (内定值)

. LCD

. CRT

Installed Memory

显示存储器容量,不能修改。

## 6-6 Advanced高级菜单

主画面的第二个项目是高级菜单(Advanced), 请参考下 图。

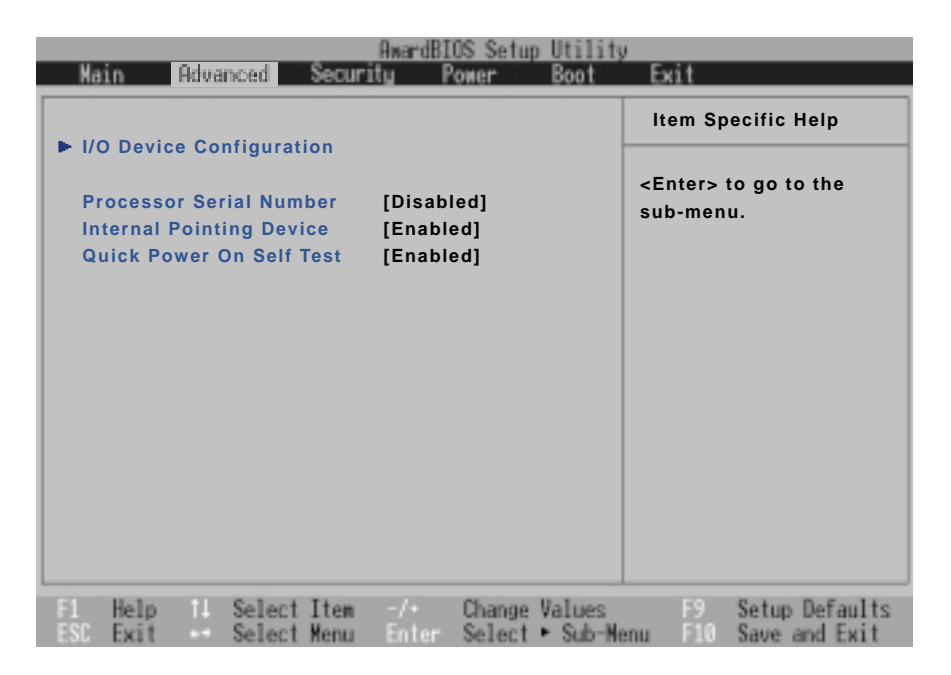

### I/O Device Configuration次菜单

这个部份用来设置笔记本电脑外围装置, 在选项的左方有 一个三角形的记号表示它有次菜单,将光标移到该处,直接按 下〔Enter〕即可进入次菜单做进一步的设置,下页图标为I/O Device Configuration次菜单。

以下是I/O Device Configuration的相关设置: (参考下 页)

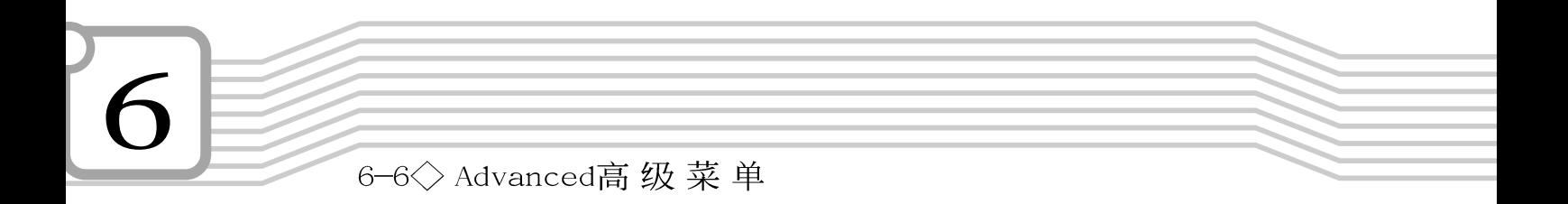

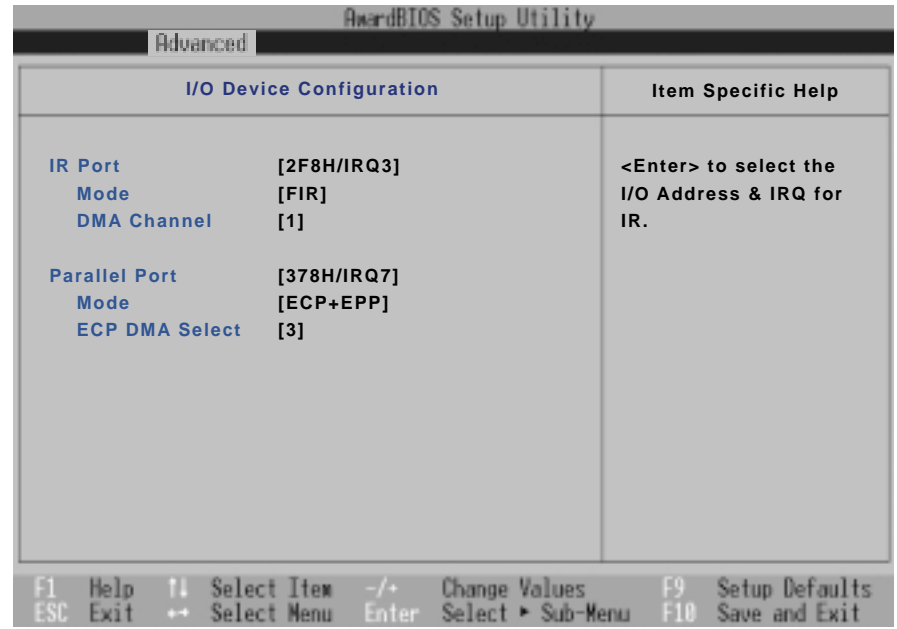

### IR Port

IR是Infrared (红外线) 的缩写, 这个部份为笔记本电脑 红外端口设置。这个项目有以下几种设置:

- . 3F8H/IRQ4
- . 2F8H/IRQ3 (内定值)
- . 3E8H/IRQ4
- . 2E8H/IRQ10
- . Disabled

#### Mode

- IR Port的相关选项, Mode项目有以下选择:
	- . SIR
	- . FIR (内定值)

#### DMA Channel

- IR Port的相关选项,有以下选择:
	- . 1 (内定值)
	- . 3

### Parallel Port

这个部份是设置笔记本电脑的并口 (Para11e1 Port), 总 共有以下选择:

- . Disabled
- . 378H/IRQ7 (内定值)
- . 278H/IRQ5

#### Mode

- Para11e1 Port的相关选项, Mode项目有以下选择:
	- . Normal
	- $EPP$
	- . ECP (内定值)
	- . EPP+ECP (内定值)

#### ECP DMA Selest Para11e1 Port的相关选项, 有以下选择:

- $\cdot$  1
- . 3 (内定值)

完成I/O Device Configuration所有设置之后, 按下Esc键 即可回到高级菜单,继续进行以下设置。

#### Processor Serial Number

本项目让您选择是否开启显示中央处理器CPU序号功能。这 个项目有两个选择:

- . Disable (内定值)
- . Enable

#### Internal pointing Device

这个项目让您选择开启或是关闭内建的指标装置。这个项 目有两个选择:

- . Enab1e (内定值)
- . Disable

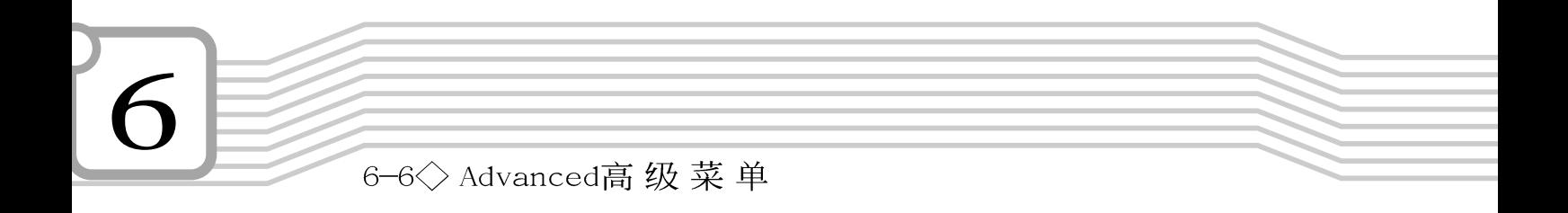

Quick Power On Self Test

这个项目让您选择是否开启快速电脑激活自动测试功能。 这个项目有两个选择:

- . Enable (内定值)
- . Disable

## 6-7 Security保全菜单

主画面的第三个菜单是Security菜单,这个部份提供一个 保护电脑系统资源的方式,借由设置用户口令,以避免未经允 许的用户侵入并盗取电脑相关信息或是更改BIOS设置。请参考 下图:

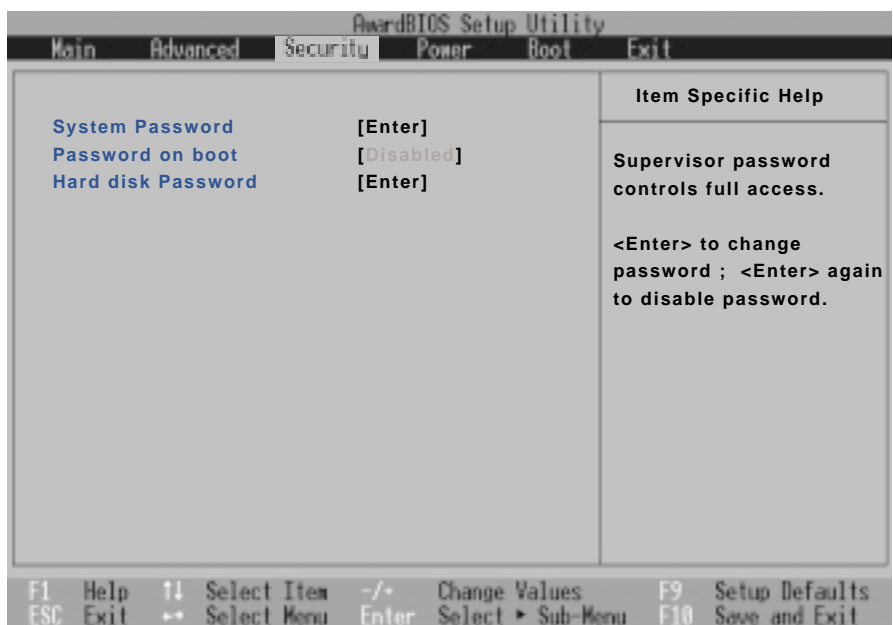

这个菜单一共有三个设置项目:

System Password [Enter]

[Enter]: 目前无口令保护, 按下[Enter]则请输入口令。 [Set]: 口令保护设置中。

Password on boot [Disable]

本项须设置口令之后始能修改,内定值[Disab1e]。

Hard disk Password [Enter]

[Enter]: 目前无口令保护, 按下[Enter]则请输入口令。 [Set]: 口令保护设置中。

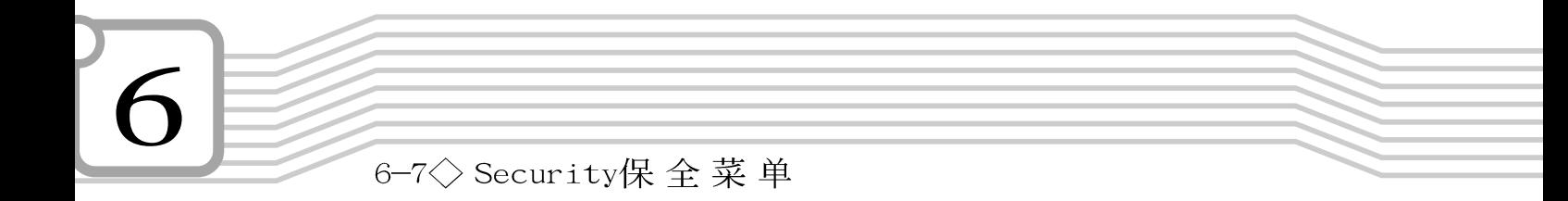

System Password [Enter]

将光标移到此处按下Enter即出现表1. 要求您输入口令, 输入完成之后即出现表2, 请您再输入口令一次以确认口令输入 正确。

输入过口令后选项即变为【Set】, 倘若不输入口令直接按 下<Enter>两次, 选项即变为【Enter】就不会有口令的保护。

您可以输入8个英数字, 但符号及其他键不予辨别。欲清除 口令设置, 只要按下<Enter>键即可清除。

Enter Password:

表1

Confirm Password:

表2

Password on Boot

设置口令询问时机, 此项目必须设置好System Password之 后才可更改。本项目有两个选项:

. Disabled (内定值): 将口令询问功能关闭

. Enable: 在系统激活以及等待重开时询问口令

假如系统激活时用户输入错误的口令三次,系统将会停 住,不让未经授权的用户使用,此时按下电源开关持续5 秒以 上, 系统即可关机。假如是在等待重开时询问口令, 用户输入 错误的口令三次, 系统将重新进入等待模式。

HDD Password

设置硬盘口令,如此一来,当你的硬盘被别人拿去使用, 他若没有这个口令就无法使用这颗硬盘。

将光标移到此处按下<Enter>即出现表1,要求您输入口 令, 输入完成之后即出现表2, 请您再输入口令一次以确认口令 输入正确。

## 6-8 Power能源管理菜单

主画面的第四项是笔记本电脑相关能源管理的高级设置, 请参考下图。

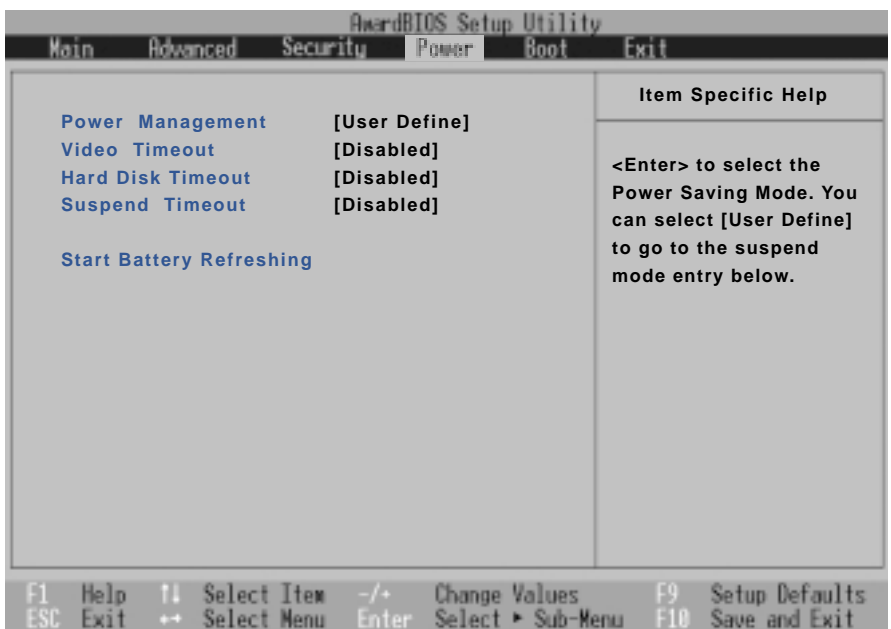

Power Management

这一个选项用来选择能源管理模式, 总共有四个选项:

- . User Define (内定值)
- . Disabled
- . Min Saving
- . Max Saving

若选择Disabled选项,表示不开启能源管理功能。

若选择User Define选项, 您可以自行设置以下〔Auto Suspend Timeout), [HDD Power Down], [Video Power Down] 等项目, 各项初始设置值都是 [Disab1ed]。

#### 6-8 < > Power能 源 管 理 菜 单

Min Saving 若选择Min Saving选项, 表示启动最低的能源管理功能, 系统将自定 [Video Timeout=15~16 Min.]、 [Hard Disk Timeout=15 Min.]、 [Suspend Timeout=1 Hour] 等项目为最 低值,达到最高效能的目的,但仍保有某种程度的节电模式。

Max Saving

若选择Max Saving选项, 表示启动最节电的能源管理功 能, 系统将自定 [Video Timeout=1~2 Min.]、 [Hard Disk Timeout=1 Min.)、 [Suspend Timeout=1~2 Min.] 等项目为 最高值,达到最节电的目的。

Video Timeout

这一个洗项只有在Power Management洗项设为User Define 时,才能供用户手动设置。总共有九个选项:

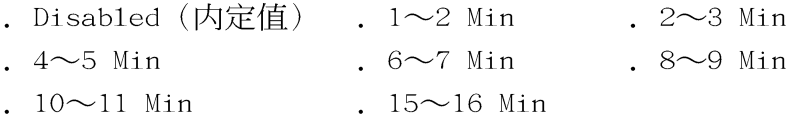

Hard Disk Timeout

这一个选项只有在Power Management选项设为User Define 时,才能供用户手动设置。本项目是用来选择硬盘进入等待模 式的时间, 总共有16个选项, 从Disabled、1 Min、2 Min ... 到15Min。

Suspend Timeout

这一个选项用来选择暂停模式, 总共有九个选项:

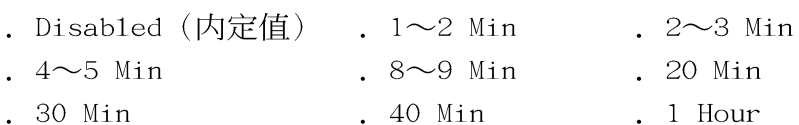

#### Start Battery Refreshing

按下此一项目之前, 请先将变压器接上, 笔记本电脑将开 始进行充电→放电→再充电的动作。第一次充电完成,屏幕显 示将请您移开变压器,再继续进行放电的动作, 直到因电力过 低就会自动关机。关机后,请再将变压器接上,在不激活的状 态下对电池充电, 此时充电指示灯亮, 等到充电指示灯熄灭即 代表充电完成, 这样就算完成了整个动作。

下Start Battery Refreshing项目将无 法回到BIOS设置画面, 倘若 您现在并不需要进行电池充 放电的动作,请勿点选此一 项目。若以进入而想要跳出 此一项目,请按下开关键五 秒钟即可关机。

当电池怎麽充电也很 难充饱时,才需要进 行此一动作。整个过程将会 耗费大约4~5个小时,每隔 一个小时需要察看一下电脑 的状态,请事先准备好本笔 记本电脑专用的变压器。

## 6-9 Boot启动菜单

在主画面的第五个项目是Boot, 这个部份提供用户自行选 择激活磁盘, 以及搜寻激活磁盘顺序, 请参考下图。

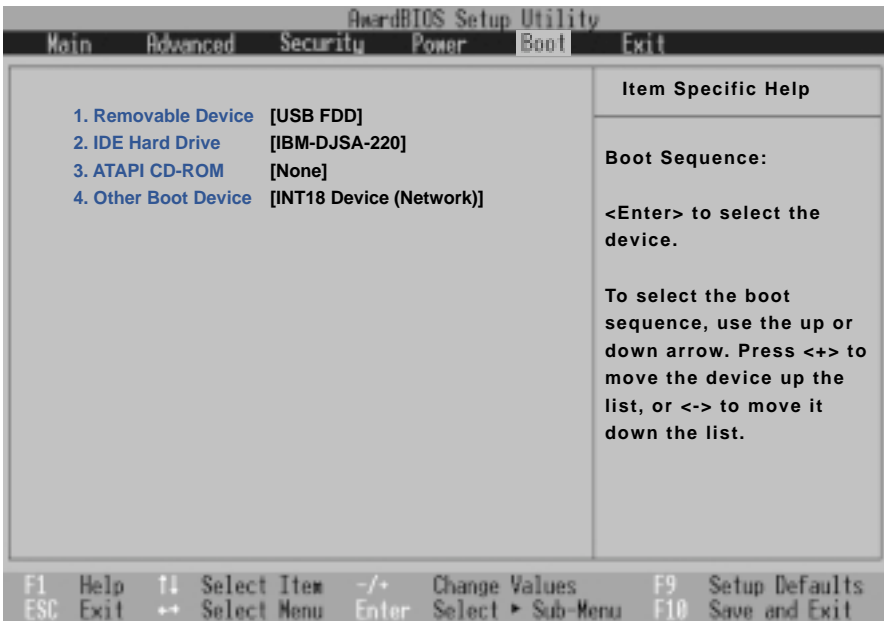

Boot启动菜单总共有四个项目:

- 1. Removable Device
- 2.IDE Hard Drive
- 3.ATAPI CD-ROM
- 4.0ther Boot Devices

由上至下代表系统激活时搜寻激活磁盘的顺序, 若要修改 其顺序, 请将光标移到欲调整顺序之项目上, 使用减号一将其 顺序移后, 或使用加号+将其顺序移前。

6-10<>Exit离 开菜单

## 6-10 Exit离开菜单

当您做完所有的BIOS设置之后欲离开菜单时,请进入这个 菜单选择离开BIOS设置的模式,请参考下图。

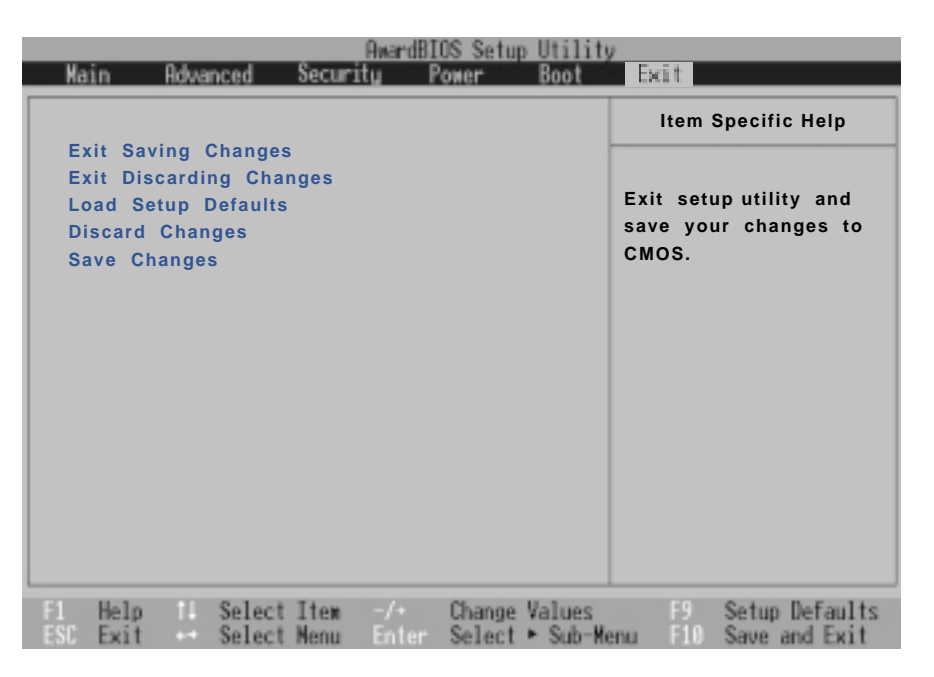

#### Exit Saving Changes

当您做完BIOS设置,请选择这个项目以确认所有设置值存 入CMOS存储器内。按下<Enter>键, 即出现表3对话窗:

表3

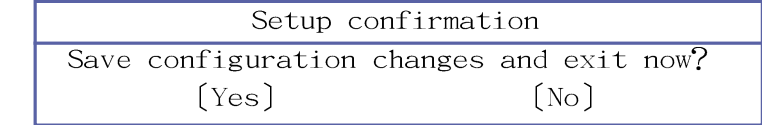

选Yes, 将设置值存入CMOS存储器并离开BIOS设置程序; 选 No,继续BIOS程序设置。

#### Exit Discarding Changes

若您想放弃所有设置,并离开BIOS设置程序,请将光标移 到此处, 按下<Enter>键, 即出现表4对话窗:

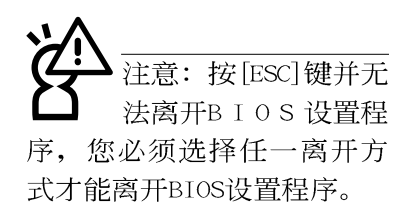

表4

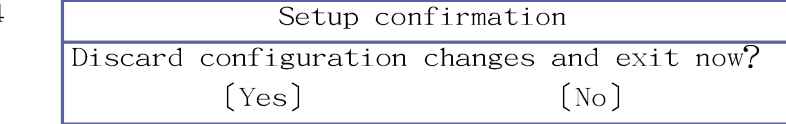

选Yes, 将不会改变任何设置值并离开BIOS设置程序; 选 No, 继续BIOS程序设置。

Load Setup Defaults

若您想放弃所有设置, 将所有设置值改为出厂内定值, 请 将光标移到此处, 按下<Enter>键, 即出现表5对话窗:

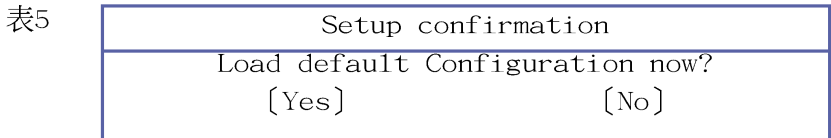

选Yes, 将所有设置值改为出厂内定值, 并继续BIOS程序设 置;选No,继续BIOS程序设置。

#### Discard Changes

欲放弃所有设置, 将设置值改为上一次BIOS设置值, 请将 光标移到此处, 按下<Enter>键, 即出现表6对话窗:

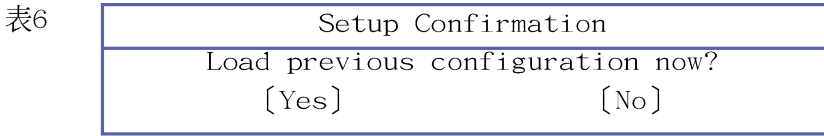

选Yes, 将上一次BIOS设置值存入CMOS存储器, 并继续BIOS 程序设置; 选No, 继续BIOS程序设置。

#### Save Changes

若您设置到一半, 想将目前设置值存起来, 请将光标移到 此处, 按下<Enter>键, 即出现表7对话窗:

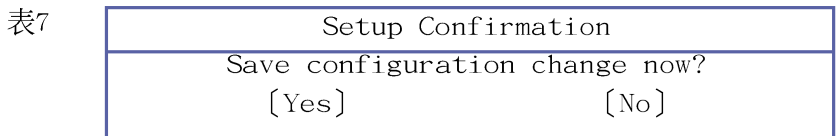

选Yes, 将目前设置值存入CMOS存储器, 并继续BIOS程序设 置; 选No, 继续BIOS程序设置。

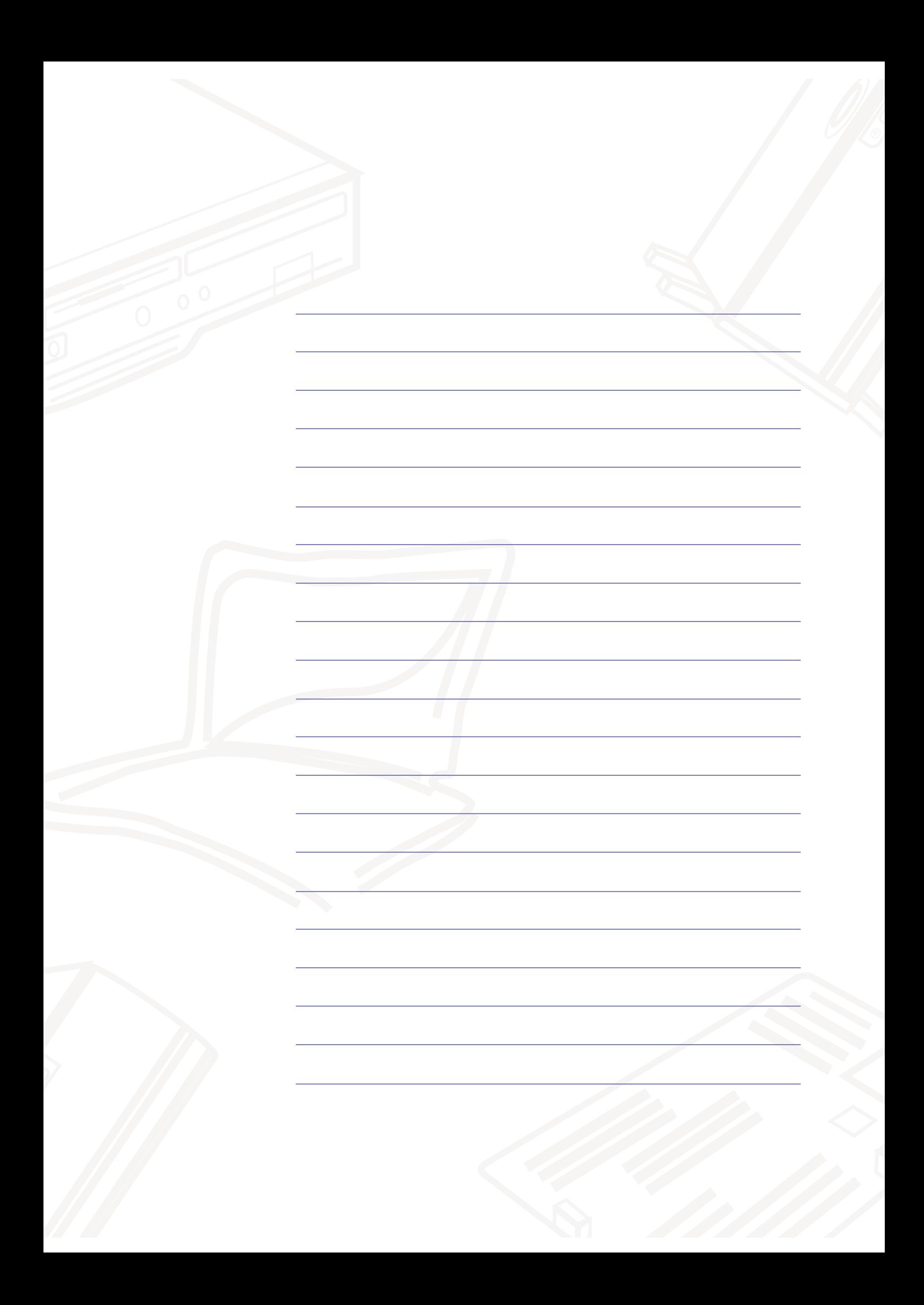

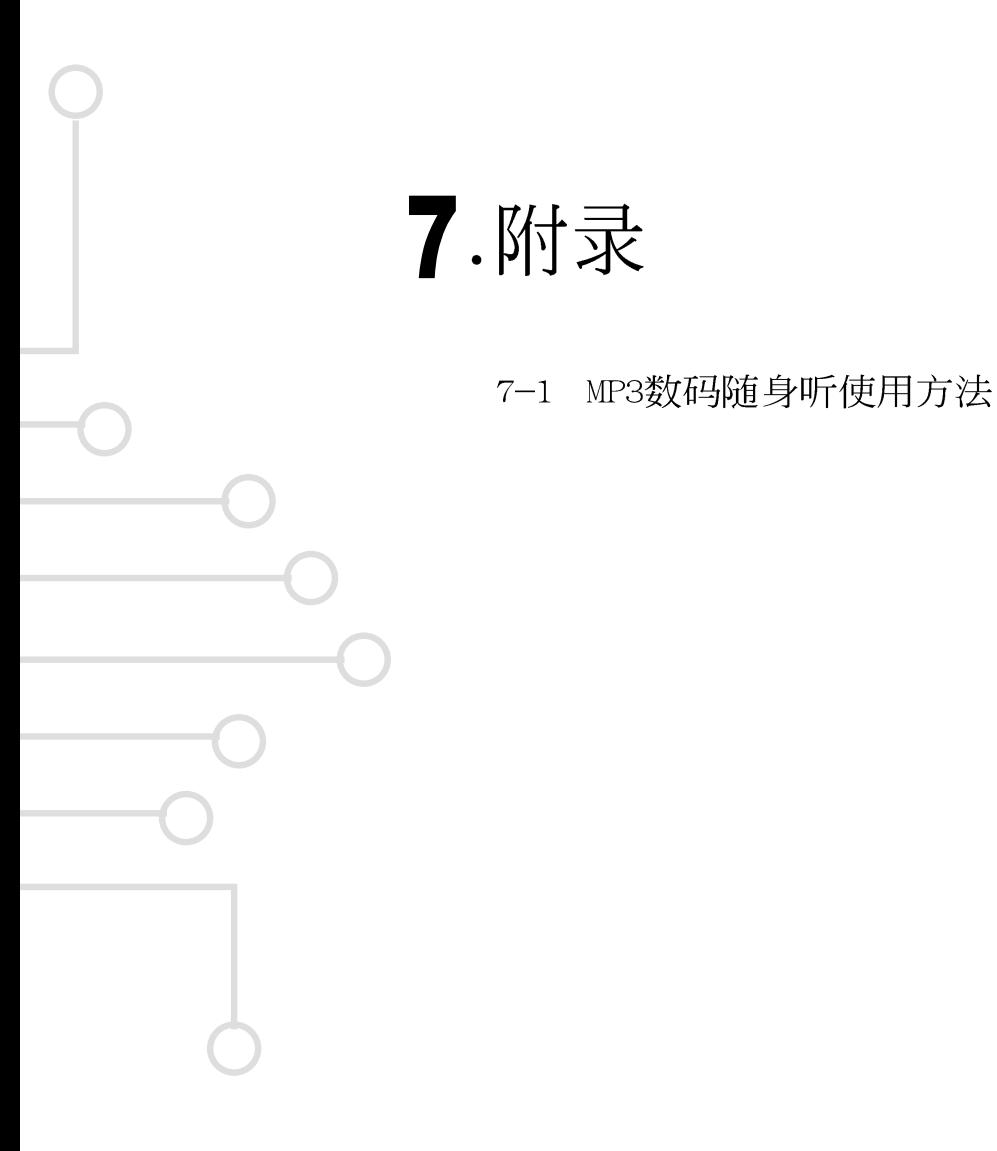

7-1◇ MP3数码随身听使用方法

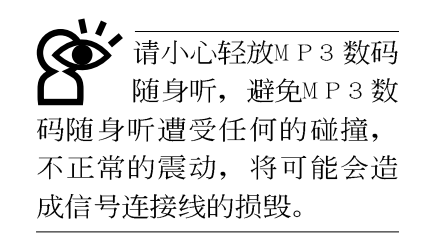

7

## 7-1 MP3数码随身听使用方法

取出您的MP3数码随身听之后, 先别急著连接电源线, 让我 们先来看看MP3数码随身听的各部份组件。

### 前视图

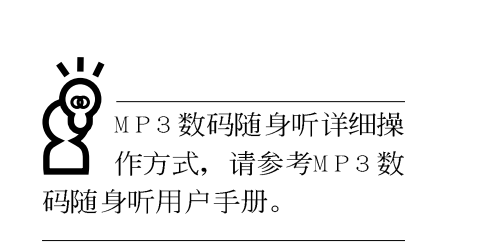

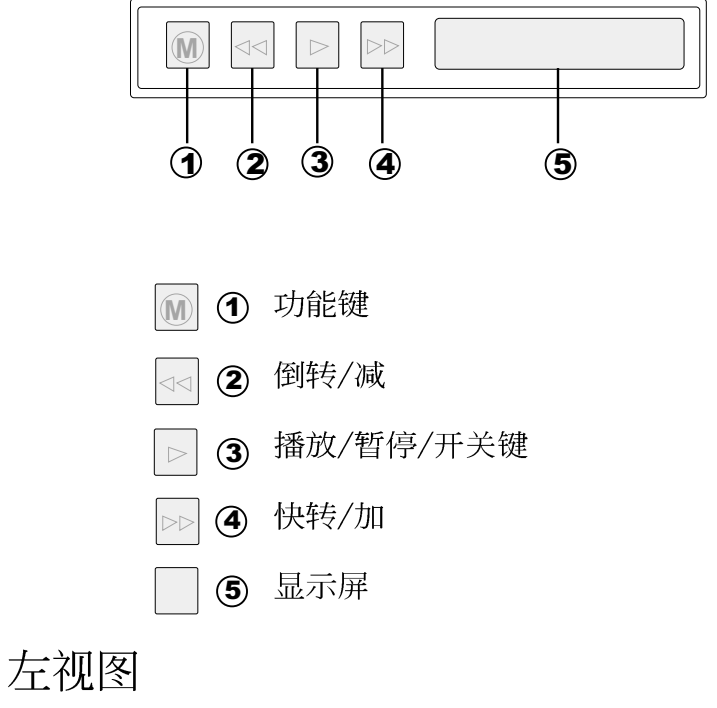

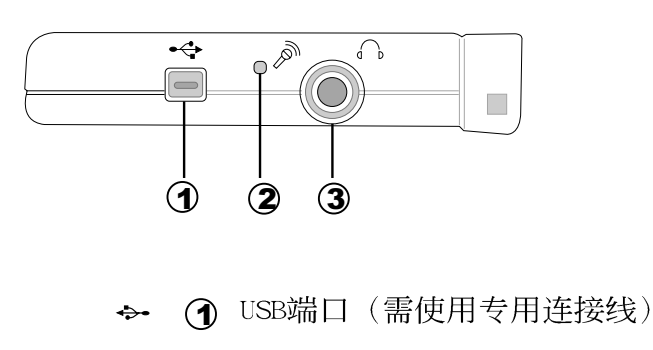

- ◎ 2 内建麦克风
- 3 耳机插孔

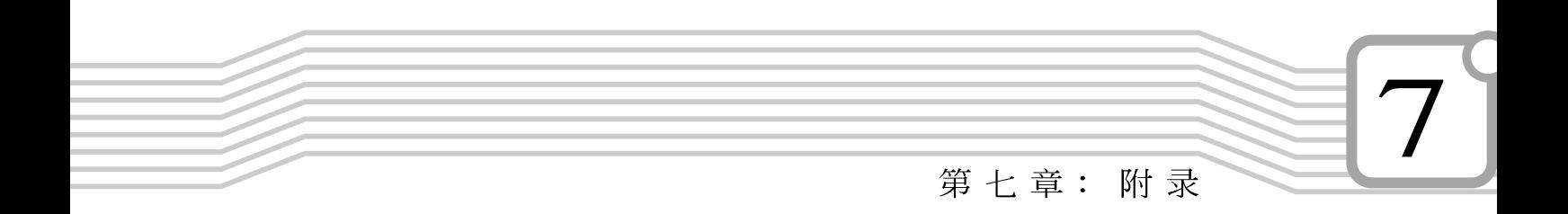

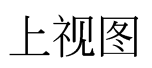

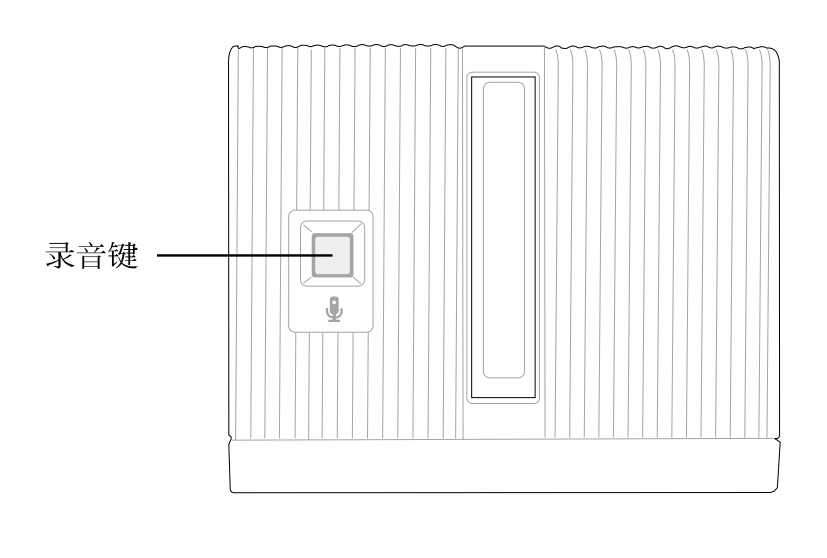

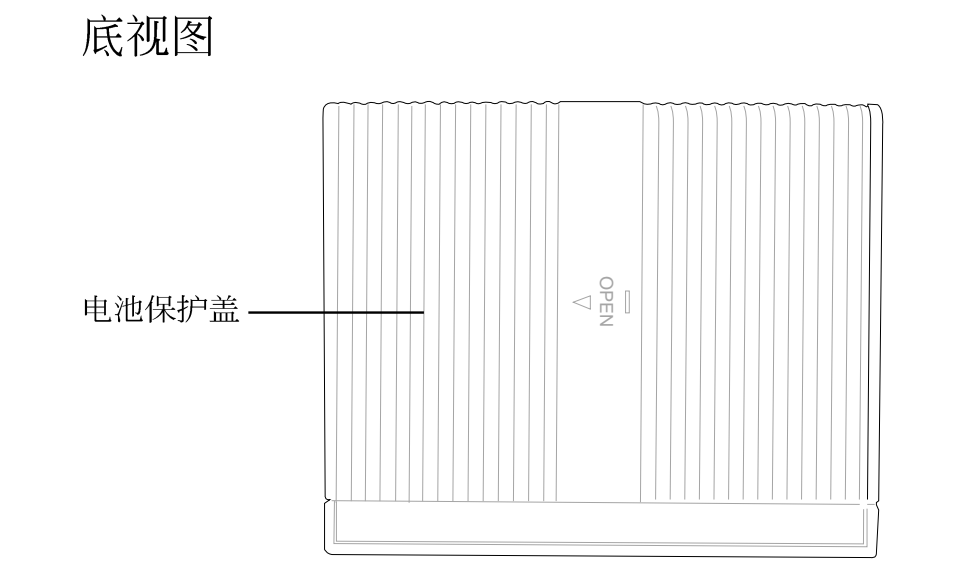

7-1<> MP3数码随身听使用方法

### 卸下MP3数码随身听模块

欲取出MP3数码随身听模块使用,请依照下列步骤将MP3数 码随身听模块取出:

步骤一:请将笔记本电脑关机,并移开电源线及所有连接线。

- 步骤二: 将笔记本电脑倒过来底部朝上置放桌面。
- 步骤三: 手指置于MP3数码随身听模块卡榫, 同时依箭头指示方 向向右扳动(如下图标), MP3数码随身听模块随即弹 出, 即可将模块取出。

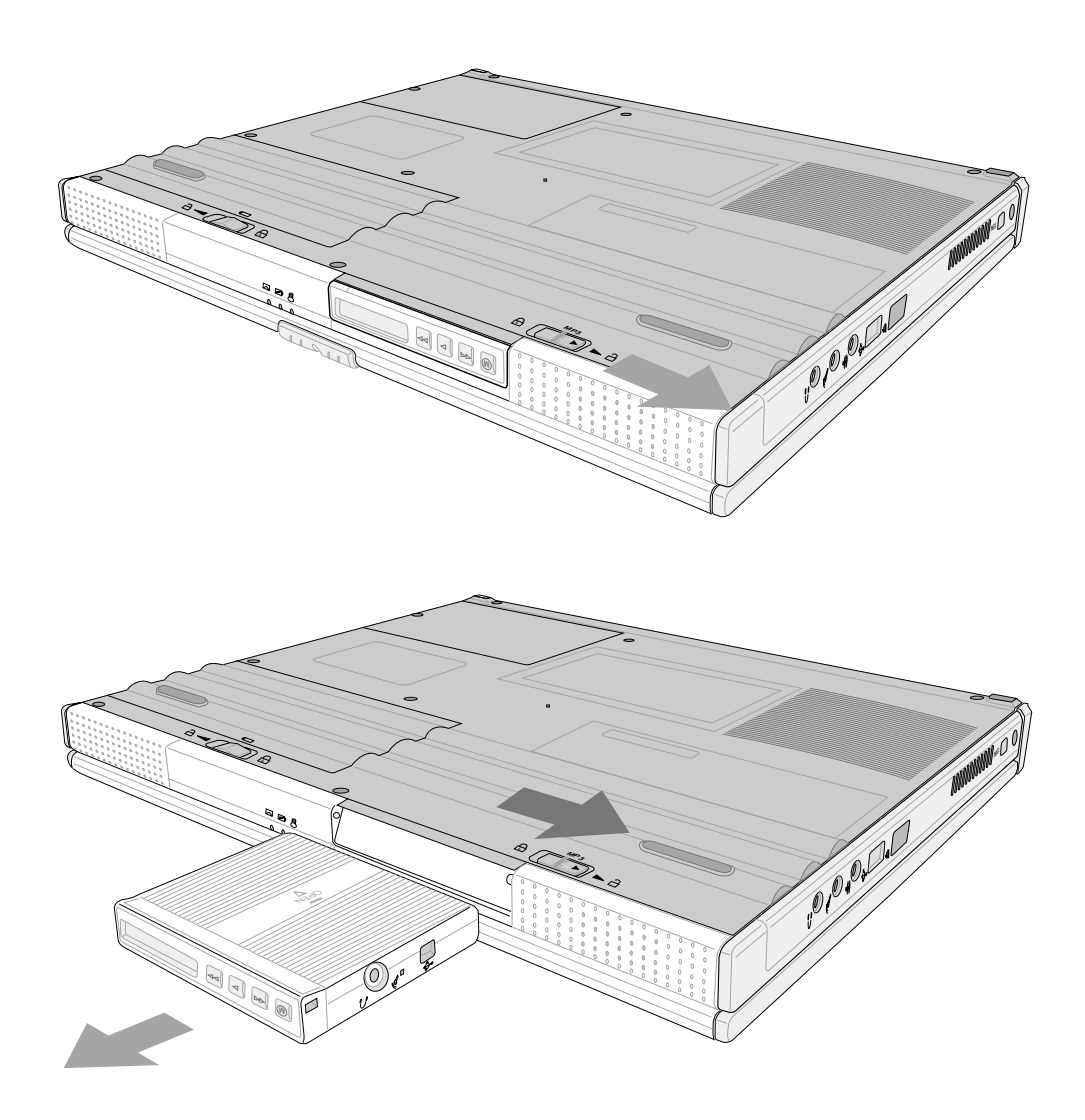

第七章:附录

将MP3数码随身听置 入主机时请注意其方 向性, 插反有可能会造成信 号连接线的损毁。以主机前 视图来说, 液晶屏幕应该在 按键的右方, 录音键朝上, 电池位于主机底部。若将主 机倒过来底部朝上置放桌面 (如右图), 则将电池面朝 上置入。

### 置入MP3数码随身听模块

- 步骤一: 请确定笔记本电脑电源已经关闭。
- 步骤二: 将笔记本电脑倒过来底部朝上置放桌面。
- 步骤三: 将MP3模块卡锁向右扳动, 再轻轻放入模块槽内。
- 步骤四: 确定MP3数码随身听模块已完全放入模块槽内, 卡榫确 实固定住模块即可。

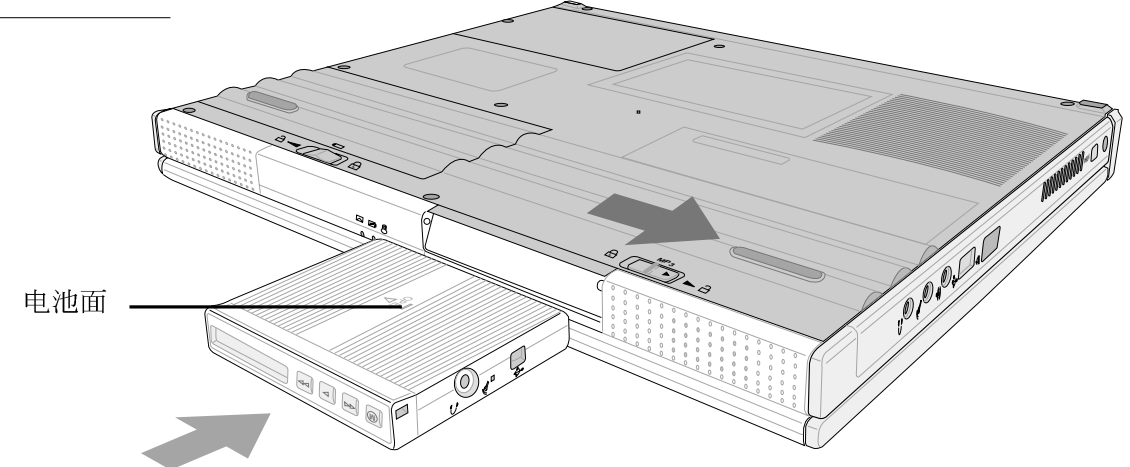

### 充电方式

当MP3数码随身听电力用尽, 必须将其连接到电脑充电, 有 三种方式可以对MP3数码随身听电池充电:

- 1. 笔记本电脑连接变压器(系统不需开机), 将MP3数码随身听置 入插槽中, 即可对MP3数码随身听电池充电。
- 2. 笔记型电脑使用内建电池供电 (系统不需开机), 将MP3数码随 身听置入插槽中,并打开MP3数码随身听电源,即可充电。
- 3. 将MP3数码随身听透过随附的连接线连接到一般桌上型电脑 (系统需要开机), 打开MP3数码随身听电源, 即可充电。

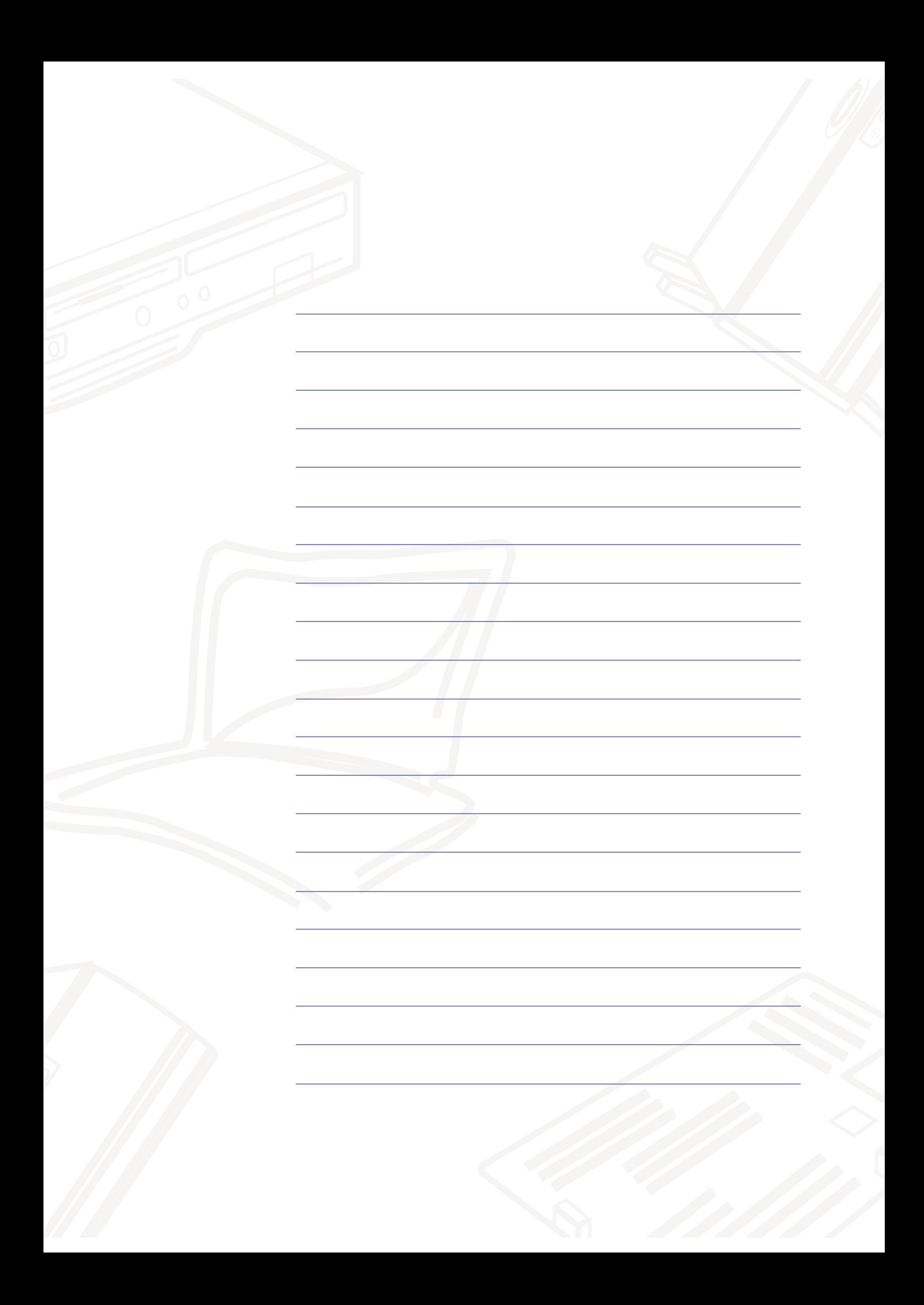